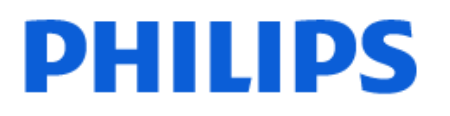

Television

*8349 Series*

# Användarhandbok

43PUS8349 50PUS8349 55PUS8349 65PUS8349

Register your product and get support at www.philips.com/TVsupport

# Innehåll

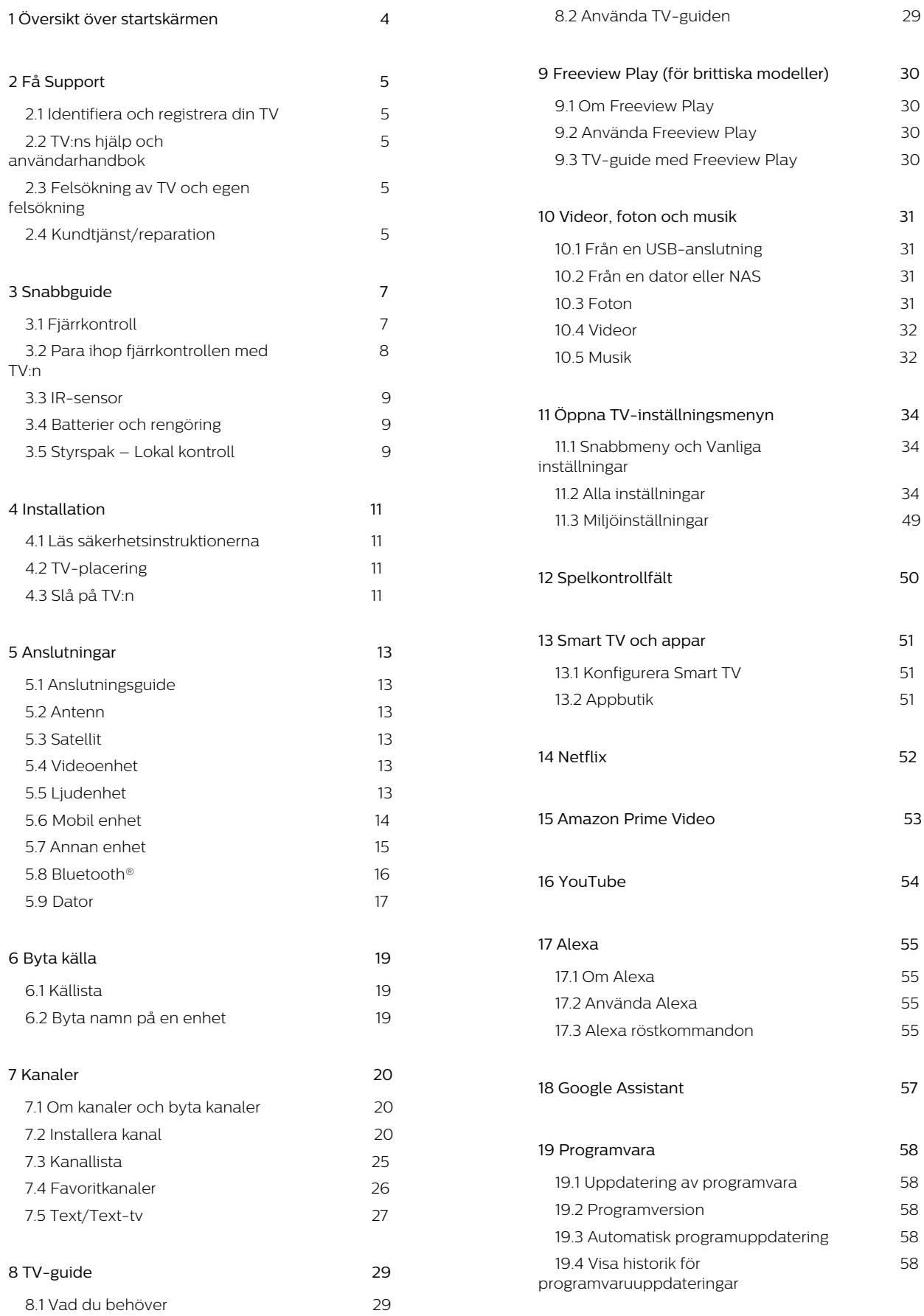

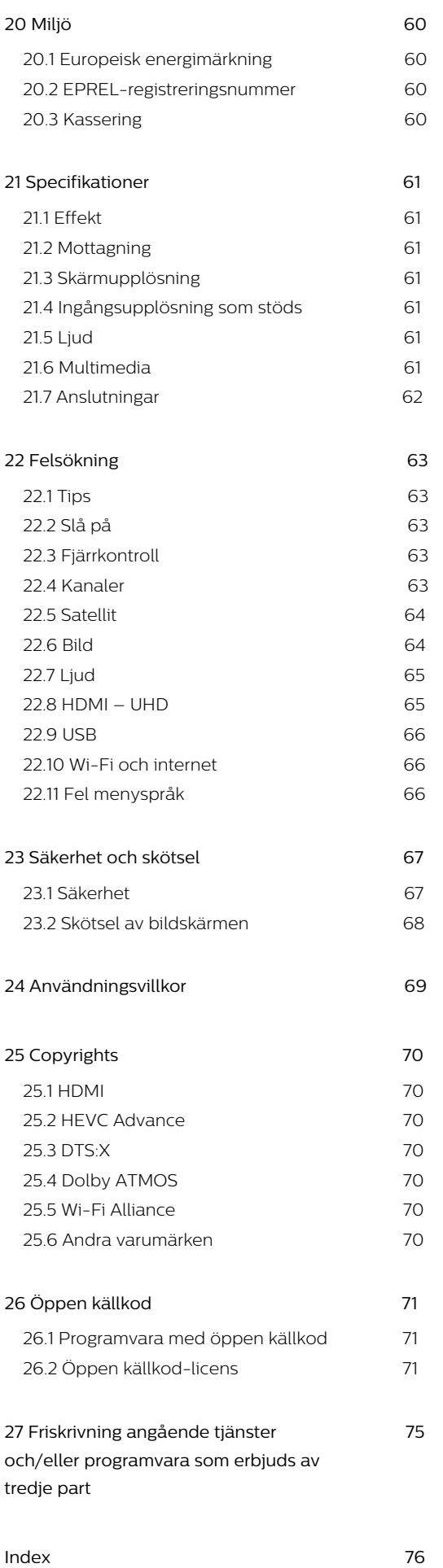

# <span id="page-3-0"></span>1. Översikt över startskärmen

Om du vill dra nytta av fördelarna med Google-TV ansluter du TV:n till internet. Tryck på  $\bigoplus$  (Hem) på fjärrkontrollen för att visa startskärmen. Precis som på din smarttelefon eller surfplatta är startsidan TV:ns centrum. Från startsidan kan du bestämma vad du vill titta på genom att bläddra bland underhållningsalternativ från appar.

Startskärmen är organiserad i rader där du hittar fantastiskt innehåll från dina favoritappar. Appar kan välja och fylla i rekommendationer (om tillgängliga) som enskilda rader på startskärmen.

#### Höjdpunkter på startskärmen

Med flera flikar som Hemma, Kostnadsfria kanaler, Appar och  $\Omega$  Sök, kan du upptäcka filmer och program från dina tjänster och populära appar. Fliken Kostnadsfria kanaler är en samling kostnadsfritt onlineinnehåll inklusive nyheter, TV och filmer, livsstil, underhållning, sport, musik, barn och komedikanaler. Fliken Appar är en appsamling där du kan hyra filmer online, läsa tidningar, titta på videor och lyssna på musik, men också handla online och titta på TVprogram när det passar dig med Online-TV. Du kan också öppna inmatningsfält för sökning med fliken Sök .

#### Favoritappar

Dina favoritappar är placerade på första raden. Denna rad innehåller många appar som är förinstallerade. Ordningen på dessa appar är i enlighet med affärsavtal med tjänsteleverantörerna av innehållet. På den här raden hittar du också apparna för TV, som Titta på TV, Källor, Media och andra.

#### YouTube och Netflix

Den här raden innehåller rekommenderade, prenumererade eller trendiga YouTube- och Netflixvideor.

#### Öppna inställningarna via startsidan

Du kan öppna menyn Alla inställningar via ikonen i det övre högra hörnet. Du hittar även Vanliga inställningar och Snabbmeny med vanliga inställningar i Philips TV-menyn, som du kommer åt direkt via fjärrkontrollen.

TV-guide

Välj TV Guide för att öppna TV-guide för de TVkanaler du har installerade.

#### Källor

Välj **3 SOURCES** för att visa och ändra tillgängliga källor på denna TV.

Obs! Om ditt installerade land är Tyskland kommer det att finnas ytterligare en flik, Offentligt värde, på startskärmen för att lista utvalda appar.

# <span id="page-4-3"></span><span id="page-4-1"></span><span id="page-4-0"></span>2.1. Identifiera och registrera din TV

Identifiera din TV – TV:ns modell- och serienummer

Det kan hända att du ombeds att uppge TV:ns produktmodellnummer och serienummer. Dessa nummer hittar du på förpackningsetiketten eller på typplattan på TV:ns bak- eller undersida.

#### Registrera TV:n

Registrera din TV nu och dra nytta av en mängd fördelar, bl.a. fullständig support (inklusive nedladdningar), privilegierad tillgång till information om nya produkter, exklusiva erbjudanden och rabatter, chansen att vinna priser och t.o.m. delta i särskilda undersökningar om nya produkter.

Besök [www.philips.com/TVsupport](http://www.philips.com/TVsupport)

## <span id="page-4-2"></span>2.2. TV:ns hjälp och användarhandbok

#### $\mathbb{B}^*$  Snabbmeny > **a** Hjälp

Du kan använda hjälpfunktionen för att felsöka och få mer information om din TV.

• TV-information – Visa modellnamn, serienummer och programvaruversion för TV:n.

• Så här – Du kan se instruktioner om hur man installerar kanaler, sorterar kanaler\*, uppdaterar TVprogramvara, ansluter externa enheter och använder Smart-funktioner på TV:n.

• Felsökning av TV – Kör Felsökning av TV för att kontrollera dess skick.

• Egen felsökning – Du kan kontrollera om bild, ljud, nätverk och andra inställningar fungerar som de ska.

• Uppdatera program – Sök efter tillgängliga programuppdateringar.

• Användarhandbok – Läs användarhandboken för att få information om TV:n.

• Felsökning – Hitta svar på vanliga frågor.

• Fabriksinställning – Återställ alla inställningar till fabriksinställningarna.

• Installera om TV – Installera om och gör om hela TVinstallationen.

<span id="page-4-4"></span>• Kontaktinformation – Visar telefonnumret eller webbadressen till ditt land eller din region.

\* Alternativet Ordna kanalerna finns endast tillgängligt i vissa länder.

\*\* Ambilight-inställning är endast för modeller som stöder Ambilight-funktionen.

## 2.3. Felsökning av TV och egen felsökning

#### Felsökning av TV

Du kan göra en felsökning av TV:n för att kontrollera dess skick. I slutet av felsökningen rensar TV:n cacheminnet och stänger oanvända appar så att den kan fortsätta att fungera smidigt.

Så här kör du en felsökning av TV:n:

- **1** Välj Snabbmeny > Hjälp > Felsökning av TV och tryck på OK.
- **2** Välj Start för att felsöka TV:n.
- **3** När felsökningen är slutförd kan du se statusen
- för följande objekt.
- Fjärrkontroll
- Ström
- Bild
- Ljud
- Anslut externa enheter
- Nätverk
- TV-mottagare
- Rensa cacheminnet
- Appar

**4 -** Välj OK för att stänga resultatsidan och gå tillbaka till guiden Felsökning av TV.

5 - Välj  $\leftarrow$  Bakåt för att avsluta Felsökning av TV, välj Egen felsökning för att göra andra diagnostiska kontroller eller välj Visa resultat för att visa resultatsidan igen.

#### Egen felsökning

Egen felsökning kan hjälpa dig att felsöka TV:n genom att kontrollera TV:ns konfigurationer.

Så här kör du egen felsökning:

1 - Välj  $\mathbb{B}^*$  Snabbmeny > **@** Hjälp > Egen felsökning och tryck på OK.

**2 -** Välj följande alternativ för att kontrollera konfigurationerna.

• Kontrollera TV:n – Du kan kontrollera om bild, ljud och andra inställningar fungerar som de ska.

• Kontrollera nätverket – Kontrollera

nätverksanslutningen.

• Kontrollera fjärrkontrollen – Utför testet för att kontrollera fjärkontrollfunktionen som ingår i TV:n.

• Visa historik över svag signal – Visa listan över kanalnummer som automatiskt har sparats när signalstyrkan var svag.

# 2.4. Kundtjänst/reparation

Om du behöver support och reparation kan du ringa kundtjänst i ditt land. Våra servicetekniker tar hand om reparationen, om det behövs.

Du hittar telefonnumret i den tryckta dokumentation som medföljde TV:n.

Du kan även vända dig till vår webbplats [www.philips.com/TVsupport](http://www.philips.com/TVsupport) och välja ditt land vid behov.

#### TV:ns modell- och serienummer

Det kan hända att du ombeds att uppge TV:ns produktmodellnummer och serienummer. Dessa nummer hittar du på förpackningsetiketten eller på typplattan på TV:ns bak- eller undersida.

#### A Varning

Försök inte att reparera TV:n på egen hand. Detta kan leda till allvarliga personskador eller svåra skador på TV:n samt att garantin upphör att gälla.

# <span id="page-6-0"></span>3. Snabbguide

# <span id="page-6-1"></span>3.1. Fjärrkontroll

## Knappöversikt

#### Toppmatad

#### Funktionen dolda knappar

Dolda knappar visas för att få fler kontrollfunktioner när du trycker ned knappen 123. Det finns en 123 -knapp i mitten av fjärrkontrollen som används för att slå på/av läget för dolda knappar. När läget för dolda knappar aktiveras visas sifferknapparna 0 till 9 och kontrollknapparna för medieuppspelning med bakgrundsbelysning och funktionerna aktiveras. När det dolda knappläget stängs av genom att trycka på 123 igen, eller automatiskt stängs av, fungerar fjärrkontrollen med vanliga knappar.

#### A Varning

Kvävningsrisk! Den här TV-fjärrkontrollen innehåller små delar och är inte är lämplig för barn under 5 år.

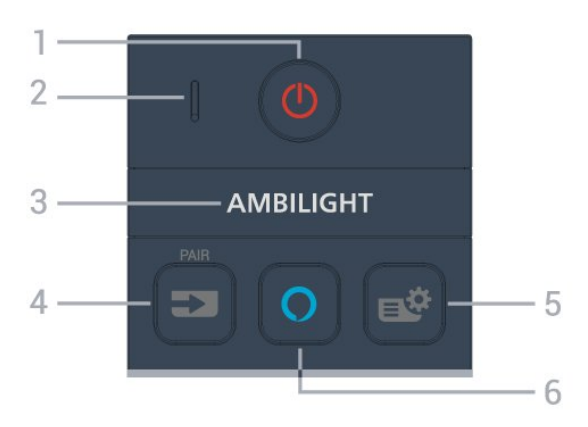

#### $1 - \Phi$  (Standby/På)

Slå på TV:n eller sätt den i standbyläge. Tryck ned i tre sekunder för att starta om TV:n.

#### 2 – VOICE-mikrofon

#### $3 -$  AMBILIGHT

Välja Ambilight-stil.

\* Ambilight-inställningen är endast tillgänglig för modeller som stöder Ambilight-funktionen.

#### $4 - 2$  (SOURCES)

• Öppna eller stänga källmenyn.

• Para ihop fjärrkontrollen med TV:n.

#### $5 - \frac{16}{3}$ (Snabbmeny/MENU)

Öppna snabbmenyn med vanliga TV-funktioner. Håll

ned knappen MENU för att visa spelkontrollfältet när spelsignalen upptäcks och spelläget är aktiverat.

#### $6 - \bigcirc$  Alexa

Väck Alexa, avbryt ett Alexa-svar eller stoppa en varning. När Alexa svarar på ditt yttrande eller spelar upp media trycker du igen för att stoppa eller dämpa uppspelningen.

#### Mitten

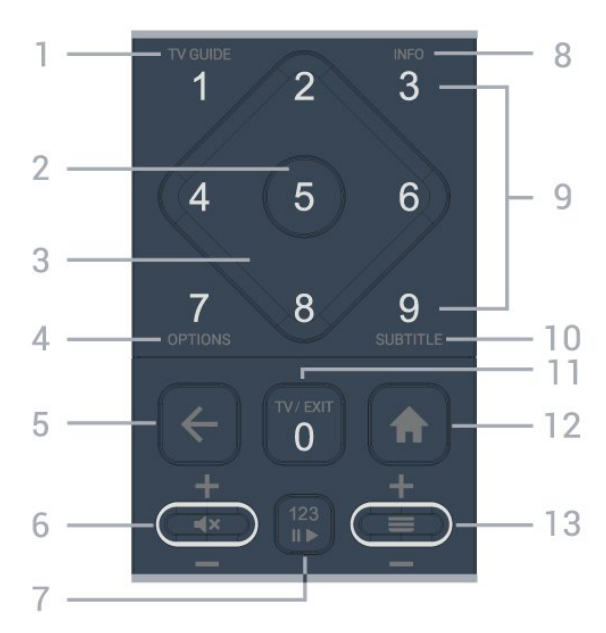

#### 1 –  $(TV\text{-}\text{guide})$  ( $\equiv$

Öppna eller stäng TV-guiden.

#### 2 – OK-knapp

Bekräfta ett val eller en inställning. Öppna kanallistan när du tittar på TV.

#### 3 – Pil-/navigeringsknappar

Använd för att navigera uppåt, nedåt, åt vänster eller höger.

#### 4 – OPTIONS  $(\equiv)$

Öppna eller stäng alternativmenyn.

#### $5 - \leftarrow$  (Bakåt)

Gå tillbaka till föregående kanal. Återgå till föregående meny. Gå tillbaka till föregående app/webbsida.

#### 6 – Volym/ $\blacktriangleleft \times$  (ljud av)

Flytta uppåt eller nedåt för att justera volymnivån. Tryck på mitten av knappen för att stänga av eller slå på ljudet igen.

#### 7 – 123-knapp

Slå på eller stäng av de dolda funktionsknapparna och ändra knapparna för olika uppsättningar av åtgärder.

#### $8 - INFO(\mathbf{\Theta})$

Öppna eller stänga programinformation.

9 – Sifferknappar (dolda knappar som är tillgängliga

efter att 123-knappen tryckts ned) Välj en kanal direkt.

#### 10 – SUBTITLE

Öppna sidan Undertext. Tryck länge för att öppna eller stänga Text/Text-TV.

#### $11 - TV$  ( $\overline{uv}$ ) / EXIT

Gå tillbaka till att titta på TV eller avsluta ett interaktivt TV-program. Det kan dock hända att det inte fungerar på vissa appar. Beteendet beror på TV-apparna från tredje part.

Den här knappen ändras till sifferknapp 0 efter att 123-knappen har tryckts ned.

#### 12 –  $\bigoplus$  Hem

Öppna startmenyn.

#### $13 - \equiv$  (Kanal)

<span id="page-7-0"></span>Flytta nedåt eller uppåt för att gå till nästa eller föregående kanal i kanallistan. Öppna nästa eller föregående Text/Text-TV-sida. Tryck på mitten av knappen för att öppna kanallistan.

#### Undersida

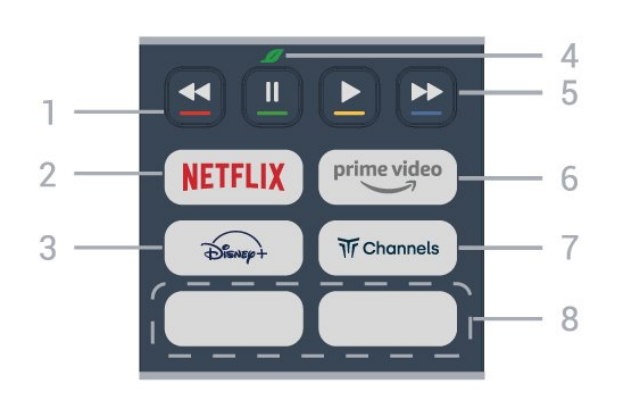

#### $1 - \bullet - \bullet$  Färgknappar

Direkt val av alternativ. Tryck på den blå knappen för att öppna Hjälp.

#### $2 -$ NETFLIX

• Om du har en Netflix-prenumeration kan du använda den på TV:n. Din TV måste vara ansluten till internet.

• Om du vill starta Netflix trycker du på **NETFLIX** för att öppna Netflix direkt med TV:n påslagen eller från vänteläge.

www.netflix.com

#### $3 - \frac{1}{\frac{1}{2} \cdot \frac{1}{2} \cdot \frac{1}{2} \cdot \frac{1}{2}}$

Öppna appen Disney+.

#### 4 – Eco/Grön-knapp

Tryck för att få en påminnelse om att gå till menyn Miljöinställningar. Tryck länge för att öppna menyn Miljöinställningar direkt. När menyn Miljöinställningar aktiveras genom att du trycker länge på knappen några gånger kommer meddelandet inte längre att visas.

5 – Uppspelning (dolda knappar som är tillgängliga efter att 123-knappen tryckts ned)

- $\cdot$  Spela upp  $\blacktriangleright$ : spela upp.
- · Pausa II, pausa uppspelning
- $\cdot$  Spola tillbaka  $\leftrightarrow$ , spola tillbaka
- Snabbspolning framåt », snabbspola framåt

#### $6 -$  prime video

Starta appen Amazon Prime Video.

#### $7 - \pi$  Channels

Starta appen Titan-kanaler.

#### 8 – Snabbknappar

Tryck på snabbknappen för att starta appen eller strömma media direkt. De faktiska snabbknapparna varierar mellan regioner eller länder.

# 3.2. Para ihop fjärrkontrollen med TV:n

Den här fjärrkontrollen använder Bluetooth® och IR (infraröd) för att skicka kommandon till TV:n.

• Du kan använda denna fjärrkontroll via IR (infraröd) för de flesta funktioner.

• Du använder röststyrningsfunktionen Alexa genom att para ihop (koppla) TV:n med fjärrkontrollen.

När du startar TV-installationen för första gången uppmanas du att trycka på knappen PAIR, varpå hopparningen slutförs.

Obs!

**1 -** När fjärrkontrollen har gått in i ihopparningsläge börjar indikatorlampan runt mikrofonen på fjärrkontrollens framsida att blinka.

**2 -** Fjärrkontrollen måste hållas nära TV:n (inom 1 m) under ihopparning för att det ska fungera.

**3 -** Om TV:n inte startar röststyrningsfunktionen Alexa när du trycker på  $\bigcirc$  Alexa misslyckades ihopparningen.

**4 -** Vi rekommenderar att vänta tills TV:n har startat helt och alla bakgrundsprocesser har startats innan man går till ihopparningsläge. Annars kan popupmeddelandet med ytterligare instruktioner visas för sent och därmed påverka ihopparningsproceduren negativt.

#### Para ihop och para ihop igen

Om hopparningen med fjärrkontrollen har brutits kan du para ihop TV:n med fjärrkontrollen igen.

Tryck helt enkelt ned knappen SOURCES (PAIR) (i ungefär tre sekunder) för ihopparning.

Du kan även gå till  $\bigoplus$  (Hem) > Inställningar > Trådlöst och nätverk > Fjärrkontroll > Para ihop fjärrkontroll och följa anvisningarna på skärmen.

Ett meddelande visas när hopparningen är klar.

Programvara för fjärrkontroll

 (Hem) > Inställningar > Trådlöst och nätverk > Fjärrkontroll > Information om fiärrkontroll

När fjärrkontrollen är ihopparad kan du kontrollera fjärrkontrollens aktuella programvaruversion.

 $\bigoplus$  (Hem) > Inställningar > Trådlöst och nätverk > Fjärrkontroll > Uppdatera programvara till fjärrkontroll

Kontrollera tillgängliga programuppdateringar för fjärrkontrollen.

## <span id="page-8-2"></span><span id="page-8-0"></span>3.3. IR-sensor

TV:n kan ta emot signaler från fjärrkontroller som använder IR (infrarött). Om du använder en sådan fjärrkontroll ska du se till att rikta fjärrkontrollen mot den infraröda sensorn på TV:ns framsida.

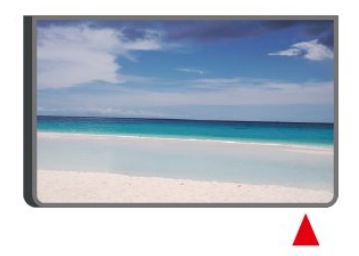

#### **A** Varning

Placera inte några föremål framför IR-sensorn på TV:n, eftersom IR-signalen kan blockeras.

# <span id="page-8-1"></span>3.4. Batterier och rengöring

#### Byta batterier

Mer information om fjärrkontrollsbatterierna finns i snabbstartsguiden som medföljer i produktförpackningen.

Om TV:n inte reagerar på en knapptryckning på fjärrkontrollen kan batterierna vara slut.

Byt ut batterierna genom att öppna batterifacket på fjärrkontrollens baksida.

**1 -** Skjut batteriluckan i pilens riktning.

**2 -** Byt de gamla batterierna mot nya. Se till att du sätter i ändarna + och - åt rätt håll.

**3 -** Sätt tillbaka batteriluckan och skjut den bakåt tills den klickar.

• Ta ur batterierna om du inte ska använda fjärrkontrollen på länge.

• Kassera dina gamla batterier säkert enligt kasseringsanvisningarna.

Mer information finns i Hjälp, välj Nyckelord och leta efter Kassering.

#### Rengöring

Fjärrkontrollen har en reptålig ytbehandling.

Rengör fjärrkontrollen med en mjuk, fuktig trasa. Använd aldrig ämnen som alkohol, kemikalier eller hushållsrengöringsmedel till att rengöra fjärrkontrollen.

# 3.5. Styrspak – Lokal kontroll

Knappar på TV:n

Om du har tappat bort fjärrkontrollen eller om batterierna har tagit slut kan du ändå göra vissa grundläggande TV-kommandon.

Öppna den grundläggande menyn ...

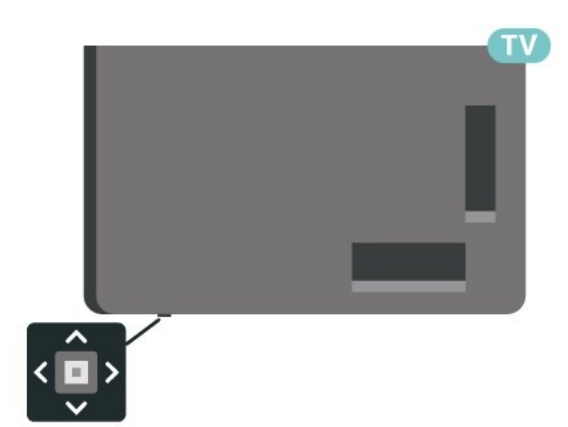

**1 -** Med TV:n påslagen trycker du på styrspaksknappen längst ner på TV:n för att ta upp den grundläggande menyn.

**2 -** Tryck på vänster eller höger om du vill välja (•) Volym,  $\equiv$  Kanal eller  $\equiv$  Källor. Välj  $\equiv$  Demo om du vill starta en demofilm.

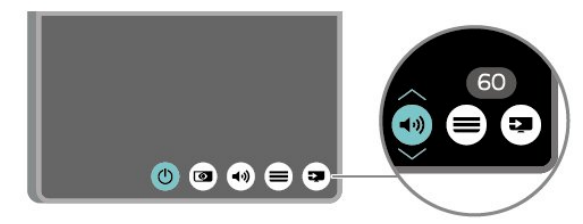

**3 -** Tryck upp eller ned för att justera volymen eller ställa in nästa eller föregående kanal. Tryck upp eller ned för att gå genom listan över källor, inklusive val av mottagare.

Menyn försvinner automatiskt.

# <span id="page-10-1"></span><span id="page-10-0"></span>41 läs säkerhetsinstruktionerna

Läs säkerhetsinstruktionerna innan du använder TV:n.

Om du vill läsa instruktionerna går du till Hjälp > Användarhandbok, trycker på färgknappen Sökord och letar upp Säkerhet och skötsel.

# <span id="page-10-2"></span>4.2. TV-placering

## Tips om placering

• Placera TV:n så att inget ljus faller direkt på skärmen.

• Dämpad belysning i rummet ger den bästa Ambilighteffekten.

• Det perfekta avståndet för att titta på TV är två till fem gånger TV:ns diagonala skärmstorlek. När du sitter ned ska ögonen vara i nivå med skärmens mitt.

• Rekommenderat avstånd från väggen:

A. Vid väggmontering ska du placera TV:n 7 till 10 cm från väggen.

B. Med TV-stativ ska du placera TV:n 10 till 20 cm från väggen beroende på stativets storlek.

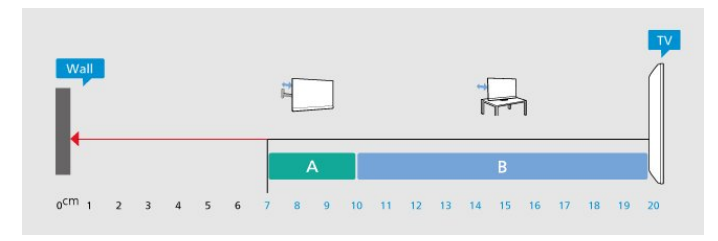

#### **Obs!**

<span id="page-10-3"></span>Placera inte TV:n i närheten av dammframkallande källor som kakelugnar. Vi föreslår att du dammar regelbundet så att du inte får damm i TV:n.

## TV-stativ

Instruktioner för montering av TV-stativet finns i snabbstartguiden som medföljde TV:n. Om du har tappat bort guiden kan du ladda ned den på [www.philips.com/TVsupport](http://www.philips.com/TVsupport).

Använd TV:ns modellnummer för att hitta rätt version av snabbstartsguiden att ladda ned.

## Väggmontering

TV:n är även förberedd för väggmonteringsfästet (säljs separat).

Väggmonteringsstorleken beror på bakdelen. Om du vill ha information om vilken storlek du ska använda för TV:n läser du i den snabbstartsguide som medföljde i produktförpackningen.

Använd följande mått när du köper väggfäste .

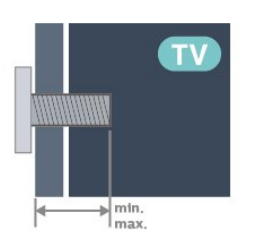

- 43PUS83x9
- 100x200, M6 (min.: 10 mm, max: 12 mm) • 50PUS83x9
- 200x300, M6 (min.: 10 mm, max: 16 mm) • 55PUS83x9
- 200x300, M6 (min.: 10 mm, max: 16 mm)
- 65PUS83x9

300x300, M6 (min.: 12 mm, max: 20 mm) • 75PUS83x9

- 300x300, M8 (min.: 12 mm, max: 25 mm) • 85PUS83x9
- 600x400, M8 (min.: 24 mm, max: 28 mm) Varning!

Väggmontering av TV-apparaten kräver särskild kompetens och bör endast utföras av kvalificerad personal. Väggmonteringen ska uppfylla alla säkerhetskrav som gäller för TV-apparatens vikt. Läs även igenom säkerhetsföreskrifterna innan du monterar TV:n.

TP Vision Europe B.V. påtar sig inget ansvar för felaktig montering eller montering som resulterar i olyckor eller skador.

# 4.3. Slå på TV:n

## Ansluta strömkabeln

• Sätt i strömkabeln i strömanslutningen på TV:ns baksida.

- Se till att nätkabeln är ordentligt isatt i kontakten.
- Kontrollera att stickkontakten till vägguttaget alltid är tillgängligt.

• När du drar ur nätkabeln ska du alltid hålla i kontakten, aldrig i sladden.

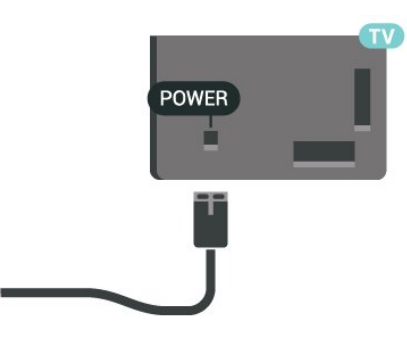

Trots att TV:ns energiförbrukning är låg i standbyläget kan du spara energi genom att dra ur nätkabeln om du inte använder TV:n under en längre tid.

## På eller standby

Innan du stänger av TV:n ska du se till att du har anslutit nätström till POWER-anslutningen på baksidan av TV:n.

#### Slå på

Tryck på den lilla styrspaksknappen längst ner på TV:n.

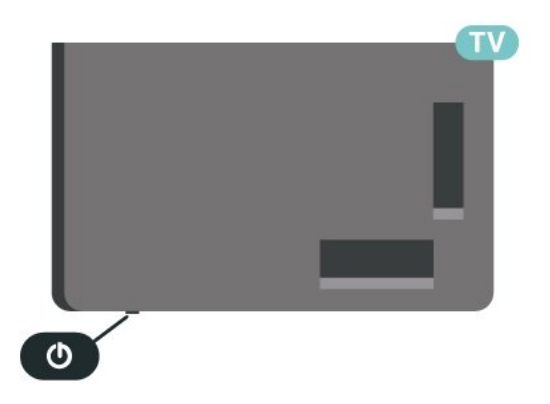

#### Växla till standbyläge

Växla TV:n till standbyläge genom att trycka på 0 på fjärrkontrollen. Du kan också trycka på den lilla styrspaksknappen längst ner på TV:n.

TV:n är fortfarande ansluten till nätströmmen i standbyläge, men förbrukar väldigt lite energi.

För att stänga av TV:n helt drar du ur strömsladden. Se till att du alltid drar i kontakten och aldrig i kabeln när du kopplar bort strömmen. Se också till att stickkontakten, nätkabeln och vägguttaget alltid är fullt tillgängliga.

# <span id="page-12-0"></span>5. Anslutningar

# <span id="page-12-1"></span>5.1. Anslutningsguide

Anslut alltid en enhet till TV:n med den anslutning som ger bäst kvalitet. Använd även bra kablar för bra överföring av ljud och bild.

<span id="page-12-4"></span>När du ansluter en enhet känner TV:n igen typen och ger varje enhet ett korrekt typnamn. Du kan ändra typnamnet om du vill. Om ett korrekt typnamn för en enhet anges växlar TV:n automatiskt till de idealiska TV-inställningarna när du växlar till den här enheten i källmenyn.

# <span id="page-12-2"></span>5.2. Antenn

Sätt i antennkontakten ordentligt i antennuttaget på baksidan av TV:n.

Du kan ansluta din egen antenn eller en antennsignal från ett antenndistributionssystem. Använd en IEC Coax 75 Ohm RF-antennkontakt.

Använd den här antennanslutningen för insignalerna DVB-T och DVB-C.

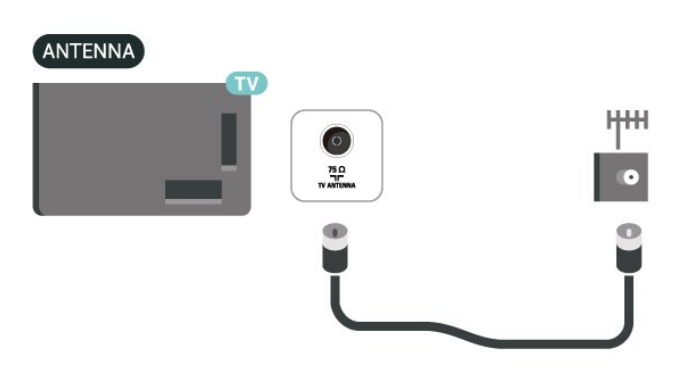

# <span id="page-12-5"></span><span id="page-12-3"></span>5.3. Satellit

Anslut satellitkontakten av F-typ till satellitanslutningen SAT på TV:ns baksida.

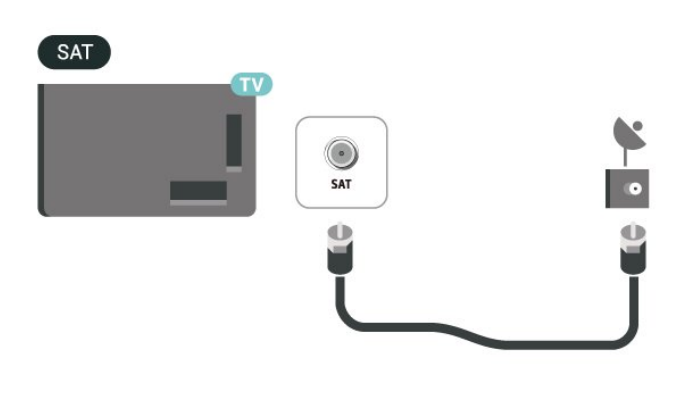

# 5.4. Videoenhet

## HDMI

Bild- och ljudkvaliteten blir bäst med en HDMIanslutning.

För att signalöverföringen ska bli så bra som möjligt bör du välja en HDMI-kabel för hög hastighet som inte är längre än 5 meter och ansluta enheter med stöd för HDR till någon av HDMI-anslutningarna.

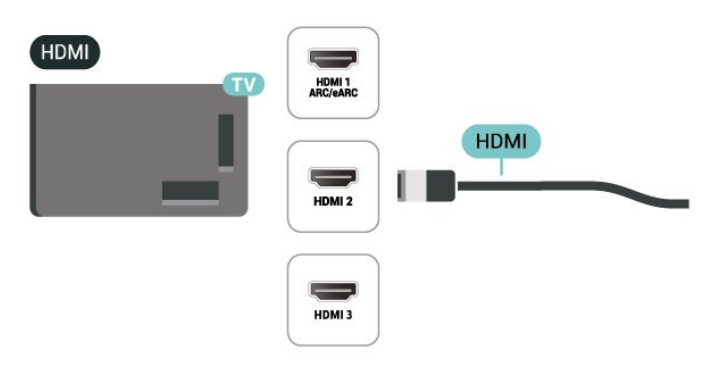

#### Kopieringsskydd

HDMI-portar stöder HDCP (High-bandwidth Digital Content Protection). HDCP är ett kopieringsskydd som förhindrar att innehåll kopieras från en DVDskiva eller Blu-ray Disc. Det kallas också för DRM (Digital Rights Managament).

# 5.5. Ljudenhet

## HDMI ARC/eARC

Det är bara HDMI 1 på TV:n som har HDMI ARC (Audio Return Channel).

Om enheten (vanligtvis ett hemmabiosystem) också har HDMI ARC-anslutning ansluter du den till någon av HDMI-anslutningarna på TV:n. Med HDMI ARCanslutningen behöver du inte ansluta en extra ljudkabel som överför TV-ljudet till hemmabiosystemet. HDMI ARC-anslutningen kombinerar båda signalerna.

HDMI eARC (Enhanced Audio Return Channel) är ett framsteg jämfört med föregående ARC. Den har stöd för de senaste ljudformaten med hög bithastighet upp till 192 kHz, 24 bitar och okomprimerat 5.1- och 7.1-ljud samt okomprimerat ljud med 32 kanaler.

Obs! HDMI eARC är endast tillgänglig på HDMI 1. Använd HDMI-höghastighetskabel för eARC. Endast en eARC-enhet är tillgänglig åt gången.

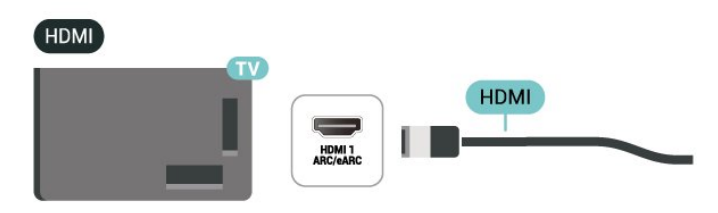

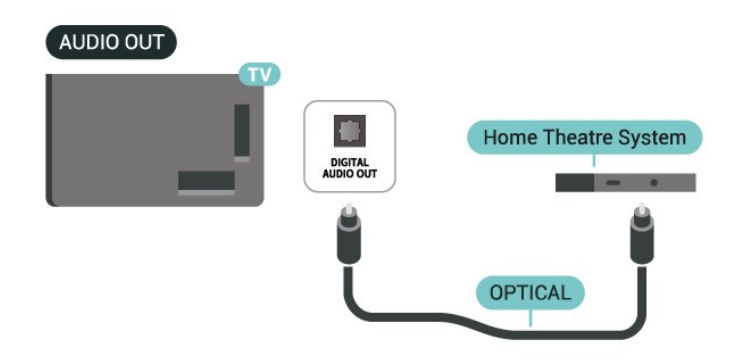

### Hörlurar

Du kan ansluta hörlurar till  $\Omega$ -anslutningen på sidan av TV:n. Anslutningen är ett miniuttag på 3,5 mm. Du kan justera hörlurarnas ljudnivå separat.

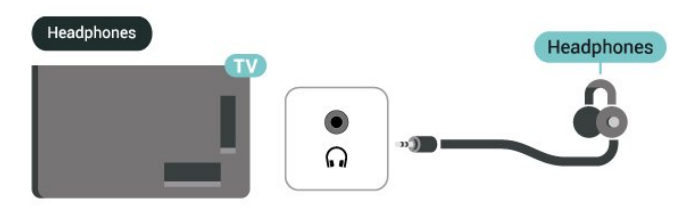

## <span id="page-13-0"></span>Digital ljudutgång – Optisk

Ljudutgång – optisk är en anslutning med hög ljudkvalitet.

Den optiska anslutningen kan bära 5.1-ljudkanaler. Om din enhet, som vanligen är ett hemmabiosystem, inte har någon HDMI ARC-anslutning kan du använda den här anslutningen med Ljudingång – optisk anslutning på hemmabiosystemet. Ljudutgång – optisk anslutning skickar ljudet från TV:n till hemmabiosystemet.

# 5.6. Mobil enhet

## Skärmspegling

#### Om skärmspegling

Du kan visa dina foton eller spela upp musik och videor från en mobil enhet på din TV med skärmspegling. Den mobila enheten och TV:n måste vara i närheten av varandra, vilket vanligtvis innebär att de ska vara i samma rum.

#### Använda skärmspegling

Aktivera skärmspegling

Tryck på **= SOURCES** > Skärmspegling

#### Dela en skärm på TV:n

- **1** Aktivera skärmspegling på den mobila enheten.
- **2** Välj TV på din mobila enhet. (Denna TV visas som

#### TV modellnamn)

**3 -** Välj TV-namnet på din mobila enhet och anslut så kan du använda skärmspegling.

#### Sluta dela

Du kan sluta att dela en skärm från TV:n eller från den mobila enheten.

#### Från enheten

I programmet du använder för att starta skärmspeglingen kan du stänga anslutningen och avsluta visningen av enhetens skärm på TV:n. TV:n går då tillbaka till det program du tittade på sist.

#### Från TV:n

Om du vill avsluta visningen av enhetens skärm på TV:n kan du . . .

• tryck på EXIT för att titta på en TV-sändning  $\cdot$  tryck på  $\bigoplus$  (Hemma) för att starta en annan aktivitet på TV:n

• tryck på SOURCES för att öppna källmenyn och välja en ansluten enhet.

#### Blockera en enhet

Första gången du får en anslutningsförfrågan från en enhet kan du välja att blockera enheten. Förfrågan och alla framtida förfrågningar från enheten kommer då att ignoreras.

Så här blockerar du en enhet ...

Välj Blockera ... och tryck på OK.

#### Upphäv blockering av alla enheter

Alla enheter som har varit anslutna och även alla blockerade enheter sparas i listan med skärmspeglingsanslutningar. Om du rensar listan upphävs alla blockeringar.

Upphäva blockeringen för alla blockerade enheter ...

 (Hem) > Inställningar > Trådlöst och nätverk > Trådbunden eller Wi-Fi > Återställ skärmspeglingsanslutningar.

#### Blockera en tidigare ansluten enhet

<span id="page-14-0"></span>Om du vill blockera en enhet som tidigare har varit ansluten börjar du med att rensa listan med skärmspeglingsanslutningar. När du har rensat listan måste du bekräfta eller blockera anslutningen av varje enhet på nytt.

#### Återställ skärmspeglingsanslutningar

Alla enheter som har varit anslutna sparas i listan med skärmspeglingsanslutningar.

Så här rensar du alla anslutna skärmspeglingsenheter:

 $\bigoplus$  (Hem) > Inställningar > Trådlöst och nätverk > Trådbunden eller Wi-Fi > Återställ skärmspeglingsanslutningar.

#### Skärmfördröjning

Vanligtvis sker en fördröjning på cirka en sekund när du delar en skärm med skärmspegling. Fördröjningen kan vara längre om du använder äldre enheter med mindre processorkraft.

## Appen Philips Smart TV

Appen Philips Smart TV på din smarttelefon eller surfplatta är din nya TV-kompis. Med appen kan du byta kanal och justera volymen precis som med en fjärrkontroll.

Ladda ned appen Philips Smart TV från din favoritappbutik i dag.

Appen Philips Smart TV är tillgänglig för iOS och Android och är kostnadsfri.

Alternativt kan du gå till  $\bigoplus$  (Hem) > Inställningar > Trådlöst och nätverk > Fast eller Wi-Fi > Remote-appens QR-kod och tryck på OK, en QR-kod visas på TV-skärmen. Skanna QR-koden med din mobila enhet och följ instruktionerna för att hämta och installera Philips Smart TV-appen. När du använder appen måste din mobila enhet och Philips TV vara anslutna till samma Wi-Fi-nätverk.

### **Get connected**

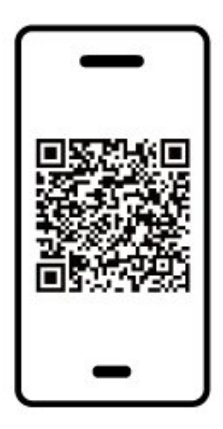

www.philips.com/c-w/country-selectorpage/tv/tv-remote-app.html

# 5.7. Annan enhet

## CI+ CAM med Smart Card – CI+

#### Om CI+

Den här TV:n är förberedd för CI+ Conditional Access.

Med CI+ kan du titta på förstklassiga HD-program, som filmer och sportsändningar, som tillhandahålls av digital-TV-operatörer i din region. Programmen är kodade av TV-operatören och avkodas med en förbetald CI+-modul.

Digital-TV-operatörerna tillhandahåller en CI+-modul (Conditional Access Module - CAM) och ett tillhörande Smart Card när du abonnerar på deras premiumprogram. Dessa program har ett högt kopieringsskydd.

Kontakta digital-TV-operatören för mer information om regler och villkor.

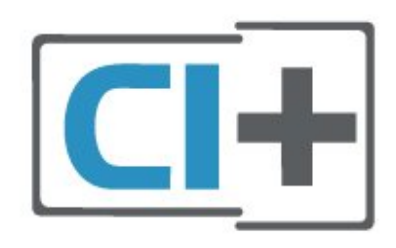

#### Smart Card

Digital-TV-operatörerna tillhandahåller en CI+-modul (Conditional Access Module - CAM) och ett tillhörande Smart Card när du abonnerar på deras premiumprogram.

Sätt in ditt Smart Card i CA-modulen. Se instruktionerna du fick av operatören.

Sätta in CA-modulen i TV:n ...

1. Se CA-modulen för anvisningar om korrekt isättning. Felaktig isättning kan skada CA-modulen och TV:n. 2. Titta på TV:ns baksida med framsidan av CAmodulen vänd mot dig och sätt försiktigt in CAmodulen i facket COMMON INTERFACE. 3. Sätt in CA-modulen så långt det går. Låt den sitta kvar i facket.

När du slår på TV:n kan det ta några minuter innan CAmodulen är aktiverad. Om en CA-modul har satts in och abonnemangsavgiften är betald (abonnemangen kan variera) kan du titta på kodade kanaler som stöds av CA-modulens Smart Card.

<span id="page-15-0"></span>CA-modulen och Smart Card hör exklusivt till din TV. Om du flyttar CA-modulen kan du inte längre titta på de kodade kanalerna som stöds av CA-modulen.

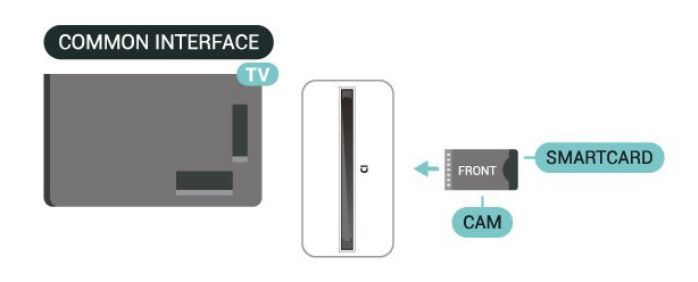

#### Ställa in lösenord och PIN-koder

För en del CA-moduler måste du ange en PIN-kod för att kunna titta på kanalerna. När du anger PIN-koden för CA-modulen rekommenderar vi att du använder samma kod som du använder för att låsa upp TV:n.

Ställa in PIN-koden för CA-modulen ...

1. Tryck på **= SOURCES**.

2. Välj den kanaltyp du använder CA-modulen för. 3. Tryck på  $\equiv$  OPTIONS och välj Common Interface. 4. Välj TV-operatören för CA-modulen. Följande skärmar kommer från TV-operatören. Följ anvisningarna på skärmen för att slå upp PINkodsinställningen.

## USB-lagringsenhet

Du kan visa bilder eller spela upp musik och film från ett USB-flashminne. Sätt i ett USB-flashminne i en av USB-anslutningarna på TV:n när TV:n är påslagen.

TV:n identifierar flashminnet och öppnar en lista med dess innehåll.

Om innehållslistan inte visas automatiskt trycker du på **SOURCES** och väljer USB.

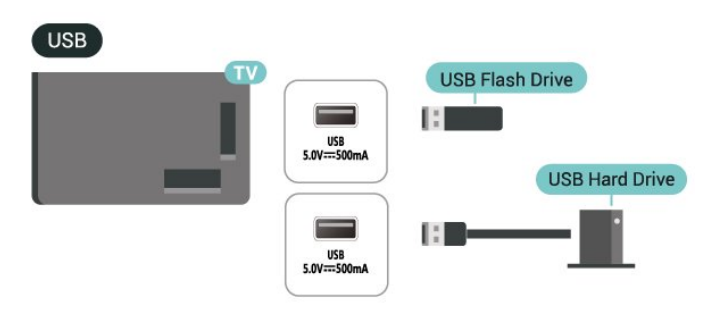

För mer information om att titta på eller spela upp innehåll från ett USB-flashminne trycker du på färgknappen - Sökord i Hjälp och letar upp Foton, videor och musik.

## 5.8. Bluetooth®

## Vad du behöver

Du kan ansluta en trådlös enhet med Bluetooth® till den här TV:n – en trådlös högtalare eller hörlurar.

Om du vill spela upp TV-ljud på en trådlös högtalare måste du para ihop den trådlösa högtalaren med TV:n. TV:n kan bara spela upp ljudet i en högtalare i taget.

#### Observera – synkronisering av ljud till bild

Många Bluetooth®-högtalarsystem har en hög så kallad "latens". Hög latens innebär att ljudet blir fördröjt i förhållande till bilden, vilket medför osynkroniserad läppsynkronisering. Innan du köper ett trådlöst Bluetooth®-högtalarsystem bör du ta reda på mer om de nyaste modellerna och leta efter en enhet med låg latensklassificering. Be din återförsäljare om råd.

## Para ihop en enhet

Placera den trådlösa högtalaren inom 5 meter från TV:n. Läs i enhetens användarhandbok för specifik information om hopparning och trådlös räckvidd. Kontrollera att Bluetooth®-inställningen på TV:n är aktiverad.

När en trådlös högtalare paras ihop kan du välja att den spelar upp TV-ljudet. När en enhet har parats ihop behöver du inte para ihop den igen, såvida du inte tar bort enheten.

Para ihop en Bluetooth®-enhet med TV:n:

<span id="page-16-0"></span>**1 -** Slå på Bluetooth®-högtalaren och placera den inom räckhåll för TV:n.

**2 -** Välj (Hem) > Inställningar > Trådlöst och nätverk och tryck på  $\rightarrow$  (höger) för att komma till menyn.

**3 -** Välj Bluetooth > Sök Bluetooth-enhet och tryck på OK.

**4 -** Välj Sök och tryck på OK. Följ instruktionerna på skärmen. Du kan para ihop enheten med TV:n och anslutningen sparas sedan på TV:n. Eventuellt måste du först ta bort ihopparningen för en ihopparad enhet om högsta antalet ihopparade enheter har nåtts.

**5 -** Välj den typ av enhet du önskar och tryck på OK. **6 -** Tryck på (vänster) flera gånger om det behövs, för att stänga menyn.

#### Snabb ihopparning

 $\bigoplus$  (Hemma) > Inställningar > Trådlöst och nätverk > Bluetooth > Snabb ihopparning.

Aktivera för att snabbt para ihop Philips-Bluetooth®-hörlurar.

## Välja en enhet

Så här väljer du en trådlös enhet:

**1 -** Välj (Hem) > Inställningar > Trådlöst och nätverk och tryck på OK.

**2 -** Välj Bluetooth > Bluetooth-enheter och tryck på OK.

**3 -** I listan väljer du den trådlösa enheten och trycker på OK.

**4 -** Tryck på (vänster) flera gånger om det behövs, för att stänga menyn.

## Ta bort en enhet

Du kan ansluta eller koppla från en trådlös Bluetooth®-enhet. Du kan också ta bort en trådlös Bluetooth®-enhet. Om du tar bort en Bluetooth®-enhet, tas ihopparningen bort.

Så här tar du bort eller kopplar ifrån en trådlös enhet:

**1 -** Välj (Hem) > Inställningar > Trådlöst och nätverk och tryck på OK.

**2 -** Välj Bluetooth > Ta bort Bluetooth-enhet och tryck på OK.

**3 -** I listan väljer du den trådlösa enheten och trycker på OK.

**4 -** Välj Koppla från eller Koppla från och tryck på OK.

**5 -** Välj OK och tryck på OK för att bekräfta.

**6 -** Tryck på (vänster) flera gånger om det behövs, för att stänga menyn.

# 5.9. Dator

Du kan ansluta din dator till TV:n med hjälp av en högkvalitativ HDMI-kabel och använda TV:n som en datorskärm.

\* Användare av Nvidia-grafikkort bör observera följande:

Om du ansluter din dator till TV:n via HDMI kan Nvidiakortet automatiskt mata ut video med variabel uppdateringsfrekvens till TV:n när TV:ns HDMI Ultra HD är inställd på Optimal (automatiskt för spel). Se alltid till att stänga av VRR-funktionen på grafikkortet innan du ändrar TV:ns HDMI Ultra HD till Optimal eller Standard. TV:ns gränssnittsval Optimal eller Standard stänger av VRR-stödet i TV:n.

\* Användare av AMD-grafikkort bör observera följande:

Om du ansluter datorn till TV:n via HDMI ska du se till att använda följande inställningar på grafikkortet för att få bästa prestanda.

 – Om grafikkortets videoutmatning är 4096 x 2160p eller 3840 x 2160p och bildpunktsformatet RGB används ska datorns grafikkort ha inställningen RGB 4:4:4, Bildpunktsformat Studio (begränsad RGB).

# <span id="page-18-0"></span>6. Byta källa

# <span id="page-18-1"></span>6.1. Källista

• För att öppna källmenyn, tryck på **= SOURCES**. • Växla till en ansluten enhet genom att välja enheten med pil-/navigeringsknapparna och trycka på OK. • Om du vill visa den tekniska informationen för den anslutna enheten du tittar på kan du trycka på  $\equiv$ OPTIONS och välja Enhetsinfo.

• Om du vill stänga källmenyn utan att växla till en enhet trycker du på **= SOURCES** en gång till.

## <span id="page-18-2"></span>6.2. Byta namn på en enhet

 $\bigoplus$  (Hem) > Inställningar > Allmänna inställningar > Redigera indatakällor > Källa

**1 -** Välj en av enhetens ikoner så visas det förinställda namnet i textrutan.

**2 -** Välj Byt namn för att öppna skärmtangentbordet.

**3 -** Använd navigeringsknapparna för att välja ett tecken.

**4 -** Välj Avsluta när du är klar med redigeringen.

# <span id="page-19-1"></span><span id="page-19-0"></span>7.1. Om kanaler och byta kanaler

Så här tittar du på TV-kanaler

- Tryck på  $\blacksquare$ . TV:n visar kanalen du senast tittade på.
- $\cdot$  Tryck på  $\bigoplus$  (Hemma) > TV > Kanaler och tryck på OK.
- $\cdot$  Tryck på  $\equiv$  + eller  $\equiv$  för att byta kanal.

• Om du vet vilket kanalnummer du vill ha anger du numret med sifferknapparna. Tryck på OK när du har angett numret så byter du kanal.

• Du byter tillbaka till den tidigare inställda kanalen genom att trycka på  $\leftarrow$  Bakåt.

Så här byter du till en kanal i en kanallista • När du tittar på en TV-kanal öppnar du kanallistorna genom att trycka på OK.

• Kanallistan kan innehålla flera sidor med kanaler. Om du vill visa nästa eller föregående sida trycker du  $p\mathring{a} \equiv +$  eller  $\equiv -$ .

• Om du vill stänga kanallistorna utan att byta kanal trycker du på  $\leftarrow$  Bakåt eller  $\Box$  EXIT.

#### Kanalikoner

Efter en automatisk kanaluppdatering av kanallistan markeras nyligen hittade kanaler med  $\bigstar$  (stjärna). Om du låser en kanal markeras den med  $\theta$  (lås).

#### Radiokanaler

Om digitala sändningar är tillgängliga lagras digitala radiokanaler vid installationen. Du kan växla till en radiokanal på samma sätt som du växlar till en TVkanal.

Den här TV:n kan ta emot den digitala TV-standarden DVB. TV:n kanske inte fungerar ordentligt med vissa digital-TV-operatörer och uppfyller inte fullständigt standardens krav.

# <span id="page-19-2"></span>7.2. Installera kanal

## Antenn och kabel

Sök manuellt efter kanaler och kanalinställningar

Sök efter kanaler

Uppdatera kanaler

 $\bigoplus$  (Hemma) > Inställningar > Kanaler > Antenn-/kabelinstallation > Sök efter kanaler

- **1** Välj Starta nu och tryck på OK.
- **2** Välj Uppdatera kanaler för att endast lägga till

nya digitala kanaler.

**3 -** Välj Start och tryck på OK för att uppdatera kanaler. Det kan ta några minuter.

#### Snabb ominstallation

 $\bigoplus$  (Hemma) > Inställningar > Kanaler > Antenn-/kabelinstallation > Sök efter kanaler

**1 -** Välj Starta nu och tryck på OK.

**2 -** Välj Snabb ominstallation för att installera alla kanaler igen med standardinställningar.

**3 -** Välj Start och tryck på OK för att uppdatera kanaler. Det kan ta några minuter.

#### Avancerad ominstallation

 $\bigoplus$  (Hemma) > Inställningar > Kanaler > Antenn-/kabelinstallation > Sök efter kanaler

**1 -** Välj Starta nu och tryck på OK.

**2 -** Välj Avancerad ominstallation för att göra en fullständig ominstallation som tar dig igenom varje steg.

**3 -** Välj Start och tryck på OK för att uppdatera kanaler. Det kan ta några minuter.

#### Kanalinställningar

 $\bigoplus$  (Hemma) > Inställningar > Kanaler > Antenn-/kabelinstallation > Sök efter kanaler > Avancerad ominstallation

**1 -** Välj Starta nu och tryck på OK.

**2 -** Välj Avancerad ominstallation för att göra en fullständig ominstallation som tar dig igenom varje steg.

- **3** Välj Start och tryck på OK.
- **4** Välj det land som du befinner dig i och tryck på OK.

**5 -** Välj Antenn (DVB-T)eller Kabel (DVB-C) och välj ett objekt du behöver installera om.

**6 -** Välj Digitala och analoga kanaler, Endast digitala kanaler eller Endast analoga kanaler.

- **7** Välj Inställningar och tryck på OK.
- **8** Tryck på Återställ för att återställa eller tryck
- på Klart när du är klar med inställningarna.

#### Frekvenssökning

Välj metod för att söka efter kanaler.

• Snabb: välj den snabbare metoden och använd de fördefinierade inställningarna som används av de flesta kabel-TV-leverantörerna i ditt land.

• Full: Om det resulterar i att inga kanaler installeras eller om några kanaler saknas kan du välja den utökade metoden Fullständig . Det tar längre tid att söka efter och installera kanaler med den här metoden.

• Avancerat: Om du har fått ett särskilt värde för nätverksfrekvensen för att söka efter kanaler väljer du Avancerat.

Frekvensstegstorlek

#### TV:n söker efter kanaler i steg om 8 MHz.

Om inga kanaler installeras eller om några kanaler saknas kan du söka i mindre steg om 1 MHz. Det tar längre tid att söka efter och installera kanaler om du använder steg om 1 MHz.

#### Nätverksfrekvensläge

Om du tänker använda metoden Snabb i

Frekvenssökning för att söka efter kanaler väljer du Automatisk. På TV:n används en av de fördefinierade nätverksfrekvenserna (eller HC – homing channel) som används av de flesta kabel-TV-leverantörer i ditt land.

Om du har fått ett särskilt värde för

nätverksfrekvensen för att söka efter kanaler väljer du Manuell.

#### Nätverksfrekvens

När Nätverksfrekvensläge är inställt på Manuellt kan du ange det värde för nätverksfrekvensen som du har fått från din kabel-TV-leverantör här. Ange värdet med hjälp av sifferknapparna.

#### Nätverks-ID

Skriv in det nätverks-ID som du fick från kabel-TVleverantören.

#### Läge för symbolhastighet

Om din kabel-TV-leverantör inte gett dig ett särskilt värde för symbolhastighet för att installera TVkanalerna lämnar du inställningen för symbolhastighetsläget på Automatisk. Om du har fått ett särskilt värde för symbolhastigheten väljer du Manuell.

#### Symbolhastighet

Med symbolhastighetsläget inställt på Manuell kan du ange värdet för symbolhastighet med sifferknapparna.

#### Fri/kodat

Om du har ett abonnemang och en CA-modul – Conditional Access Module – för betal-TV-tjänster, väljer du Fri + kodat. Om du inte abonnerar på betal-TV-kanaler eller -tjänster kan du endast välja Endast fria kanaler.

#### Sök efter kanaler automatiskt

 $\bigoplus$  (Hemma) > Inställningar > Kanaler > Antenn-/kabelinstallation > Automatisk kanaluppdatering

Om du tar emot digitalkanaler kan du ställa in TV:n för automatisk uppdatering av listan med nya kanaler.

Du kan också starta en kanaluppdatering själv.

#### Automatisk kanaluppdatering

En gång om dagen, klockan 06.00, uppdaterar TVapparater kanaler och lagrar nya kanaler. Nya kanaler lagras i någon av listorna Alla eller Nya. Tomma kanaler tas bort.

När nya kanaler hittas, eller om kanaler uppdateras eller tas bort visas ett meddelande när TV:n startas. TV-apparaten måste vara i standbyläge för att automatiskt uppdatera kanaler.

#### Kanaluppdateringsmeddelande

#### $\bigoplus$  (Hemma) > Inställningar > Kanaler > Antenn-/kabelinstallation > Kanaluppdateringsmeddelande

När nya kanaler hittas, eller om kanaler uppdateras eller tas bort, visas ett meddelande när TV:n startas. Om du vill undvika att det här meddelandet visas efter varje kanaluppdatering kan du stänga av det.

#### Digital: Mottagningstest

#### $\bigoplus$  (Hemma) > Inställningar > Kanaler > Antenn-/kabelinstallation > Digitalt: mottagningstest

Den digitala frekvensen visas för den här kanalen. Om mottagningen är dålig kan du rikta om antennen. Om du vill kontrollera signalkvaliteten för den här frekvensen igen väljer du Sök och trycker på OK. Om du själv vill ange en viss digital frekvens använder du siffrorna på fjärrkontrollen. Du kan även välja frekvensen, placera pilarna på ett tal med  $\triangle$  och  $\triangleright$  och ändra numret med  $\triangle$  och  $\triangleright$ .

Om du vill kontrollera frekvensen väljer du Söka och trycker på OK.

#### Analog: Manuell installation

#### $\bigoplus$  (Hemma) > Inställningar > Kanaler > Antenn-/kabelinstallation > Analog: manuell installation

Analoga TV-kanaler kan ställas in manuellt, en kanal i taget.

#### • System

Om du vill ställa in TV-systemet väljer du System. Välj det land eller den del av världen där du befinner dig och tryck på OK.

• Sök kanal

Om du vill hitta en kanal väljer du Sök kanal och trycker på OK. Du kan ange frekvens själv för att hitta en kanal eller låta TV:n söka efter kanalen. Tryck på OK, välj Sök och tryck på OK för att söka efter en kanal automatiskt. Kanalen som hittas visas på skärmen och om mottagningen är dålig trycker du på Sök igen. Om du vill lagra kanalen väljer du Klar och trycker på OK.

#### • Fininställning

Om du vill finjustera kanalen väljer du Fininställning och trycker på OK. Du kan finjustera kanalen med  $\lambda$  eller  $\lambda$ . Om du vill lagra kanalen väljer du Klar och trycker på OK.

#### • Lagra

Du kan lagra kanalen på det aktuella kanalnumret eller som ett nytt kanalnummer.

Välj Lagra och tryck på OK. Det nya kanalnumret visas en kort stund.

Du kan upprepa stegen tills du hittat alla tillgängliga analoga TV-kanaler.

### Satellit

Sök efter satellit och parabolinställningar

 $\bigoplus$  (Hemma) > Inställningar

> Kanaler > Satellitinstallation > Sök efter satellit

Installera om alla kanaler

 (Hemma) > Inställningar > Kanaler > Satellitinstallation > Sök efter satellit > Installera om kanaler

• Välj en ny grupp kanaler att installera.

• Satelliter kan erbjuda kanalpaket med kostnadsfria kanaler (free-to-air) och erbjuda ett sortiment för ett visst land. Vissa satelliter har abonnemangspaket – en samling kanaler som du betalar för.

#### Anslutningstyp

Välj det antal satelliter som du vill installera. TV:n ställer in anslutningstypen automatiskt.

 $\cdot$  Upp till 4 satelliter – Du kan installera upp till 4 satelliter (4 LNB:er) på TV:n. Välj det exakta antal satelliter du vill installera i början av installationen. Det här skyndar på installationen.

• Unicable – Du kan använda ett Unicable-system för att ansluta parabolantennen till TV:n. Du kan välja Unicable för 1 eller för 2 satelliter i början av installationen.

#### LNB-inställningar

I en del länder kan du justera vissa expertinställningar för hemtransponder och varje LNB. Använd eller ändra bara dessa inställningar när den normala installationen misslyckas. Om du har satellitutrustning som inte är standard kan du använda de här inställningarna för att åsidosätta standardinställningarna. En del leverantörer ger dig transponder- eller LNB-värden som du kan ange här.

• Universell eller cirkulär – allmän LNB. Du kan oftast välja den här typen för LNB.

• Låg LO-frekvens/Hög LO-frekvens – lokaloscillatorfrekvenserna är inställda på standardvärdena. Justera bara värdena om du har specialutrustning som kräver andra värden. • 22 kHz ton – Som standard är Ton inställt på Automatisk.

• LNB av/på – Som standard är LNB av/på inställt på Automatisk.

#### Sök efter kanaler automatiskt

 $\bigoplus$  (Hemma) > Inställningar > Kanaler > Satellitinstallation > Automatisk kanaluppdatering

Om du tar emot digitalkanaler kan du ställa in TV:n för automatisk uppdatering av listan med nya kanaler.

Du kan också starta en kanaluppdatering själv.

#### Automatisk kanaluppdatering

En gång om dagen, klockan 06.00, uppdaterar TVapparater kanaler och lagrar nya kanaler. Nya kanaler lagras i någon av listorna Alla eller Nya. Tomma kanaler tas bort.

När nya kanaler hittas, eller om kanaler uppdateras eller tas bort visas ett meddelande när TV:n startas. TV-apparaten måste vara i standbyläge för att automatiskt uppdatera kanaler.

\* Endast tillgänglig när Satellitkanallistan är inställd på Från ett sorterat paket

#### Kanaluppdateringsmeddelande

 $\bigoplus$  (Hemma) > Inställningar > Kanaler > Satellitinstallation > Kanaluppdateringsmeddelande

När nya kanaler hittas, eller om kanaler uppdateras eller tas bort, visas ett meddelande när TV:n startas. Om du vill undvika att det här meddelandet visas efter varje kanaluppdatering kan du stänga av det.

#### Automatiskt uppdateringsalternativ

 $\bigoplus$  (Hemma) > Inställningar > Kanaler > Satellitinstallation > Automatiskt uppdateringsalternativ

Avmarkera en satellit om du inte vill uppdatera automatiskt.

\* Endast tillgänglig när Satellitkanallistan är inställd på Från ett sorterat paket

#### Manuell installation

 $\bigoplus$  (Hemma) > Inställningar > Kanaler > Satellitinstallation > Manuell installation

Installera parabolen manuellt.

• LNB – Välj en LNB som du vill lägga till nya kanaler för.

• Polarisering – Välj den polarisering du behöver.

• Läge för symbolhastighet – Välj Manuellt för att ange symbolhastigheten.

- Frekvens Ange frekvens för transpondern.
- Sök Sök efter transponder.

#### Satellit-CA-moduler

Om du använder en CA-modul (Conditional Access Module) med ett Smart Card för att titta på satellitkanaler rekommenderar vi att göra satellitinstallationen med CA-modulen isatt i TV:n.

De flesta CA-moduler används för att avkoda kanaler.

CA-moduler (CI+ 1.3 med operatörsprofil) kan installera alla satellitkanaler själva på TV:n. CAmodulen låter dig installera dess satelliter och kanaler. Dessa CA-moduler installerar och avkodar inte bara kanalerna utan hanterar även regelbundna kanaluppdateringar.

## Kopiera kanallista

#### Inledning

Kopiera kanallista och Kopiera satellitlista är avsedda för återförsäljare och expertanvändare.

Med Kopiera kanallista/Kopiera satellitlista kan du kopiera kanalerna som är installerade på en TV till en annan Philips-TV i samma serie. Genom att överföra en fördefinierad kanallista till TV:n slipper du en tidsödande kanalsökning.

#### Förutsättningar

• Båda TV-apparaterna ska vara av samma årsmodell.

• Båda TV-apparaterna ska vara av samma

maskinvarutyp. Du kan kontrollera TV:ns

maskinvarutyp på typplåten på TV:ns baksida.

• TV-apparaterna ska ha kompatibla programvaruversioner.

• Använd ett USB-flashminne med minst 1 GB.

Kopiera en kanallista, kontrollera kanallisteversion

#### Kopiera kanallistan på ett USB-flashminne

Kopiera en kanallista ...

**1 -** Slå på TV:n. Den här TV:n bör ha kanaler installerade.

- **2** Anslut ett USB-flashminne till USB 2\*-porten.
- **3** Välj (Hem) > Inställningar

> Kanaler > Kopiera kanallista eller Kopiera satellitlista och tryck på OK.

- **4** Välj Kopiera till USB och tryck på OK.
- **5** Ta bort USB-flashminnet när kopieringen är klar.

Nu kan du överföra den kopierade kanallistan till en annan Philips TV.

\* Obs! Endast USB-porten som är märkt med USB 2 har stöd för kopiering av kanallistan.

#### Kontrollera kanallisteversion

 $\bigoplus$  (Hem) > Inställningar > Kanaler > Kopiera kanallista eller Kopiera satellitlista > Aktuell version

#### Överföra en kanallista

Till TV-apparater som inte är installerade

Beroende på om TV:n redan är installerad eller inte överför du upp kanallistan på olika sätt.

#### Till en TV som ännu inte är installerad

**1 -** Anslut nätkabeln när du vill starta installationen och välj språk och land. Du kan hoppa över kanalsökning. Slutför installationen. **2 -** Anslut USB-flashminnet som innehåller

kanallistan till den andra TV:n.

**3 -** Om du vill börja ladda upp kanallistan trycker du på  $\bigoplus$  (Hem) > Inställningar > Kanaler > Kopiera kanallista eller Kopiera satellitlista > Kopiera till TV och tryck på OK. Ange PIN-koden om det behövs.

**4 -** Ett meddelande på TV:n visar när kanallistan har kopierats till TV:n. Ta bort USB-flashminnet.

#### Till installerade TV-apparater

Beroende på om TV:n redan är installerad eller inte överför du upp kanallistan på olika sätt.

#### Till en redan installerad TV

**1 -** Kontrollera TV:ns landsinställning. (Kontrollera inställningen i avsnittet Installera om kanaler. Starta proceduren tills du når landsinställningen. Tryck  $p\mathring{a}$   $\leftarrow$  Bakåt för att avbryta installationen.)

Om landinställningen är korrekt fortsätter du med steg 2.

Om landinställningen inte är korrekt måste du starta en ominstallation. Se avsnittet Installera om kanaler och starta installationen. Välj rätt land och hoppa över kanalsökning. Slutför installationen. När du är klar fortsätter du med steg 2.

**2 -** Anslut USB-flashminnet som innehåller kanallistan till den andra TV:n.

**3 -** Om du vill börja ladda upp kanallistan väljer du

 $\bigoplus$  (Hem) > Inställningar > Kanaler > Kopiera kanallista eller Kopiera satellitlista > Kopiera till TV och tryck på OK. Ange PIN-koden om det behövs.

**4 -** Ett meddelande på TV:n visar när kanallistan har kopierats till TV:n. Ta bort USB-flashminnet.

## Kanalalternativ

#### Öppna Alternativ

När du tittar på en kanal kan du ange några alternativ.

Beroende på vilken typ av kanal du tittar på eller beroende på TV-inställningarna du har gjort, är vissa alternativ tillgängliga.

Så här öppnar du alternativmenyn…

**1 -** Medan du tittar på en kanal, trycker du på OPTIONS .

2 - Tryck på  $\equiv$  **OPTIONS** igen för att stänga.

#### Programinfo

Välj Programinformation om du vill visa information om programmet du tittar på.

Visa all information om det valda programmet...

**1 -** Ställ in kanalen.

**2 -** Tryck på INFO för att öppna eller stänga programinformation.

**3 - Du kan även trycka på**  $\equiv$  **OPTIONS,** 

välja Programinfo och trycka på OK för att öppna programinformationen.

**4 -** Tryck på Föregående för att stänga programinformationen.

#### Undertext

Om du vill aktivera Textremsor trycker du på <del>≢</del> OPTIONS och väljer Textremsor.

Du kan slå på undertexter med Undertext på eller av med Undertext av. Alternativt kan du välja Automatisk.

#### Automatisk

Om språkinformation är en del av den digitala sändningen och det sända programmet inte är på ditt språk (det språk som är inställt på TV:n), kan TV:n visa undertexter automatiskt på ett av dina föredragna undertextspråk. Ett av dessa undertextspråk måste också ingå i sändningen.

Du kan välja dina föredragna undertextsspråk i Språk textremsor.

#### Språk textremsor

Om inga av de önskade undertextspråken finns tillgängliga kan du välja ett annat tillgängligt undertextspråk. Om inga undertextspråk finns tillgängliga kan du inte välja det här alternativet.

Om du vill läsa mer information går du till hjälpen och trycker du på färgknappen - Sökord och letar upp

Språk textremsor.

#### Ljudspråk

Om inga av de önskade ljudspråken finns tillgängliga kan du välja ett annat tillgängligt ljudspråk. Om inga ljudspråk finns tillgängliga kan du inte välja det här alternativet.

Om du vill läsa mer information går du till hjälpen och trycker du på färgknappen - Sökord och letar upp Ljudspråk.

#### Dual I-II

Det här alternativet finns tillgängligt om en ljudsignal innehåller två ljudspråk men ett eller båda av dem inte har någon språkindikator.

#### Common Interface

Om förbetalt förstklassigt innehåll finns tillgängligt från en CA-modul kan du ställa in leverantörsinställningarna med det här alternativet.

#### Mono/Stereo

Du kan byta ljudet på en analog kanal till Mono eller Stereo.

Byta till Mono eller Stereo…

Gå till en analog kanal.

1 - Tryck på **三 OPTIONS**, välj Mono/Stereo och tryck på > (höger).

**2 -** Välj Mono eller Stereo och tryck på OK.

**3 -** Tryck på (vänster) flera gånger om det behövs, för att stänga menyn.

#### Kanalinformation

Välj Kanalinfo om du vill visa teknisk information om kanalen.

Visa all information om den valda kanalen…

- **1** Ställ in kanalen.
- 2 Tryck på **三 OPTIONS**, välj Kanalinfo och tryck
- på OK för att öppna kanalinformationen.
- 3 Tryck på  $\equiv$  **OPTIONS** igen eller tryck på  $\leftarrow$ Bakåt för att stänga programinformationen.

#### HbbTV på den här kanalen

Om du vill begränsa åtkomsten till HbbTV-sidorna för en viss kanal kan du blockera HbbTV-sidorna för den specifika kanalen.

**1 -** Välj den kanal som du vill blockera HbbTVsidorna för.

2 - Tryck på **三** OPTIONS och välj HbbTV på den här kanalen och tryck på  $\rightarrow$  (höger).

**3 -** Välj Av och tryck på OK.

**4 -** Tryck på (vänster) för att gå tillbaka ett steg eller tryck på  $\leftarrow$  Bakåt för att stänga menyn.

Blockera HbbTV på TV:n helt:

 $\bigoplus$  (Hem) > Inställningar

> Kanaler > HbbTV-inställningar > HbbTV > Av

Universell åtkomst

Endast tillgängligt när Universalåtkomst är inställd på På.

 $\bigoplus$  (Hem) > Inställningar > Universell åtkomst > Universell åtkomst > På.

Om du vill läsa mer information går du till hjälpen och trycker du på färgknappen - Sökord och letar upp Universalåtkomst.

HbbTV-inställningar – Hybrid Broadcast Broadband TV

<span id="page-24-0"></span> $\bigoplus$  (Hem) > Inställningar

> Kanaler > HbbTV-inställningar > HbbTV

Om en TV-kanal erbjuder HbbTV-tjänster måste du först slå på HbbTV i TV-inställningarna för att få åtkomst till de här avancerade tjänsterna, t.ex. videoon-demand och repriser.

 $\bigoplus$  (Hem) > Inställningar > Kanaler > HbbTVinställningar > HbbTV-spårning

Aktivera eller avaktivera spårning av HbbTV-sidor. Om du stänger av informeras HbbTV-tjänsterna om att dina surfaktiviteter inte ska spåras.

 $\bigstar$  (Hem) > Inställningar > Kanaler > HbbTVinställningar > HbbTV-cookies

Aktivera eller avaktivera lagring av cookies från tredje part, platsdata och cache från HbbTV-tjänster.

#### $\bigoplus$  (Hem) > Inställningar

> Kanaler > HbbTV-inställningar > HbbTV Återställning av enhets-ID

Du kan återställa din TV:s unika enhetsidentifierare. En ny identifierare skapas.

#### $\bigoplus$  (Hem) > Inställningar

> Kanaler > HbbTV-inställningar > Rensa godkänd applista

Gör att du kan rensa listan med HbbTV-program som du har godkänt för visning på TV:n.

CAM-inställningar

- $\bigoplus$  (Hem) > Inställningar
- > Kanaler > CAM-operatörsprofil

När installationen av CAM-profilen är klar väljer du för att aktivera eller inaktivera popup-meddelandet i CAM-operatörsprofilens gränssnitt.

```
\bigoplus (Hem) > Inställningar
```

```
> Kanaler > CAM-profilnamn
```
När CAM-operatörsprofil är aktiverad väljer du detta för att visa profilnamnet på det anslutna CAM-kortet.

## 7.3. Kanallista

## Öppna kanallista

Så här öppnar du aktuell kanallista…

**1 -** Tryck på för att byta till TV.

**2 -** Tryck på OK för att öppna kanallistan om interaktiva tjänster inte är tillgängliga, eller tryck på Kanallistan för att öppna kanallistan.

- **3** Tryck på OPTIONS > Välj kanallista.
- **4** Välj en kanallista du vill titta på.
- 5 Tryck på  $\leftarrow$  Bakåt för att stänga kanallistan.

Kanalerna som visas i listan Alla kanaler visas utifrån genre\*. Exempel: Premium, Premium News, Premium Local, Children, Sport osv. Premium-genren är de bästa sändningskanalerna med en marknadsandel på över 3 %.

\* Obs: Funktionen som anges enligt genre gäller endast Tyskland.

## Alternativ för kanallista

#### Öppna alternativmenyn

Så här öppnar du kanallistans alternativmeny:

- $\cdot$  Tryck på  $\blacksquare$  för att byta till TV.
- Tryck på  $\equiv$  Kanallistan för att öppna kanallistan.
- $\cdot$  Tryck på  $\equiv$ OPTIONS och välj något av alternativen.
- $\cdot$  Tryck på  $\leftarrow$  Bakåt för att stänga kanallistan.

#### Byt namn på kanal

**1 -** Tryck på för att byta till TV.

2 - Tryck på **= Kanallistan** för att öppna kanallistan.

**3 -** Välj en kanal som du vill byta namn på.

**4 -** Tryck på OPTIONS > Byt namn på kanalen och tryck på OK för att öppna skärmtangentbordet.

**5 -** Använd navigeringsknapparna för att välja ett tecken.

**6 -** Välj Ange när du är klar med redigeringen.

7 - Tryck på  $\leftarrow$  Bakåt för att stänga kanallistan.

\* Obs: Inte tillgängligt när UK Freeview Play är aktiverat.

#### Välj kanalfilter

**1 -** Tryck på för att byta till TV.

**2 -** Tryck på Kanallistan för att öppna kanallistan.

**3 -** Tryck på OPTIONS > Digital/analog, Fri/kodat

**4 -** Välj en av kanalkombinationerna som visas i kanallistan.

Skapa eller redigera favoritkanallistor

 $\overline{\mathbf{w}}$  >  $\overline{\mathbf{O}}$  OK >  $\overline{\mathbf{C}}$  OPTIONS > Skapa favoritlista

Välj en kanal och tryck på OK för att lägga till i en favoritkanallista. När du är klar trycker du på Klart.

<span id="page-25-0"></span> $\overline{\mathbf{w}}$  > OK >  $\equiv$  OPTIONS > Redigera favoriter

Välj en kanal och tryck på OK för att lägga till eller ta bort från en favoritkanallista. När du är klar trycker du på - Klart.

Välj kanalurval

 $\overline{\mathbf{w}}$  >  $\overline{\mathbf{O}}$  OK >  $\overline{\mathbf{C}}$  OPTIONS > Välj kanalurval

Välj ett urval av kanaler i en kanallista. Tryck på OK för att markera början av ett intervall och tryck sedan på OK igen för att avsluta valt intervall. De valda kanalerna markeras som favoriter.

#### Välj kanallista

#### $\overline{\mathbf{w}}$  >  $\overline{\mathbf{O}}$  OK >  $\overline{\mathbf{C}}$  OPTIONS > Välj kanallista

Välj en kanallista som sorteras efter olika typer av kanaler.

#### Sök kanaler

#### $\overline{\mathbf{w}}$  >  $\overline{\mathbf{O}}$  OK >  $\overline{\mathbf{C}}$  OPTIONS > Sök kanal

Du kan söka efter en kanal för att hitta den i en lång lista med kanaler. Sökningen returnerar det matchande kanalnamnet och visar resultatet i alfabetisk ordning.

**1 -** Tryck på för att byta till TV.

**2 -** Tryck på Kanallistan för att öppna kanallistan.

- **3** Tryck på OPTIONS > Sök kanal och tryck
- på OK för att öppna skärmtangentbordet.

**4 -** Använd navigeringsknapparna för att välja ett tecken och tryck på OK.

- **5** Välj Ange när du är klar med inmatningen.
- **6** Tryck på Bakåt för att stänga kanallistan.

#### Låsa eller låsa upp kanal

#### $\overline{\mathbf{w}}$  >  $\overline{\mathbf{O}}$  OK >  $\overline{\mathbf{C}}$  OPTIONS > Lås kanal, Lås upp kanal

Om du vill förhindra att barn tittar på en kanal kan du låsa den. Om du vill titta på en låst kanal måste du ange den 4-siffriga PIN-koden för Låsfunktion först. Du kan inte låsa program från anslutna enheter.

Den låsta kanalen kommer att ha **f** bredvid kanallogotypen.

#### Ta bort favoritlista

 $\mathbf{w}$  >  $\alpha$ K >  $\equiv$  OPTIONS > Ta bort favoritlista För att ta bort befintlig favoritlista, välj Ja.

# 7.4. Favoritkanaler

## Om favoritkanaler

Du kan skapa en lista med favoritkanaler som bara innehåller de kanaler du vill titta på. När favoritlistan har valts är det bara favoritkanalerna som visas när du zappar mellan kanaler.

## Skapa en favoritlista

xxPxSxxxx.

<span id="page-26-0"></span>**1 -** När du tittar på en TV-kanal öppnar du kanallistan genom att trycka  $\equiv$  Kanallista.

2 - Välj kanalen och tryck på **-** Markera som favorit för att markera som favorit.

**3 -** Den valda kanalen är markerad med .

4 - Stäng genom att trycka på ← Bakåt . Kanalerna läggs till i listan Favoriter.

## Ta bort kanal från favoritlistan

Ta bort en kanal från favoritlistan genom att välja kanalen med  $\bullet$  och sedan trycka på  $\bullet$  Avmarkera som favorit om du vill avmarkera som favorit.

## Kanal, flytta

Du kan ändra ordning på kanalerna i favoritkanallistan (endast tillgängligt för vissa länder).

**1 -** När du tittar på en TV-kanal trycker du på OK

 $>$   $\equiv$  OPTIONS  $>$  Välj kanallista.

**2 -** Välj Antennfavorit, Kabelfavorit eller

Satellitfavorit<sup>\*</sup> och tryck på **三 OPTIONS**.

**3 -** Välj Ändra ordning på kanaler, välj den kanal du vill ändra ordning på och tryck på OK.

**4 -** Tryck på navigeringsknapparna för att flytta den markerade kanalen till en ny plats och tryck på OK. 5 - När du är klar trycker du på - Klar.

\* Satellitkanalen kan bara sökas på TV-modellerna xxPxSxxxx.

## Favoritlista i TV-guiden

Du kan ansluta TV-guiden till favoritlistan.

**1 -** När du tittar på en TV-kanal trycker du på OK >  $\equiv$  OPTIONS > Välj kanallista. **2 -** Välj Antennfavorit, Kabelfavorit eller Satellitfavorit\* och tryck på OK. 3 - Tryck på **E** TV GUIDE för att öppna den.

Med TV-guiden kan du visa en lista med aktuella och planerade TV-program på dina favoritkanaler. Tillsammans med dina favoritkanaler läggs de första 3 mest använda kanalerna i TV-sändarens standardlista till för förhandsgranskning efter dina favoritkanaler. Du måste lägga till de här kanalerna i favoritlistan för att aktivera dess funktion (se kapitlet "TV Guide").

På varje sida i TV-guiden finns en "Visste du att"-tabell infogad i din lista med favoritkanaler. "Visste du att"-kanalen tillhandahåller praktiska tips så att du kan förbättra användningen av TV:n.

\* Satellitkanalen kan bara sökas på TV-modellerna

# 7.5. Text/Text-tv

## Undertext från text-TV

Om du ställer in en analog kanal måste du göra undertext tillgängligt för varje kanal manuellt.

**1 -** Tryck på OPTIONS medan du tittar på TV-kanaler och välj Text-TV för att öppna Text/Text-TV.

**2 -** Ange sidnumret för undertexter, vanligtvis 888. **3 -** Tryck på (vänster) flera gånger om det behövs, för att stänga menyn.

Om du väljer På i menyn Undertext när du tittar på den analoga kanalen visas undertext om det är tillgängligt.

Om du vill veta om en kanal är analog eller digital byter du till kanalen och trycker på **MINFO**.

## Text-TV-sidor

Om fjärrkontrollen har knappen TEXT kan du trycka på TEXT för att öppna Text/Text-TV medan du tittar på TV-kanaler. Stäng text-TV genom att trycka på TEXT en gång till.

Om fjärrkontrollen inte har knappen TEXT trycker du på OPTIONS medan du tittar på TV-kanaler. Välj Text-TV för att öppna Text/Text-TV.

#### Välj en text-TV-sida

Välja en text-TV-sida ... . .

- **1** Ange sidnumret med sifferknapparna.
- **2** Använd piltangenterna för att navigera.

**3 -** Tryck på en färgknapp och välj ett färgkodat ämne längst ned på skärmen.

#### Text-TV-delsidor

En text-TV-sida kan ha flera delsidor. Delsidornas nummer visas i ett fält bredvid huvudsidans nummer. Välj en delsida genom att trycka på  $\leq$  eller  $\geq$ .

#### T.O.P. Text-TV-sidor

Vissa TV-kanaler erbjuder T.O.P-text-TV. Text-TV. Öppna T.O.P-text-TV. I text-TV trycker du på OPTIONS och väljer T.O.P.-översikt.

\* Text-TV kan bara nås när kanalerna är installerade direkt på TV:ns interna mottagare och den är inställd på TV-läge. Om en digitalbox används är text-TV inte tillgängligt via TV. I det fallet kan digitalboxens text-TV användas istället.

## Text-TV-alternativ

Öppna Text/Text-TV och tryck på OPTIONS för att välja följande …

• Lås sidan/lås upp sidan För att stoppa den automatiska visningen av delsidor. • Dubbla bilder/Hel skärmbild Visa TV-kanalen och text-TV-sidan bredvid varandra. • T.O.P. översikt Öppna T.O.P.-text-TV. Text • Förstora/Normal visning Förstora text-TV-sidan för behaglig läsning. • Visa Ta fram dold information på en sida. • Växla delsidor Växla delsidor när de finns tillgängliga. • Språk Växla det teckenformat som Text-TV visar. • Text-TV 2.5 Aktivera Text-TV 2.5 för mer färg och bättre grafik.

## Konfigurera text-TV

### Text-TV-språk

Vissa digital-TV-kanaler har flera Text-TV-språk att välja bland.

Ställ in föredraget Text-TV-språk

 $\bigoplus$  (Hem) > Inställningar > Region och språk > Språk > Primär undertext, Sekundär undertext

### Text-TV 2.5

Text-TV 2.5 ger mer färg och bättre grafik. Text-TV 2.5 är aktiverat i fabriksinställningarna som standard. Stänga av Text-TV 2.5 …

**1 -** Tryck på TEXT eller tryck på OPTIONS och välj sedan Text-TV.

**2 -** Med Text/Text-TV öppet på skärmen trycker du på  $\equiv$ OPTIONS.

**3 -** Välj Text-TV 2.5 > Av.

**4 -** Tryck på (vänster) flera gånger om det behövs, för att stänga menyn.

# <span id="page-28-0"></span>8. TV-guide

# <span id="page-28-1"></span>8.1. Vad du behöver

Med TV-guide kan du se en lista med aktuella och planerade TV-program på dina kanaler. Beroende på varifrån TV-guideinformationen (data) kommer visas både analoga och digitala kanaler eller bara digitala kanaler. Det är inte alla kanaler som har TVguideinformation.

TV:n kan samla in TV-guideinformation för de installerade kanalerna (t.ex. de kanaler du tittar på med Titta på TV). TV:n kan inte samla in TVguideinformation för kanaler som visas från en digital mottagare.

# <span id="page-28-2"></span>8.2. Använda TV-guiden

## Öppna TV-guiden

Öppna TV-guiden genom att trycka på  $\equiv$  TV GUIDE.

Tryck på  $:=$  TV GUIDE igen för att stänga.

När du öppnar TV-guiden första gången söker TV:n igenom alla TV-kanaler efter

programguideinformation. Det kan ta flera minuter. Informationen i TV-guiden lagras i TV:n.

### Ställa in ett program

#### Växla till ett program

• Från TV-guiden kan du växla till ett aktuellt program.

• Du väljer ett program genom att markera programmets namn med hjälp av pilknapparna.

• Navigera till höger om du vill visa program som schemalagts för den dagen.

• Växla till programmet (kanalen) genom att välja programmet och trycka på OK.

#### Visa programinformation

Visa all information om det valda programmet genom att trycka på INFO .

## Uppdatera TV-guide

Du kan uppdatera TV-guiden för att få den senaste programinformationen.

Om du vill uppdatera TV-guiden trycker du på  $\equiv$  OPTIONS och väljer Uppdatera TV-guide\*. Det kan ta några minuter att slutföra uppdateringen.

\* Obs: Inte tillgängligt när UK Freeview Play är aktiverat.

## Ändra dag

Om TV-guideinformationen kommer från TV-kanalen kan du trycka på Kanal upp för att se schemat för en av de kommande dagarna. Återgå till föregående dag genom att trycka på Kanal ned.

Du kan även trycka på **₹ OPTIONS** och välja Ändra dag.

## Sök efter genre

Om informationen finns tillgänglig kan du hitta schemalagda program efter genre, exempelvis filmer och sport.

Om du vill söka efter program efter genre trycker du på  $\equiv$  OPTIONS och väljer Sök efter genre\*. Välj en genre och tryck sedan på OK. En lista visas med programmen som hittas.

\* Obs: Inte tillgängligt när UK Freeview Play är aktiverat.

# <span id="page-29-0"></span>9. Freeview Play (för brittiska modeller)

# <span id="page-29-1"></span>9.1. Om Freeview Play

Du behöver ansluta TV:n till Internet innan du kan använda Freeview Play\*.

Med Freeview Play kan du:

• Titta på TV-program du missat från de senaste sju dagarna

• Titta på live-TV och på begäran, allt på en plats och utan att öppna en applikation. Du kan söka efter Freeview Play-program i TV-guiden.

• Titta på över 70 vanliga kanaler och upp till 15 HDkanaler

• Ta del av på begäran-tjänster som BBC iPlayer, ITV Hub, All 4, Demand 5, BBC NEWS och BBC SPORT.

• Inga kontrakt och inga månadskostnader – du har kontroll

Du finner mer information på: https://www.freeview.co.uk

\* Freeview Play finns bara för brittiska modeller.

# <span id="page-29-2"></span>9.2. Använda Freeview Play

Öppna Freeview Play\*…

**1 -** Tryck på (Hemma) för att öppna hemmenyn.

**2 -** Tryck på (höger) för att få en översikt över tillgängliga Freeview-spelare (appar) eller välj

Utforska Freeview Play för att öppna Freeview Playsidan.

**3 -** Du kan trycka på Sök och ange ett nyckelord för att söka efter kanaler.

**4 -** Du kan trycka på Rekommendation på TVguiden när du vill sortera olika typer av program för att välja en specifik genre.

5 - Välj ett program och tryck på **- Information om** avsnitt för att se all information om det valda programmet.

**6 -** Välj ett program och tryck på OK för att börja titta.

7 - Tryck på  $\leftarrow$  Bakåt för att stänga.

<span id="page-29-3"></span>\* Freeview Play finns bara för brittiska modeller.

# 9.3. TV-guide med Freeview Play

Om du vill öppna TV-guiden när Freeview Play\* är aktiverat trycker du på **: TV GUIDE**, om du vill stänga den trycker du på **E TV GUIDE** igen.

#### Ändra dag

Om TV-guideinformationen kommer från TV-kanalen kan du trycka på Kanal upp för att se schemat för en av de kommande dagarna. Återgå till föregående dag genom att trycka på Kanal ned.

Du kan även trycka på  $\equiv$  OPTIONS och välja Ändra dag.

#### Tillgänglighetsinställningar

Om du vill justera inställningarna för sortering av program trycker du på **三 OPTIONS** i TV-guiden och väljer Tillgänglighetsinställningar:

- Visa endast program med ljudbeskrivning
- Visa endast program med undertexter
- Visa endast program med teckenspråk

\* Freeview Play är endast tillgängligt för brittiska modeller.

# <span id="page-30-0"></span>10. Videor, foton och musik

# <span id="page-30-1"></span>10.1. Från en USB-anslutning

Du kan visa dina foton eller spela upp musik och videor från en USB-ansluten flashenhet eller USBhårddisk.

När TV:n är påslagen ansluter du ett USB-flashminne eller en USB-hårddisk till en av USB-anslutningarna.

Tryck på SOURCES och välj USB, så kan du bläddra bland dina filer i mappstrukturen som du har skapat på USB-hårddisken.

# <span id="page-30-2"></span>10.2. Från en dator eller NAS

Du kan visa dina foton eller spela upp musik och videor från en dator eller NAS (Network Attached Storage) i hemnätverket.

TV:n och datorn eller NAS måste finnas i samma hemnätverk. Du måste installera ett medieserverprogram på datorn eller NAS. Medieservern måste vara inställd på att dela filer med TV:n. TV:n visar filerna och mapparna efter hur de är ordnade av medieservern eller som de är strukturerade på datorn eller NAS.

TV:n stöder inte undertexter på strömmad video från en dator eller NAS.

Om medieservern har stöd för att söka efter filer är ett sökfält tillgängligt.

Så här bläddrar du bland och spelar upp filer på din dator …

**1 -** Tryck på SOURCES, välj Nätverk och tryck på OK.

**2 -** När en enhet ansluts ersätts objektet

nätverksenhet med namnet på en ansluten enhet.

**3 -** Du kan bläddra bland och spela upp dina filer.

<span id="page-30-3"></span>**4 -** Om du vill sluta spela upp videor, foton och musik trycker du på EXIT.

# 10.3. Foton

## Visa foton

1 - Tryck på **II SOURCES**, välj USB och tryck på OK.

**2 -** Välj USB-enhet och välj den USB-enhet du vill använda.

3 - Välj Foto, du kan trycka på  $\rightarrow$  Sortera för att bläddra i dina foton efter dag, månad och år.

**4 -** Välj ett av fotona och tryck på OK om du vill visa det valda fotot.

• Om du vill visa foton väljer du Foton i menyn, markerar en fotominiatyr och trycker på OK.

• Om det finns flera foton i samma mapp väljer du ett foto och trycker på **- Bildspel**, så startas ett bildspel med alla bilder i mappen.

 $\cdot$  Titta på ett foto och tryck på  $\bigcirc$  INFO för att visa nedan:

Förloppsindikator, Uppspelningsreglage,  $\blacksquare$  (Hoppa till föregående foto i en mapp),  $\blacktriangleright$  (Hoppa till nästa foto i en mapp),  $\blacktriangleright$  (Starta uppspelning av bildspel), **II** (Pausa  $uppspelningen)$ ,  $\blacktriangleright$  (Starta bildspel),  $\blacktriangleright$  (Rotera foto)

När du tittar på ett foto trycker du på  $\equiv$  OPTIONS för att ...

Blandning av, blandning på Se bilderna i ordning eller slumpvis.

Repetera, spela en gång Se bilderna kontinuerligt eller endast en gång.

Stoppa musik Stoppa musiken om musikuppspelning pågår.

Bildspelshastighet Ställer in bildspelets hastighet.

Bildspelsövergång Ställa in övergången från en bild till nästa.

## Fotoalternativ

När du bläddrar bland fotofiler trycker du på  $\equiv$  OPTIONS för att ...

Lista/miniatyrer Visa foton i listvy eller miniatyrvy.

Blandning av, blandning på Se bilderna i ordning eller slumpvis.

Repetera, spela en gång Se bilderna kontinuerligt eller endast en gång.

Stoppa musik Stoppa musiken om musikuppspelning pågår.

Bildspelshastighet

Ställer in bildspelets hastighet.

Bildspelsövergång Ställa in övergången från en bild till nästa.

# <span id="page-31-0"></span>10.4. Videor

## Spela upp videor

Så här spelar du upp en video på TV:

Välj **E** Videor och filnamn. Tryck sedan på OK.

• Du pausar videofilmen med OK. Tryck på OK igen när du vill fortsätta.

 $\cdot$  Du snabbspolar framåt och bakåt med  $\rightarrow$  och  $\rightarrow$ . Tryck på knapparna flera gånger om du vill öka hastigheten  $-2x$ , 4x, 8x, 16x eller 32x.

• Gå till nästa video i mappen genom att trycka på OK för att pausa och välja  $\rightarrow$  på skärmen. Tryck sedan på OK.

 $\cdot$  Om du vill gå tillbaka till mappen trycker du på  $\rightarrow$ .

#### Öppna videomapp

<span id="page-31-1"></span>1 - Tryck på **= SOURCES**, välj USB och tryck på OK.

**2 -** Välj USB-enhet och välj den USB-enhet du vill använda.

**3 -** Välj Video och markera ett av videoklippen. Du kan trycka på OK för att spela upp det valda videoklippet.

• Välj en video och tryck på INFO för att visa filinformation.

• Spela upp en video och tryck på **n** INFO för att visa nedan:

Förloppsindikator, Uppspelningsreglage,  $M$ (Hoppa till föregående video i en mapp), n(Hoppa till nästa

video i en mapp),  $\blacktriangleright$ (Uppspelning),  $\blacktriangleleft$ (Bakåtspolning),  $\rightarrow$  (Snabbspolning),  $\parallel$  (Pausa uppspelning),  $\rightarrow$  (Spela upp alla/Spela upp en gång), (Slumpvis på/Slumpvis av)

När videon spelas upp trycker du på  $\equiv$  OPTIONS för att ...

#### Undertexter

Visa undertexterna om de är tillgängliga, välj På, Av eller På vid tystat ljud.

#### Undertextspråk

Välj undertextspråket om det finns.

#### Teckenuppsättning

Väl teckenuppsättningen om extern undertextning finns.

Ljudspråk Välj ljudspråk om det finns.

**Status** 

Visa informationen om videofilen.

Repetera, spela en gång Spela upp videor kontinuerligt eller en gång.

Inställningar undertext Ange teckenstorlek, plats för undertext och justering för tidssynkronisering om alternativen finns.

## Videoalternativ

När du bläddrar bland videofiler trycker du på  $\equiv$  OPTIONS för att ...

Lista/miniatyrer Visa videofiler i listvy eller miniatyrvy.

Undertexter Visa undertexterna om de är tillgängliga, välj På, Av eller På vid tystat ljud.

Slumpvis av, Slumpvis på Spela upp videor i ordning eller slumpvis.

Repetera, spela en gång Spela upp videor kontinuerligt eller en gång.

# 10.5. Musik

## Spela musik

Öppna musikmappen

1 - Tryck på **= SOURCES**, välj USB och tryck på OK.

2 - Välj USB-enhet och tryck på  $\rightarrow$  (höger) för att välja den USB-enhet du vill använda.

**3 -** Välj Musik och välj något av musikspåren. Du kan trycka på OK för att spela upp det valda spåret.

• Välj ett musikspår och tryck på INFO för att visa filinformation.

• Spela upp ett musikspår och tryck på INFO för att visa nedan:

Förloppsindikator, Uppspelningsreglage,  $\blacksquare$ (Hoppa till föregående musikspår i en mapp),  $H$ (Hoppa till nästa musikspår i en mapp).  $\blacktriangleright$  (Uppspelning),  $\blacktriangleleft$ 

(Bakåtspolning),  $\blacktriangleright$  (Snabbspolning), II (Pausa uppspelning), 
Spela upp alla/Spela upp en gång)

När musiken spelas upp trycker du på  $\equiv$  OPTIONS för att...

Repetera, Spela upp en gång

Spela upp låtarna kontinuerligt eller en gång.

## Musikalternativ

När du bläddrar bland musikfiler trycker du på  $\equiv$  OPTIONS för att ...

Slumpvis av, Slumpvis på Spela upp låtar i ordning eller slumpvis.

Repetera, Spela upp en gång Spela upp låtarna kontinuerligt eller en gång.

# <span id="page-33-0"></span>11. Öppna TVinställningsmenyn

# <span id="page-33-1"></span>11.1. Snabbmeny och Vanliga inställningar

Tryck på knappen & Snabbmeny/MENU på fjärrkontrollen för att hitta Snabbmeny. Tryck sedan på pilarna < (vänster) för att hitta Vanliga inställningar.

<span id="page-33-2"></span>\* Obs! Alternativen på Snabbmeny och Vanliga inställningar kan variera beroende på olika produktfunktioner eller användningsfall.

#### Snabbmeny:

• Hjälp – Diagnostisera och få mer information om din TV.

- Alla inställningar Visa menyn Alla inställningar.
- Källor Öppna menyn Källor.
- Soluppgångslarm\* Starta soluppgångslarmet.
- Titta på TV Gå tillbaka för att titta på TV.
- TV-guide Öppna TV-guiden.
- Kanaler Öppna kanallistan.
- Miljöinställningar Öppna menyn Miljöinställningar.
- Media Starta mediefilspelaren för att spela upp

filer från USB eller nätverk.

• Demo Me – Hantera demofiler.

Vanliga inställningar:

• Bildstil – Välj en av de förinställda bildstilarna för perfekt bildvisning.

• Bildformat – Välj ett förinställt bildformat som passar skärmen.

• Ljudstil – Välj en förinställd ljudstil för perfekta ljudinställningar.

• EasyLink 2.0 – Styr och justera inställningarna för det EasyLink 2.0-kompatibla HDMI-ljudsystemet.

• Ljudutgång – Ställ in TV:n så att den spelar ljud på TV:n eller på det anslutna ljudsystemet.

• Bluetooth®-enheter – Inställning för Bluetooth®-enheter.

• Anpassat ljud – Anpassa ljudet i TV:ns högtalare.

• Ambilight-stil\* – Välj en förinställd Ambilight-stil. • Ambisleep\* – Slå på eller justera inställningarna för Ambisleep. Detta simulerar en solnedgång som hjälper dig att slappna av innan du somnar.

• Trådlöst och nätverk – Anslut till hemnätverket eller anpassa nätverksinställningar.

• Skärm av – Om du bara lyssnar på musik på TV:n kan du stänga av TV-skärmen.

• Insomningstimer – Ställ in TV:n för att växla till standby automatiskt efter en förinställd tid.

• Uppdatera programvara – Sök efter

programuppdateringar.

Du kan trycka på 
Banpassa för att aktivera eller inaktivera objekten från listan Vanliga inställningar.

#### Menyn Alla inställningar

Tryck på knappen  $\bigtriangleup$  (Hem) på fjärrkontrollen för att gå tillbaka till startskärmen. Du kan öppna menyn Inställningar via inställningsikonen i det övre högra hörnet på startskärmen.

\* Ambilight-inställning är endast för modeller som stöder Ambilight-funktionen.

## 11.2. Alla inställningar

## Bildinställningar

#### Om menyn Bildinställningar

Bildinställningsmenyn ger enkel åtkomst till bildinställningar på flera nivåer, från allmänt till avancerat. För vissa bildinställningar kan värden ändras genom den aktiverade menyn så att du kan visa alla inställningsvärden och förhandsgranska de effekter som kommer att tillämpas.

På den första nivån i menyn Bildinställningar kan du alltid välja ett alternativ och trycka på OK för att gå till nästa nivå. Om en aktiverad meny visas kan du dra eller markera för att välja inställningsvärden och förhandsgranska effekten och sedan trycka på OK för att bekräfta ändringen. Om det finns andra inställningsalternativ på samma nivå kan du trycka på knappen  $\land$  (uppåt) eller  $\lor$  (nedåt) för att bläddra till andra inställningsalternativ och fortsätta med inställningen utan att lämna den aktiverade menyn. När alla inställningsändringar är gjorda kan du fortsätta att trycka på knappen  $\leftarrow$  Bakåt för att lämna eller stänga inställningsmenyerna.

#### Bildstil

#### Välja en stil

Du kan välja en fördefinierad bildstil för enkel bildjustering.

 $\bigoplus$  (Hemma) > Inställningar > Bild > Bildstil, tryck på OK för att byta till nästa tillgängliga alternativ.

De tillgängliga bildstilarna är följande:

• Personligt – Bildinställningarna du ställer in vid

första starten.

• Kristallklart – Perfekt för visning i dagsljus.

• Hemmabio – Perfekt för daglig hemmabioupplevelse.

• ECO – Den mest energimedvetna inställningen

• Film – Passar utmärkt för att titta på film med ursprunglig studioeffekt.

• Spel\* – Passar utmärkt för att spela spel.

• Bildskärm\*\* – Perfekt för att visa datorappar. Originalvideo visas med minsta bearbetning.

\* Bildstil – spel är endast tillgängligt i HDMI-video och strömning av videoappar.

\*\* Bildstil – Bildskärmen är bara tillgänglig när HDMIkällvideon är tillämplig på datorer.

• TV:n kan spela upp HDR-program från enheter anslutna till HDMI-anslutningar, från TV-sändningar, från en internetkälla (t.ex. Netflix) eller från en ansluten USB-enhet.

• TV:n växlar automatiskt till HDR-läge och visar det. TV:n har funktioner för följande HDR-format: Hybrid Log Gamma HDR10 och HDR10+, men det är i mån av att sådana HDR-format erbjuds av innehållsleverantören.

#### För HDR-innehåll (Hybrid Log Gamma, HDR10 och HDR10+)

Stilarna för HDR-innehåll (Hybrid Log Gamma, HDR10 och HDR10+) är:

- HDR Personlig
- HDR kristallklart
- HDR hemmabio
- HDR ECO
- HDR Film
- HDR Spel
- HDR-bildskärm

#### Återställa en stil

Om du vill återställa stilen till den ursprungliga inställningen går du till  $\bigoplus$  (Hem) > Inställningar > Bild > Bildstil och trycker på → Återställ stil.

Kontrastinställningar

Kontrast, ljusstyrka

Optimering av omgivningsljusnivå

 $\bigoplus$  (Hemma) > Inställningar > Bild > Kontrast > Ljusstyrka > Optimering av omgivningsljusnivå.

Aktivera för att minska belastningen på ögonen automatiskt under olika omgivningsljusförhållanden.

#### Bakgrundsbelysningskontrast

 $\bigoplus$  (Hemma) > Inställningar > Bild > Kontrast > Ljusstyrka > Bakgrundsbelysningskontrast.

Justera bildens kontrastvärde. Du kan minska kontrasten för att sänka energiförbrukningen.

#### Kontrastläge

 $\bigoplus$  (Hemma) > Inställningar > Bild > Kontrast > Ljusstyrka > Kontrastläge.

Välj Normal, Optimerad för bild, Optimerad för energibesparingar för att ställa in TV:n på att automatiskt minska kontrasten, för bästa strömförbrukning eller bästa bildupplevelse. Välj Av för att stänga av justeringen.

#### Videonivå

 $\bigoplus$  (Hemma) > Inställningar > Bild > Kontrast > Ljusstyrka > Videonivå.

Justera nivån på videokontrast.

#### Mörka detaljer

#### Kontrast, gamma

 $\bigoplus$  (Hemma) > Inställningar > Bild > Kontrast > Mörka detaljer > Gamma.

Ställa in en icke-linjär inställning för bildluminans och kontrast.

Obs! Inte tillgängligt på vissa modeller när Optimera mörka omgivningsdetaljer eller Optimera mörka detaljer är inställt på På.

#### Nivå på svärta

 $\bigoplus$  (Hemma) > Inställningar > Bild > Kontrast > Mörka detaljer > Nivå på svärta.

Justera bildens nivå på svärta.

Obs! En inställning av nivå på svärta som ligger långt ifrån referensvärdet (50) kan resultera i lägre kontrast (mörka detaljer försvinner eller en svart bild blir grå).

#### Kontrastförstärkning

Nivå för dynamisk förbättring

 $\bigoplus$  (Hemma) > Inställningar > Bild > Kontrast > Kontrastförstärkning > Nivå för dynamisk förstärkning.

Välj Av , Maximalt, Medel eller Låg för att ställa in

nivån där TV:n automatiskt förbättrar detaljvisning i mörka, medelljusa och ljusa områden i bilden.

Obs! Inte tillgängligt när en HDR-signal identifieras. Inte tillgängligt i läget Bildskärm.

#### HDR-kontroll

Inställningar för HDR-effekt

 $\bigoplus$  (Hemma) > Inställningar > Bild > Kontrast > HDR-kontroll > HDR10/ HDR10+-effekt / HLG-effekt.

Du kan justera HDR-effektnivån till Av, Fler detaljer, Balanserad eller Mer ljusstyrka för HDR-innehållet.

#### Färginställningar

 $\bigoplus$  (Hemma) > Inställningar > Bild > Färg.

#### Mättnad

 $\bigoplus$  (Hemma) > Inställningar > Bild > Färg > Mättnad.

Justerar värdet för färgmättnad.

Obs! Inte tillgängligt när bildstilen är Bildskärm eller HDR-bildskärm.

#### Justera färgförbättringen

 $\bigoplus$  (Hemma) > Inställningar > Bild > Färg > Färgförbättring.

Välj Maximal, Medel, Låg eller Av för att ställa in nivån på färgintensiteten och detaljerna i starka färger.

Obs! Inte tillgängligt när bildstilen är Bildskärm/HDR-bildskärm

#### Justera färgtemperatur

 $\bigoplus$  (Hemma) > Inställningar > Bild > Färg > Färgtemperatur > Vitpunkt.

Välj Varm, Normal, Kall eller Personlig för att ställa in färgtemperaturen efter dina önskemål.

 $\bigoplus$  (Hemma) > Inställningar > Bild > Färg > Färgtemperatur > 2 vitpunktsjusteringar.

Anpassa vitpunktsinriktningen baserat på bildens valda färgtemperatur.

#### Skärpa

#### Förbättring

 $\bigoplus$  (Hemma) > Inställningar > Bild > Skärpa > Förbättring.

Om du vill justera skärpevärdet för bilden.

#### Strukturförbättring

#### (Hemma) > Inställningar > Bild > Skärpa > Strukturförbättring.

Aktivera för att få överlägsen skärpa i kantlinjer och detaljer.

#### Ren bild

#### Brusreducering

 $\bigoplus$  (Hemma) > Inställningar > Bild > Ren bild > Brusreducering

Välj Av, Maximal, Medel eller Låg för att ställa in nivån för brusreducering i videoinnehåll. Brus syns främst som små, rörliga prickar på skärmen.

#### Artefaktreducering

#### $\bigoplus$  (Hemma) > Inställningar > Bild > Ren bild > Artefaktreducering

Välj Av, Maximal, Medel eller Låg för att få olika nivåer av utjämning av artefakter i digitalvideoinnehåll. Artefakter syns främst som små block eller taggiga kanter i bilden.

#### Snabb bildinställning

#### $\bigoplus$  (Hem) > Inställningar > Bild > Snabb bildinställning

• Under den första installationen gjorde du några bildinställningar med några få enkla steg. Du kan göra om dessa steg med menyn Snabbildsinställning. • Välj den bildinställning du vill ha och gå vidare till nästa inställning.

• För att kunna göra det kontrollerar du att TV:n kan ställa in en TV-kanal eller visa ett program från en ansluten enhet.
# Skärminställningar

# Bildformat

# $\bigwedge$  (Hemma) > Inställningar > Skärm > Bildformat

Om bilden inte fyller hela skärmen, om svarta fält visas längst upp eller ned eller på båda sidor, kan du justera bilden för att fylla skärmen helt.

Välja en av de grundläggande inställningarna för att fylla skärmen ...

• Bredbildsskärm – Bilden zoomas automatiskt till hel skärmbild på 16:9. Bildinnehållets bildförhållande kan ändras.

• Fyll skärmen – Bilden förstoras automatiskt för att fylla skärmen. Minimal bildförvrängning, undertexten förblir synlig. Passar inte för dator. För en del extrema bildformat visas fortfarande svarta fält. Bildinnehållets bildförhållande kan ändras.

• Anpassa till skärmen – Bilden zoomas automatiskt in för att fylla skärmen utan förvrängning. Svarta fält kan visas. Stöds inte för datoringång.

• Original – Zoomar automatiskt in bilden för att passa skärmen med originalformatet. Inget förlorat innehåll syns.

 $\bigoplus$  (Hemma) > Inställningar

> Skärm > Bildformat > Avancerat

Formatera bilden manuellt ...

• Flytta – Välj på pilarna för att flytta bilden. Du kan bara flytta bilden när den är inzoomad.

• Zooma – Välj på pilarna för att zooma in.

• Sträck ut – Välj på pilarna för att sträcka ut bilden vertikalt eller horisontellt.

• Ångra – Välj för att återgå till bildformatet du startade med.

Vissa inställningar för bildformat kanske inte är tillgängliga under vissa förhållanden. Till exempel vid videoströmning, användning av Android-appar, spelläge osv.

# Ljudinställningar

# Ljudstil

Välja en stil

Du ställer enkelt in ljudet genom att välja en förinställd ljudstil.

# $\bigoplus$  (Hem) > Inställningar > Ljud > Ljudstil

De olika ljudstilarna är:

• AI-läge – Välj AI-läge för intelligent växling av ljudstil utifrån ljudinnehåll.

- Original Den mest neutrala ljudinställningen
- Underhållning Passar utmärkt för att titta på film
- Musik Passar utmärkt för att lyssna på musik
- Fyllig musik Perfekt för spel
- Dialog Passar utmärkt för tal
- Personligt Välj för att justera egna
- ljudinställningar

# Återställ personliga inställningar

**1 -** Ställ in ljudstilen på Personligt.

**2 -** Tryck på färgknappen Återställ stil och tryck på OK. Stilen återställs.

Personliga ljudinställningar

# Högtalarvirtualiserare

 $\bigwedge$  (Hemma) > Inställningar > Ljud > Personliga inställningar > Högtalarvirtualiserare

Välj På eller Auto (Dolby Atmos) om du vill aktivera Dolby Atmos som kan ge ljudet höjddimension. Med höjddimension kan ljudet placeras exakt och flyttas i det tredimensionella utrymmet.

# Clear dialogue

# $\bigoplus$  (Hem) > Inställningar > Ljud > Personliga inställningar > Tydlig dialog

Välj På om du vill förbättra ljudkvaliteten för tal. Perfekt under nyhetssändningar.

# AI-equalizer

 $\bigoplus$  (Hemma) > Inställningar > Ljud > Personliga inställningar > AI-equalizer

Välj På för att aktivera intelligent justering av equalizern baserat på ljudinnehåll och anpassade inställningar.

# Anpassad AI-equalizer

 $\bigoplus$  (Hemma) > Inställningar > Ljud > Personliga inställningar > Anpassad AI-equalizer

Tryck på pil-/navigeringsknapparna för att justera equalizerinställningarna.

\* Obs: Återställ Personliga inställningar till ursprungsinställningen tillbaka till ursprungsinställningen genom att välja Ljudstil och trycka på Återställ stil.

TV-placering

# $\bigoplus$  (Hem) > Inställningar > Ljud > TV-placering

Välj På ett TV-stativ eller På väggen för att få bästa ljudåtergivning i enlighet med inställningen.

# EasyLink 2.0

Kontrollera ljudinställningarna för HDMIljudsystemet via EasyLink 2.0

# $\bigoplus$  (Hem) > Inställningar > Ljud > EasyLink 2.0.

Du kan justera HDMI-ljudsystemets enskilda ljudinställningar via Vanliga inställningar eller Inställningar > Ljud > EasyLink 2.0. Det här är gäller endast för EasyLink 2.0-kompatibla HDMIljudsystem. Kontrollera att menyalternativet EasyLink 2.0-ljudstyrning är inställt på På under Allmänna inställningar > EasyLink > EasyLink 2.0-ljudstyrning.

# Välj ljudstil

 $\bigoplus$  (Hem) > Inställningar > Ljud > EasyLink 2.0 > Ljudstil.

Växla mellan förinställda ljudstilar. Det finns perfekta format för att se på film, lyssna på musik eller annat ljudinnehåll.

- Film det bästa ljudformatet för att titta på film.
- Musik optimerat för att lyssna på musik.
- Röst bättre röst i dialoger.

• Stadium – ljud som får det att kännas som om du befinner dig på en stor utomhusarena.

• Anpassa – anpassat ljudläge. Inställningen är endast tillgänglig när den anslutna enheten är kompatibel med TV för funktionen.

# Justera basnivån

 $\bigoplus$  (Hem) > Inställningar > Ljud > EasyLink  $2.0 >$  Bas.

Tryck på pil-/navigeringsknapparna för att justera basnivån.

Justera diskantnivån

 $\bigoplus$  (Hem) > Inställningar > Ljud > EasyLink 2.0 > Diskant.

Tryck på pil-/navigeringsknapparna för att justera diskantnivån.

# Anpassad equalizer

 $\bigoplus$  (Hem) > Inställningar > Ljud > EasyLink 2.0 > Anpassa equalizer.

Justerbara frekvensband när du har angett Ljudformat till Anpassat. Tryck på pil-/navigeringsknapparna för att justera nivån för AIequalizer. Inställningen är endast tillgänglig när den anslutna enheten är kompatibel med TV för funktionen.

# Surroundljud

 $\bigoplus$  (Hem) > Inställningar > Ljud > EasyLink 2.0 > Surroundljud.

Välj en surroundeffekt från de förinställda typerna.

- Uppmixa uppmixa för att dra full nytta av alla högtalare.
- Standard högtalarutgång följer de ursprungliga kanalerna.
- Surround AI optimal surroundeffekt med AIanalys.

# DRC

 $\bigoplus$  (Hem) > Inställningar > Ljud > EasyLink  $2.0 > \text{DRC}$ 

Välj DRC-styrning (Dynamic Range Control).

- Automatiskt justera det dynamiska omfånget automatiskt.
- På optimera det dynamiska omfånget.
- Av stäng av justeringen av dynamiskt omfång.

# Höga högtalare

 $\bigoplus$  (Hem) > Inställningar > Ljud > EasyLink 2.0 > Höga högtalare.

Välj önskad rörelse för de höga högtalarna. Inställningen är endast tillgänglig när den anslutna enheten är kompatibel med TV för funktionen.

• Automatiskt – dynamisk rörelse som justeras efter innehållet.

• På – alltid upphöjda.

 $\cdot$  Av – platt läge.

# Välj ljudbild

 $\bigoplus$  (Hem) > Inställningar > Ljud > EasyLink 2.0 > Ljudbild.

Välj en lyssningsupplevelse. Inställningen är endast tillgänglig när den anslutna enheten är kompatibel med TV för funktionen.

• Automatiskt – dynamisk inställning som justeras efter innehållet.

• På - uppslukande ljudåtergivning, bra för att titta på filmer.

• Av - kristallklar ljudåtergivning, bra för att lyssna på musik och dialoger.

# Återställ alla till standardinställningarna

 $\bigoplus$  (Hem) > Inställningar > Ljud > EasyLink 2.0 > Återställ alla till standardinställningar.

Återställ alla EasyLink 2.0-ljudinställningar till fabriksinställningarna.

# Rumskalibrering

# Rumskalibrering

 $\bigoplus$  (Hemma) > Inställningar > Ljud > Rumskalibrering.

Denna kalibrering gör att TV:n kan fastställa akustiken i ditt rum och ge optimal ljudkvalitet i TV-högtalarna som bäst matchar akustiken.

Du måste parkoppla fjärrkontrollen med TV:n innan du startar installationen och se till att TV:ns ljudutgång är inställd på TV-högtalare. Om du vill ha ett mer exakt resultat ska rummet vara tyst.

För att starta rumskalibreringen:

**1 -** Håll fjärrkontrollen i lyssningspositionen och rikta den mot TV:n under inställningsprocessen.

**2 -** Välj Kalibrera nu eller Kalibrera igen för att starta kalibreringen.

**3 -** Ett testljud spelas upp och mäts via

fjärrkontrollen. Håll fjärrkontrollen och rikta den mot TV:n. Detta kan ta flera sekunder.

**4 -** När TV-högtalarna har kalibrerats väljer du Test för att lyssna på ljudet före och efter att TVhögtalarna har kalibrerats. Välj Verkställ för att godkänna inställningen eller välj Försök igen för att göra om kalibreringen.

**5 -** När kalibreringen av rummet har slutförts och implementerats ska TV:n återgå till inställningsmenyn. Gå nu till  $\bigoplus$  (Hemma) > Inställningar > Liud > Rumskalibrering och välj Använd kalibrering för att ställa in ljudet från TV-högtalarna.

Avancerade ljudinställningar

Volymkontroll

# Autovolym

 $\bigoplus$  (Hem) > Inställningar > Ljud > Avancerat > Autovolym

Välj På för att automatiskt jämna ut plötsliga volymskillnader. Händer vanligtvis när du byter kanal. Välj Nattläge för en bekvämare tyst lyssnarupplevelse.

# Deltavolym

 $\bigoplus$  (Hem) > Inställningar

> Ljud > Avancerat > Deltavolym

Deltavolyminställningen kan endast användas för justering av balansen i ljudnivåskillnaden mellan TVkanalen och HDMI-källingången. Tryck på

pil-/navigeringsknapparna för att justera deltavärdet för TV-högtalarvolymen.

\* Obs: Deltavolym är tillgänglig när ingångskällan är inställd på HDMI eller analoga källor och ljudutgången är inställd på TV-högtalarna eller HDMIsystemet.

#### Ljudutgångsinställningar

 $\bigoplus$  (Hem) > Inställningar

# > Ljud > Avancerat > Ljudutgång

Ställ in TV:n så att den spelar ljud på TV:n eller på det anslutna ljudsystemet.

Du kan välja var du vill höra TV-ljudet och hur du vill kontrollera det.

• Om du väljer TV-högtalare är TV-högtalarna alltid på. Alla ljudinställningar gäller för detta läge.

• Om du väljer Trådbundna hörlurar spelas ljudet upp via hörlurar.

• Om du väljer Optisk stängs TV-högtalarna av och ljudet spelas upp genom enheten som är ansluten till Digital ljudutgång – Optisk.

• Om du väljer TV-högtalare + Trådbundna hörlurar spelas ljudet upp via TV-högtalare och hörlurar.

Har du en ansluten ljudenhet med HDMI CEC väljer du HDMI-ljudsystem. TV-högtalarna stängs av när ljudet spelas upp från den anslutna enheten.

För att justera volymen på TV-högtalare eller hörlurar, trycker du på Volym och trycker på pilarna  $\lambda$  (höger) eller (vänster) för att välja den utgående källa som du vill justera. Tryck på Volume + eller Volume - för att justera volymnivån för den valda utgångskällan.

# eARC

# eARC-inställning

- $\bigoplus$  (Hem) > Inställningar
- > Ljud > Avancerat > eARC

Ange eARC-läge till Automatiskt eller Av. HDMI eARC (Enhanced Audio Return Channel) är ett framsteg jämfört med föregående ARC. Den har stöd för de senaste ljudformaten med hög bithastighet upp till 192 kHz, 24 bitar och okomprimerat 5.1- och 7.1-ljud samt okomprimerat ljud med 32 kanaler.

HDMI eARC är endast tillgänglig på HDMI 1.

# Inställning för Digital utsignal

Du kan ställa in digital utsignal för SPDIF-utgångar (optiska) och HDMI ARC-ljudsignaler.

# Digitalt ljudutgångsformat

 $\bigoplus$  (Hem) > Inställningar

# > Ljud > Avancerat > Digitalt ljudutgångsformat

Ställ in ljudutsignalen på TV:n så att den passar ljudfunktionerna för det anslutna hemmabiosystemet.

• Stereo (okomprimerad): Välj det här om dina ljusuppspelningsenheter inte kan bearbeta flera ljudkanaler och du bara vill mata ut stereoljud till dem.

• Multichannel: Välj det här om du bara vill mata ut flerkanaligt ljudinnehåll (komprimerat flerkanaligt ljud) till dina ljuduppspelningsenheter.

• Multichannel (bypass): Välj för att skicka ursprunglig bitstream från HDMI ARC till det anslutna HDMIljudsystemet.

– Se till att din ljuduppspelningsenheterna har stöd för funktionen Dolby Atmos.

– SPDIF-utgången (DIGITAL AUDIO OUT) inaktiveras när du strömmar Dolby Digital Plus-innehåll.

# Digital ljudutgångsutjämning

 $\bigoplus$  (Hem) > Inställningar

> Ljud > Avancerat > Digital ljudutgångsutjämning

Justera ljudutgångsnivån från enheten som är ansluten till en digital ljudutgång (SPDIF) eller HDMI.

• Välj Mer för att få starkare volym.

• Välj Mindre för att få mjukare volym.

# Digital ljudutgångsfördröjning

 $\bigoplus$  (Hem) > Inställningar > Ljud > Avancerat > Digital ljudutgångsfördröjning

På vissa hemmabiosystem kan du behöva justera ljudsynkroniseringsfördröjningen för att ljudet och bilden ska stämma överens. Välj Av om en ljudfördröjning är inställd på ditt hemmabiosystem.

Digital ljudutgångsjustering (Finns bara när Digital ljudutgångsfördröjning har inställningen På)

- $\bigoplus$  (Hem) > Inställningar
- > Ljud > Avancerat > Digital ljudutgångsjustering

• Om du inte kan ställa in en fördröjning på hemmabiosystemet kan du ställa in så att TV:n synkroniserar ljudet.

• Du kan göra en inställning som kompenserar den tid som krävs för att hemmabiosystemet ska behandla ljudet för TV-bilden.

• Du kan ange värdet från 0 till 60 ms.

# Dolby Atmos-meddelande

 $\bigoplus$  (Hem) > Inställningar > Ljud > Dolby Atmosmeddelande

Slå på eller stäng av Dolby Atmos-meddelandet när Dolby Atmos-innehåll börjar visas på TV:n.

# Ambilight

# Ambilight-stil

# $\bigoplus$  (Hem) > Inställningar > Ambilight > Ambilightstil

Du kan välja hur Ambilight följer eller välja Av för att stänga av Ambilight.

# Följ video

# $\bigoplus$  (Hem) > Inställningar > Ambilight > Ambilight-stil > Följ video

Välj någon av stilarna som följer bilddynamiken på TVskärmen.

- Standard Perfekt vid dagligt TV-tittande
- Naturlig Följer bilden eller ljudet så realistiskt som möjligt
- Sport Passar utmärkt för sportprogram
- Livlig Passar utmärkt för visning i dagsljus
- Spela Passar utmärkt för att spela spel

# Följ ljud

 $\bigoplus$  (Hem) > Inställningar > Ambilight > Ambilight-stil > Följ ljud

Välj någon av stilarna som följer ljuddynamiken.

• Lumina – Utmärkt för att titta på musikvideor

• Disco – Utmärkt för att lyssna på retromusik på hög volym

• Rytm – Utmärkt för att lyssna på rytmisk musik

# Följ färg

# $\bigoplus$  (Hem) > Inställningar > Ambilight > Ambilight-stil > Följ färg

Välj en av de förinställda färgstilarna.

- Röd lava Röda färgvariationer
- Blå ocean– Blå färgvariationer
- Grön natur Gröna färgvariationer
- Varm vit Varma vita färgvariationer
- Personlig färg En statisk färg du väljer själv. Om du

vill ställa in färg för statiskt Ambilight-ljus går du till  $\bigoplus$  (Hem) > Inställningar > Ambilight > Personlig färg och väljer en färg du gillar.

# Följ app

# $\bigoplus$  (Hem) > Inställningar > Ambilight > Ambilight-stil > Följ app

Den här funktionen är tillgänglig när du styr Ambilight med appen Philips Smart TV.

# Personlig färg

# Personlig färg

 $\bigoplus$  (Hem) > Inställningar > Ambilight > Personlig färg.

Ställer in den färg du vill ha för statiskt Ambilight-ljus. Du kan välja en färg som du gillar från färgpaletten. Den här inställningen är endast tillgänglig när Ambilight-stil är inställd på Följ färg och Personlig färg väljs.

# Ambisleep

Ambisleep simulerar solnedgång för att hjälpa dig att varva ner innan du somnar. I slutet av simuleringen ställs TV:n automatiskt i standbyläge.

# Starta Ambisleep

 $\bigoplus$  (Hem) > Inställningar > Ambilight > Ambisleep > Starta Ambisleep.

Välj för att slå på Ambisleep.

# Längd

 $\bigoplus$  (Hem) > Inställningar > Ambilight > Ambisleep > Längd.

Ange tidslängd (i minuter) för Ambisleep.

# Kontrast, ljusstyrka

 $\bigoplus$  (Hem) > Inställningar > Ambilight > Ambisleep > Ljusstyrka.

Ange den inledande ljusstyrkan för Ambisleep.

# Färg

 $\bigoplus$  (Hem) > Inställningar > Ambilight > Ambisleep > Färg.

Välj den färg du vill att ljuset ska ha.

# Ljud

 $\bigoplus$  (Hem) > Inställningar > Ambilight > Ambisleep > Liud.

Välj de naturljud du vill använda för Ambisleep.

De tillgängliga naturljuden är:

- Lägereld
- Regn
- Regnskog
- Tropisk strand
- Vattenfall
- Tyst

#### Lounge Light-läge

Med Lounge light-läget på din TV kan du slå på Ambilight när TV:n är i standbyläge. Så att du kan lysa upp rummet med Ambilight.

# Aktivera Lounge Light-läge

 $\bigoplus$  (Hem) > Inställningar > Ambilight > Lounge Light > Aktivera vid standby.

Aktivera så att Lounge Light-läget aktiveras när TV:n är i standbyläge.

När du har växlat TV:n till standbyläge och vill slå på Ambilight lounge light, följ dessa steg:

**1 -** Tryck på knappen AMBILIGHT på fjärrkontrollen för att aktivera Ambilight Lounge Light.

2 - Tryck på navigeringsknapparna <(vänster) eller > (höger) för att ändra olika ljuseffekter.

3 - Tryck på navigeringsknapparna **A**(uppåt) eller«(nedåt) för att justera ljusstyrkan.

**4 -** Om du vill stänga av Ambilight Lounge Light trycker du på AMBILIGHT igen.

# Längd

 $\bigoplus$  (Hem) > Inställningar > Ambilight > Lounge Light > Längd.

Ställ in tidslängd (i minuter) för Lounge Light-läget.

Avancerade Ambilight-inställningar

Kontrast, ljusstyrka

 $\bigoplus$  (Hem) > Inställningar > Ambilight > Avancerat > Ljusstyrka

Tryck på pilarna > (höger) eller < (vänster) för att ställa in ljusstyrkan för Ambilight.

# Mättnad

 $\bigoplus$  (Hem) > Inställningar > Ambilight > Avancerat > Mättnad

Tryck på pilarna  $\sum$  (höger) eller  $\langle$  (vänster) för att ställa in mättnaden för Ambilight.

# Väggfärg

 $\bigoplus$  (Hem) > Inställningar > Ambilight > Avancerat > Väggfärg

• Neutralisera inflytandet väggfärgen har på Ambilightfärgerna

• Välj färgen på väggen bakom TV:n, så ändrar TV:n Ambilight-färgerna så att de ser ut som de ska.

# Tona ut till av

 $\bigoplus$  (Hemma) > Inställningar > Ambilight > Avancerat > Tona ut till av

Ställ in Ambilight på att stängas av omedelbart eller sakta tona ut när du stänger av TV:n. Med en långsam uttoning får du tid att tända belysningen i ditt vardagsrum.

# Soluppgångsalarm

Soluppgångsalarm använder Ambilight, musik- och väderinformation för ett nytt uppvaknande.

• TV:n vaknar vid valda tider och dagar som du har valt.

• Tänder Ambilight med en skärm med tonande färg och musik.

• Gå långsamt över väderprognosen med matchande bakgrund.

Öppna menyn för soluppgångsalarm:

1 - Tryck på **s<sup>2</sup> Snabbmeny/MENU** för att öppna Snabbmeny.

**2 -** Välj Soluppgångsalarm och tryck på OK för att öppna det.

- Alarm: ställ in flera alarm upp till 5 stycken, för upprepning/valda dagar, På/av-inställningar.

- Bakgrundstema: följ väder eller välj bland fotokategorier.

- Musik: musikspår som ska spelas under väckning.

- Slå på volymen: musikvolym som ska ställas in vid väckning.

- Väder: inställningar för lokal väderprognos.

- Förhandsvisning: du kan förhandsgranska väckningseffekten.

Om TV:n är i standbyläge och larmtiden nås ska TV:n vakna upp ur standbyläget. Toning av väckningsskärm, Ambilight är på, musik tonas in och därefter visas väderinformation med bakgrund.

För att stänga av Sunrise-larmet trycker du på  $\Phi$ Standby/På,  $\leftarrow$  Bakåt eller  $\bigtriangleup$  (Hem) -knappen på fjärrkontrollen.

 $-$  **O** Standby/På: stänger Sunrise-appen och ställer TV:n i standbyläge.

-  $\leftarrow$  Bakåt : stänger Sunrise-appen och växlar till den senast visade TV-källan.

 $-\hat{\mathbf{f}}$  (Hem) : stänger Sunrise-appen och växlar till startbilden.

- Om Sunrise-larmet inte stängs genom att gå till en annan app efter 30 minuter sedan Sunrise-väckning ställs TV:n automatiskt i standbyläge.

# Obs!

Håll igång nätverksanslutningen för att Sunrise-larmet ska fungera på rätt sätt. Soluppgångsalarm fungerar inte när TV-klockan är inställd på manuell. Gå till inställningsmenyn och ändra klockläget till automatiskt. Larmet fungerar inte om platsen ställts in på Butik.

# Trådlöst och nätverk

# Hemnätverk

Om du vill kunna använda alla funktioner i din Philips Smart TV måste TV:n vara ansluten till internet.

Anslut TV:n till ett hemnätverk med en bredbandsanslutning. Du kan ansluta din TV trådlöst eller trådbundet till din nätverksrouter.

# Anslut till nätverk

Trådlös anslutning

# Vad du behöver

Om du vill ansluta TV:n till internet trådlöst behöver du en Wi-Fi-router med internetanslutning. Använd en internetanslutning med hög hastighet (bredband).

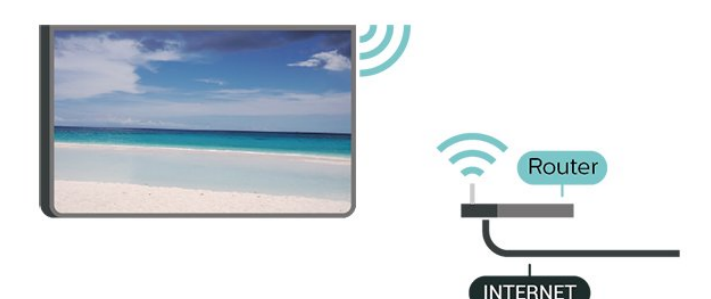

Skapa anslutningen – Trådlöst

 (Hem) > Inställningar > Trådlöst och nätverk > Trådbunden eller Wi-Fi > Anslut till nätverk > Trådlöst (Wi-Fi)

**1 -** Klicka på ditt trådlösa nätverk i listan över hittade nätverk. Om ditt nätverk inte finns i listan för att nätverksnamnet är dolt (du har stängt av routerns SSID-sändning) väljer du Lägg till nytt nätverk för att

ange nätverksnamnet själv.

**2 -** Ange krypteringsnyckeln. Om du har angett krypteringsnyckeln för nätverket förut kan du klicka på OK för att göra anslutningen direkt. **3 -** Ett meddelande visas när anslutningen har upprättats.

Slå på eller stänga av Wi-Fi

 $\bigoplus$  (Hem) > Inställningar > Trådlöst och nätverk > Trådbunden eller Wi-Fi > Wi-Fi på/av

# Trådbunden anslutning

# Vad du behöver

Om du vill ansluta TV:n till internet behöver du en nätverksrouter med internetanslutning. Använd en internetanslutning med hög hastighet (bredband).

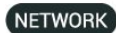

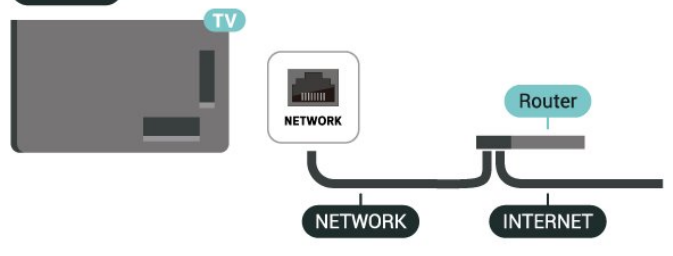

# Skapa anslutningen

 $\bigoplus$  (Hem) > Inställningar > Trådlöst och nätverk > Trådbunden eller Wi-Fi > Anslut till nätverk > Trådbunden

**1 -** Anslut routern till TV:n med en nätverkskabel (Ethernet-kabel\*\*).

**2 -** Kontrollera att routern är påslagen.

**3 -** TV:n söker hela tiden efter nätverksanslutningen. **4 -** Ett meddelande visas när anslutningen har

upprättats.

Om anslutningen inte upprättas kontrollerar du routerns DHCP-inställning. DHCP ska vara påslagen.

\*\* För att uppfylla kraven enligt EMC-föreskrifterna ska du använda en skärmad FTP Cat. 5E-Ethernetkabel.

# Inställningar för Trådlöst och nätverk

Visa nätverksinställningar

 $\bigoplus$  (Hem) > Inställningar > Trådlöst och nätverk > Trådbunden eller Wi-Fi > Visa nätverksinställningar

Du kan visa alla aktuella nätverksinställningar, bl.a. IPoch MAC-adress, signalstyrka, hastighet och krypteringsmetod.

# Nätverkskonfiguration – Statisk IP

 $\bigoplus$  (Hem) > Inställningar > Trådlöst och nätverk > Trådbunden eller Wi-Fi > Nätverkskonfiguration > Statisk IP

Om du är en avancerad användare och vill installera nätverket med statisk IP-adressering kan du även ställa in Statisk IP för TV:n.

# Nätverkskonfiguration – Statisk IP-konfiguration

 $\bigoplus$  (Hem) > Inställningar > Trådlöst och nätverk > Trådbunden eller Wi-Fi > Statisk IPkonfiguration

**1 -** Välj Statisk IP-konfiguration och konfigurera anslutningen.

**2 -** Du kan ange nummer för

IP-adress, Nätmask, Gateway, DNS 1 eller DNS 2.

# Slå på med Wi-Fi (WoWLAN)

 (Hem) > Inställningar > Trådlöst och nätverk > Trådbunden eller Wi-Fi > Slå på med Wi-Fi (WoWLAN)

Du kan slå på den här TV:n från din smarttelefon eller surfplatta om TV:n är i standbyläge. Inställningen Slå på med Wi-Fi (WoWLAN) måste vara påslagen.

# Digital Media Renderer – DMR

# $\bigoplus$  (Hem) > Inställningar > Trådlöst och nätverk > Trådbunden eller Wi-Fi > Digital Media Renderer – DMR

Om mediefilerna inte spelas upp på TV:n kontrollerar du att Digitial Media Renderer är påslagen. I fabriksinställningarna är DMR påslagen.

# Slå på Wi-Fi-anslutning

 $\bigoplus$  (Hem) > Inställningar > Trådlöst och nätverk > Trådbunden eller Wi-Fi > Wi-Fi på/av

Du kan slå på eller av Wi-Fi-anslutning på din TV.

# Återställ skärmspeglingsanslutningar

 $\bigoplus$  (Hem) > Inställningar > Trådlöst och nätverk > Trådbunden eller Wi-Fi > Återställ skärmspeglingsanslutningar

Rensa listan på anslutna och blockerade enheter som används med Skärmspegling.

din Control4®-miljö och dina enheter är rätt inställda.

# TV:ns nätverksnamn

#### $\bigoplus$  (Hem) > Inställningar > Trådlöst och nätverk > Trådbunden eller Wi-Fi > TV:ns nätverksnamn

Om du har mer än en TV i ditt hemnätverk kan du ge TV:n ett unikt namn.

# Användningsvillkor

 $\bigoplus$  (Hem) > Inställningar > Allmänna inställningar > Användningsvillkor

Du kan visa innehållet i användarvillkoren, som visas när du ansluter TV:n till Internet första gången.

# Sekretessinställningar

 $\bigoplus$  (Hem) > Inställningar > Allmänna inställningar > Sekretessinställningar

Du kan visa innehållet i sekretessinställningarna, som visas när du ansluter TV:n till Internet första gången.

# Netflix-inställningar

 $\bigoplus$  (Hem) > Inställningar > Trådlöst och nätverk > Trådbunden eller Wi-Fi > Netflix-inställningar

Med Netflix-inställningar kan du visa ESN-numret eller inaktivera Netflix-enheten.

# Cookie-filer, rensa

#### $\bigoplus$  (Hem) > Inställningar > Trådlöst och nätverk > Trådbunden eller Wi-Fi > Rensa internetminne

Med Rensa internetminne kan du rensa registreringen på Philips server och inställningar för åldersgräns, inloggningar till videobutiksappen, alla favoriter i Philips appgalleri, internetbokmärken och historik. Interaktiva MHEG-program kan dessutom spara "cookie-filer" på din TV. De här filerna tas också bort.

# Ansluter med Control4®

Aktivera för att ansluta med Control4®

 $\bigoplus$  (Hemma) > Inställningar > Trådlöst och nätverk > Trådbunden eller Wi-Fi > Ansluter med Control4

Control4® är leverantör av anpassade automatiserings- och kontrollösningar som hjälper dig att styra flera enheter i ditt hem. Om du vill ansluta din Philips Smart TV till Control4® måste du se till att

# Allmänna inställningar

# Anslutningsrelaterade inställningar

USB-tangentbordsinställningar

 $\bigoplus$  (Hem) > Inställningar > Allmänna inställningar > USB-tangentbordsinställningar

För att installera USB-tangentbordet slår du på TV:n och ansluter USB-tangentbordet till en av USBanslutningarna på TV:n. När TV:n upptäcker tangentbordet för första gången kan du välja din tangentbordslayout och testa ditt val.

#### Musinställningar

 $\bigoplus$  (Hem) > Inställningar > Allmänna inställningar > Musinställningar

Justera hastighet för USB-mus.

# Ström och energi

Ställ in strömbeteende

 $\bigoplus$  (Hemma) > Inställningar > Allmänna inställningar > Ström och energi > Strömbeteende

Ställ in så att TV:n står på Startskärm eller på Senaste källa när du slår på TV:n.

# Ställ in Skärm av för att sänka energiförbrukning

 $\bigoplus$  (Hemma) > Inställningar > Allmänna inställningar > Ström och energi > Skärm av

Välj Skärm av, TV-skärmen stängs av, för att slå på TV-skärmen igen trycker du på valfri knapp (förutom AMBILIGHT<sup>\*</sup>, (i) Volym + eller --knappar) på fjärrkontrollen.

Ställ in TV:n för att automatiskt växla till standby efter en förinställd tid.

 $\bigoplus$  (Hemma) > Inställningar > Allmänna inställningar > Ström och energi > Insomningstimer

Ställ in TV:n för att växla till standby automatiskt efter en förinställd tid. Du kan ställa in tiden på upp till 180 minuter i steg om 10 eller 30 minuter. Om den ställs in på Av stängs insomningstimern av. Du kan alltid stänga av TV:n tidigare eller återställa tiden under nedräkningen.

Ställ in TV:ns avstängningstimer

# $\bigoplus$  (Hemma) > Inställningar > Allmänna inställningar > Ström och energi > Avstängningstimer

Ställ in avstängningstimern så stängs TV:n av automatiskt för att spara energi. Inställningsvärdet Av avaktiverar den automatiska avstängningen.

• TV:n stängs av om den tar emot en TV-signal men du inte trycker på en knapp på fjärrkontrollen under fyra timmar

• TV:n stängs av om den inte tar emot en TV-signal eller fjärrkontrollsignal på 10 minuter.

• Om du använder TV:n som bildskärm eller har en digitalmottagare för att titta på TV (digitaldekoder) och inte använder TV:ns fjärrkontroll, ska du stänga av den automatiska avstängningen genom att ställa in värdet på Av.

Konfigurera timern för att stänga av TV:n automatiskt när den inte har någon signal

 $\bigoplus$  (Hemma) > Inställningar > Allmänna inställningar > Ström och energi > Timer utan signal

TV:n stängs av automatiskt om det inte finns någon signal tillgänglig efter 10/15/20 minuter.

# HDMI-CEC-anslutning – EasyLink

Anslut HDMI CEC-kompatibla enheter till din TV. Du kan styra dem med TV:ns fjärrkontroll. EasyLink HDMI CEC måste vara påslaget på TV:n och den anslutna enheten.

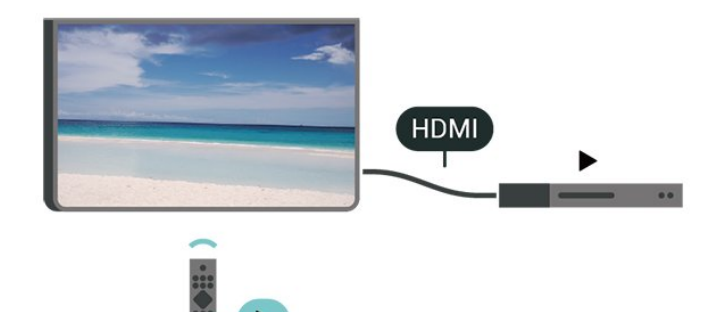

Slå på EasyLink

 $\bigoplus$  (Hem) > Inställningar > Allmänna inställningar > EasyLink > EasyLink > På

Styr HDMI CEC-kompatibla enheter med TV:ns fjärrkontroll

 $\bigoplus$  (Hem) > Inställningar > Allmänna inställningar > EasyLink > EasyLink-fjärrkontroll > På

# EasyLink 2.0-ljudstyrning

#### (Hem) > Inställningar > Allmänna inställningar > EasyLink > EasyLink 2.0-ljudstyrning > På

Välj På/Av för att styra ljudinställningarna för HDMIljudsystemet. Du kan justera de här inställningarna med hjälp av Vanliga inställningar eller Inställningar > Ljud > EasyLink 2.0. Det här är gäller endast för EasyLink 2.0-kompatibla HDMI-ljudsystem.

# Obs!

– EasyLink kanske inte fungerar med enheter från andra tillverkare.

– HDMI-CEC-funktionen har olika namn hos olika märken. Några exempel är: Anynet, Aquos Link, Bravia Theatre Sync, Kuro Link, Simplink och Viera Link. Alla märken är inte fullständigt kompatibla med EasyLink. HDMI CEC-varumärkena i exemplet tillhör sina respektive ägare.

# Inställningar för skärmsläckare

 $\bigoplus$  (Hem) > Inställningar > Allmänna inställningar > Inställningar för skärmsläckare > Skärmsläckare

Välj Bakgrund för att aktivera skärmsläckaren. Välj Av om du vill inaktivera skärmsläckaren.

# $\bigoplus$  (Hem) > Inställningar > Allmänna inställningar > Inställningar för skärmsläckare > Starttid

Ställ in hur länge (i minuter) TV:n ska vara inaktiv innan skärmsläckaren aktiveras.

# $\bigoplus$  (Hem) > Inställningar > Allmänna inställningar > Inställningar för skärmsläckare > Förhandsgranska

Tryck på OK om du vill förhandsgranska skärmsläckaren.

# Placering – Hemma eller Butik

# $\bigoplus$  (Hem) > Inställningar > Allmänna inställningar > Placering

- Välj placering av TV:n
- Välj Butik så ändras bildstilen tillbaka
- till Kristallklart och du kan ändra butiksinställningar.
- Butiksläget är till för kampanjer i butiken.

# Butiksinställning

# $\bigoplus$  (Hem) > Inställningar > Allmänna inställningar > Butiksinställning

Om TV-apparaten är inställd på Butik kan du visa logotypfunktioner eller ange om en specifik demo för användning i butik är tillgänglig.

Justera bild- och ljudinställningar

 (Hem) > Inställningar > Allmänna inställningar > Butiksinställning > Bild och ljud

Välj Optimerad för butik eller Personliga inställningar för bild- och ljudinställningar.

Logotyper och banderoll

 $\bigoplus$  (Hem) > Inställningar > Allmänna inställningar > Butiksinställning > Logotyper och banderoll

Ställ in för att visa Funktion för logotyper och Kampanjbanderoll.

# Autostart av Demo Me

 $\bigoplus$  (Hemma) > Inställningar > Allmänna inställningar > Butiksinställning > Autostart av Demo Me/Autostart av Ambilight-demo

Slå på/av autostart av Demo Me eller Ambilightdemo.

# HDMI Ultra HD

Ställ in signalkvaliteten för varje HDMI-anslutning

 $\bigoplus$  (Hem) > Inställningar > Allmänna inställningar > HDMI Ultra HD > HDMI (port)

Den här TV:n kan visa Ultra HD-signaler. Vissa enheter – anslutna med HDMI – känner inte igen en TV med Ultra HD och fungerar eventuellt inte eller har förvrängda bilder eller ljud.

För att undvika fel på en sådan enhet kan du justera inställningen för HDMI Ultra HD när TV:n är i HDMIkälla. Rekommenderad inställning för äldre enhet är Standard.

• Inställningen Optimal ger som mest signaler på upp till Ultra HD (50 Hz eller 60 Hz) RGB 4:4:4 eller YCbCr 4:4:4/4:2:2/4:2:0.

• Inställningen Standard ger som mest signaler på upp till Ultra HD (50 Hz eller 60 Hz) YCbCr 4:2:0.

Maximalt videotimingformat som stöds för HDMI Ultra

HD-alternativ:

- Upplösning: 3840 x 2160
- Bildhastighet (Hz): 50 Hz, 59,94 Hz, 60 Hz
- Subsampling av videodata (bitdjup)

– 8 bitars: YCbCr 4:2:0, YCbCr 4:2:2\*, YCbCr 4:4:4\*, RGB 4:4:4\*

- 10 bitars: YCbCr 4:2:0\*, YCbCr 4:2:2\*
- $-12$  bitars: YCbCr 4:2:0\*, YCbCr 4:2:2\*

\* Stöds endast när HDMI Ultra HD är inställd på Optimal eller Optimal (Auto Game)/Optimal (Auto Game 120 Hz Pro) .

Välj Standard om bilden eller ljudet förvrängs.

• Ställ in Optimal (Auto Game)/Optimal (Auto Game 120 Hz Pro) för att ge TV:n möjlighet att stödja video med variabel HDMI-uppdateringsfrekvens\* (endast på vissa modeller och när inställningen Bildstil inte är Bildskärm). Med det här alternativet ställer TV:n även automatiskt in bild-/ljudstil på Spel när den informeras av HDMI-enheten som är ansluten till TV:n.

\* Med stöd för variabel HDMI-uppdateringsfrekvens ändrar TV:n sin uppdateringsfrekvens i realtid, i enlighet med bildhastighetssignalen för att synkronisera med varje bild. Den används för att minska fördröjning, hackiga rörelser och screen tearing för ge en bättre spelupplevelse.

# Obs!

För att titta på HDR10+-innehåll från en HDMI-källa kan du behöva stänga av spelaren och slå på strömmen igen när spelaren som är ansluten till TV:n spelar sådant innehåll för första gången. HDR10+-innehåll stöds endast när HDMI Ultra HD är inställd på Optimal eller Optimal (Auto Game)/Optimal (Auto Game 120 Hz Pro).

# Automatiskt filmläge

Ställ in automatiskt filmläge

 $\bigoplus$  (Hem) > Inställningar > Allmänna inställningar > Automatiskt filmläge

Ställ in Automatiskt filmläge som På om du vill att TV:n ställer in Bildstil automatiskt som Film när den får information av HDMI-enheten som är ansluten till TV:n.

# Hantera demoversioner

# $\bigoplus$  (Hemma) > Appar > Demo me > Hantera demoversioner

Om TV:n är inställd på Butik kan du hantera demovideor i Demo me-appen.

# Spela upp demovideo

 $\bigoplus$  (Hemma) > Appar > Demo me > Hantera demoversioner > Spela Välj en demovideo och spela upp.

# Kopiera demofil

 $\bigwedge$  (Hemma) > Appar > Demo me > Hantera demoversioner > Kopiera till USB Kopiera demofilen till USB-enhet.

# Ta bort demofil

 $\bigoplus$  (Hemma) > Appar > Demo me > Hantera demoversioner > Ta bort Ta bort demofilen från TV:n.

#### Konfigurera demo

 $\bigoplus$  (Hemma) > Appar > Demo me > Hantera demoversioner > Konfiguration Ställ in Tv:n på Huvud-TV eller Sekundär TV.

#### Hämta ny demofil

 $\bigoplus$  (Hemma) > Appar > Demo me > Hantera demoversioner > Hämta ny Om konfigurationen är inställd på Huvud TV kan du hämta den nya demofilen.

# Automatisk inställning av fördröjning

 $\bigoplus$  (Hemma) > Appar > Demo me > Hantera demoversioner > Automatisk inställning av fördröjning

Ställ in den automatiska fördröjningen från 15 sekunder till 5 minuter.

# Automatiskt loopval

 $\bigoplus$  (Hemma) > Appar > Demo me > Hantera demoversioner > Automatiskt loopval Välj en demofil för automatisk loopuppspelning.

Återställ TV-inställningar och Installera om TV

Återställ alla inställningar till TV:ns originalinställningar

 (Hem) > Inställningar > Allmänna inställningar > Fabriksinställningar

Gör om hela TV-installationen och återställ TV:ns status som första gången du slog på den

 $\bigoplus$  (Hem) > Inställningar > Allmänna inställningar > Installera om TV

Ange PIN-kod och välj Ja så installeras TV:n om helt. Alla inställningar återställs och installerade kanaler kommer att bytas ut. Installationen kan ta några minuter.

# Inställningar för Universell åtkomst

# $\bigoplus$  (Hem) > Inställningar > Universell åtkomst

Med Universell åtkomst påslagen är TV:n förberedd för användning av döva, personer med nedsatt hörsel, blinda och synskadade personer.

# Slå på inställningar för Universell åtkomst

 $\bigoplus$  (Hem) > Inställningar > Universell åtkomst > Universell åtkomst > På.

Universell åtkomst för personer med nedsatt hörsel

 $\bigoplus$  (Hem) > Inställningar > Universell åtkomst > Nedsatt hörsel > På

• En del digitala TV-kanaler sänder särskilt ljud och undertext anpassat för personer med nedsatt hörsel och döva.

• När det är påslaget växlar TV:n automatiskt till anpassat ljud och undertexter, om de finns.

Universell åtkomst för blinda eller synskadade personer

 $\bigoplus$  (Hem) > Inställningar > Universell åtkomst > Ljudbeskrivning > Ljudbeskrivning > På

Digital-TV-kanaler sänder särskilda berättarröster som beskriver vad som händer på skärmen.

 $\bigoplus$  (Hemma) > Inställningar > Universell åtkomst > Ljudbeskrivning > Blandad volym, Ljudeffekter, Tal

• Välj Blandad volym för att blanda volymen på det vanliga ljudet med berättarrösten. Tryck på pilarna (Höger) eller (Vänster) för att justera värdet. • Ställ in Ljudeffekter i läget På för att få extra ljudeffekter som stereo eller uttonande ljud i berättarljudspåret.

• Välj Tal för att ställa in föredraget tal som Beskrivande eller Textremsor.

# Dialogförbättring

#### $\bigoplus$  (Hem) > Inställningar > Universell åtkomst > Dialogförbättring

Öka tydligheten på dialog och effekter. Endast tillgänglig när ljudinställningen Clear dialogue är På och ljudströmningen är AC-4.

# Textförstoring

 $\bigoplus$  (Hem) > Inställningar > Universell åtkomst >

# Textförstoring

Aktivera om du vill förstora valda texter och visa dem på den övre skärmen.

# Lås inställningar

# Ställ in kod och Ändra kod

# (Hem) > Inställningar > Barnlås > Ställ in kod, Ändra kod

Ställ in en ny kod eller återställ ändrad kod Koden för Låsfunktion används för att låsa eller låsa upp kanaler och program.

Obs! Om du har glömt PIN-koden kan du kringgå den aktuella koden med 8888 och ange en ny kod.

# Lås för program

# $\bigoplus$  (Hem) > Inställningar > Barnlås > Åldersgräns

Ange en minimiålder för att titta på program med åldersgräns.

# Applås

# $\bigoplus$  (Hem) > Inställningar > Barnlås > Applås

Du kan låsa appar som inte är lämpliga för barn. Applåset kommer att be om en PIN-kod när du försöker starta en app med 18-årsgräns. Låset gäller enbart Philips-appar med 18-årsgräns.

# Inställningar för region och språk

# Språk

 $\bigoplus$  (Hem) > Inställningar > Region och språk > Språk

Ändra språk i TV-menyer och meddelanden

 $\bigoplus$  (Hem) > Inställningar > Region och språk > Språk > Menyspråk

# Ställ in föredraget ljudspråk

 $\bigoplus$  (Hem) > Inställningar > Region och språk > Språk > Primärt ljud, sekundärt ljud

Digital-TV-kanaler kan innehålla flera talade språk för ett program. Du kan ställa in ett önskat primärt och sekundärt ljudspråk. Om det finns ljud i ett av de här språken kommer de att spelas på TV:n.

Ställ in föredraget undertextspråk

#### $\bigoplus$  (Hem) > Inställningar > Region och språk > Språk > Primär undertext, sekundär undertext

Digitala kanaler kan innehålla flera undertextsspråk för ett program. Du kan ställa in ett önskat primärt och sekundärt textningsspråk. Om det finns undertext på ett av de här språken visar TV:n det som du har valt.

# Ställ in föredraget Text-TV-språk

 $\bigoplus$  (Hem) > Inställningar > Region och språk > Språk > Primär undertext, Sekundär undertext

Vissa digital-TV-kanaler har flera Text-TV-språk att välja bland.

# Klocka

 $\bigoplus$  (Hem) > Inställningar > Region och språk > Klocka

# Justera klockan automatiskt

 $\bigoplus$  (Hem) > Inställningar > Region och språk > Klocka > Automatiskt klockläge

• Standardinställningen för TV-klockan är Automatisk. Tidsinformationen kommer från utsänd UTCinformation (Coordinated Universal Time).

• Om klockan inte stämmer kan du ställa in TVklockan på Landsberoende.

• När du väljer Landsberoende kan du ställa in tiden på Automatisk, Standardtid eller Sommartid.

Ställ in klockan manuellt

 $\bigoplus$  (Hem) > Inställningar > Region och språk > Klocka > Automatiskt klockläge > Manuellt

 $\bigoplus$  (Hem) > Inställningar > Region och språk > Klocka > Datum, Tid

Gå till föregående meny och välj Datum och Tid för att justera värdet.

# Obs!

• Om ingen av de automatiska inställningarna visar tiden korrekt kan du fortfarande ställa in tiden manuellt.

• Inställningen för Automatiskt klockläge återgår till Automatiskt läge när TV:n stängs av och slås på igen.

Ställ in tidszon eller tidsförskjutning för din region

 $\bigoplus$  (Hem) > Inställningar > Region och

# 11.3. Miljöinställningar

# Inställningar för energibesparande

# MENU > Miljöinställningar > Energibesparande

Tryck på MENU på fjärrkontrollen för att hitta Snabbmeny, välj Miljöinställningar för att ställa in alternativen. Välj och bekräfta för att tillämpa miljöinställningarna på TV:n. Vissa bildinställningar kan återställas till de ursprungliga och ljusstyrkan för Ambilight-belysningen kan minska\*. Inställningen kan påverka TV-upplevelsen. Ikonen Ø med grönt blad läggs till när miljöinställningarna tillämpas.

\* Ambilight-inställning är endast för modeller som stöder Ambilight-funktionen.

# Ställ in Skärm av för att sänka energiförbrukning

# MENU > Miljöinställningar > Skärm av

Välj Skärm av, TV-skärmen stängs av, för att slå på TV-skärmen igen trycker du på valfri knapp (förutom knapparna  $\text{AMBLIGHT}^*$ ,  $\blacktriangleleft$ )) Volym +, - och navigeringsknapparna) på fjärrkontrollen.

# Ställ in TV:ns avstängningstimer

# MENU > Miljöinställningar > Avstängningstimer

Ställ in avstängningstimern så stängs TV:n av automatiskt för att spara energi. Inställningsvärdet Av avaktiverar den automatiska avstängningen.

• TV:n stängs av om den tar emot en TV-signal men du inte trycker på en knapp på fjärrkontrollen under fyra timmar

• TV:n stängs av om den inte tar emot en TV-signal eller fjärrkontrollsignal på 10 minuter.

• Om du använder TV:n som bildskärm eller har en digitalmottagare för att titta på TV (digitaldekoder) och inte använder TV:ns fjärrkontroll, ska du stänga av den automatiska avstängningen genom att ställa in värdet på Av.

Konfigurera timern för att stänga av TV:n automatiskt när den inte har någon signal

MENU > Miljöinställningar > Timer utan signal

TV:n stängs av automatiskt om det inte finns någon signal tillgänglig efter 10/15/20 minuter.

# 12. Spelkontrollfält

Spelkontrollfältet är ett integrerat centrum för informationsvisning och inställningsstyrning när du spelar spel. Den gäller för HDMI-källan så länge som Bildstil är inställd på Spel/HDR-spel/Dolby Visionspel.

När TV:n automatiskt växlar till spelläge (via speldetektering) visas ett meddelande på TV:n som informerar användaren om att spelläget är aktiverat och att spelkontrollfältet kan aktiveras genom att man trycker länge på knappen MENU.

# Aktivering och avaktivering

Tryck länge på knappen MENU för att starta spelkontrollen i läget Spel. Om du vill avaktivera spelkontrollfältet kan du trycka på  $\leftarrow$  Tillbaka eller så stängs det automatiskt efter 25 sekunder utan interaktion.

Spelkontrollfältet innehåller Instrumentpanel och Inställningar. Du kan trycka på pilarna > (höger) eller (vänster) för att växla mellan Instrumentpanel och Inställningar.

# Kontrollpanel

Instrumentpanelen visar viktig information för spelet:

Inmatningsfördröjning: aktuell status på inmatningsfördröjning Bildhastighet: aktuell FPS (bild per sekund) Upplösning: videokällans upplösning Innehållstyp: videoinnehåll är Allmänt eller Film eller VRR/Freesync/G-Sync

SDR/HDR-format: HDR- eller SDR-typ för den källa som stöds

Färgrymd: typ av färgrymd för den källa som stöds

# Inställningar

Fältet Inställningar innehåller relaterade inställningar som kan förbättra din spelupplevelse. Välj och tryck på OK på inställningsikonerna för att ändra följande inställningar:

Hårkors: välj På/Av för att visa eller dölja siktpunkten. Skuggstyrning: välj Av om du vill använda aktuell nivå på svärta i Bildinställningar, välj På om du vill ändra inställningen till högre nivå på svärta.

Färgtemperatur: välj färgtemperatur efter önskemål. Ljudutgång: välj den enhet som ska skicka ut ljudet. Ambilight\*-stil: välj På för att slå på Ambilight med spelstil, välj Av för att stänga av Ambilight.

\* Ambilight-inställning är endast för modeller som

# 13. Smart TV och appar

# 13.1. Konfigurera Smart TV

Först gången du öppnar Smart TV måste du konfigurera anslutningen. Läs och godkänn villkoren för att fortsätta.

Startsidan för Smart TV är din länk till internet. Du kan hyra filmer online, läsa tidningar, titta på videor och lyssna på musik, men också handla online och titta på TV-program när det passar dig med Online-TV.

TP Vision Europe B.V. tar inte ansvar för innehållet och kvaliteten på innehållet som tillhandahålls av tjänsteleverantörerna.

# 13.2. Appbutik

Öppna fliken Appar på startskärmen så kan du bläddra bland apparna, som innehåller skräddarsydda TV-webbplatser.

Hitta appen för YouTube-videor, dagstidningar, onlinefotoalbum osv. Det finns appar där du kan hyra videor från en onlinevideobutik och appar för att titta på TV-program du missat. Om appen i Appar inte innehåller det du letar efter kan du surfa på webben via din TV.

# Appkategorier

Du kan sortera apparna i Appar efter olika kategorier som Ny, Video, Underhållning, Nyheter eller Livsstil.

# Aktuella appar

I det här området presenterar Philips en rad rekommenderade appar för dig. Du kan välja och installera dem för att få ut mer av din Smart TV.

# Internet

Med appen Internet ansluter du till webben på din TV. Du kan visa alla webbplatser på TV:n, men de flesta är inte anpassade för en TV-skärm.

– Vissa insticksprogram (till exempel för att visa sidor eller videor) går inte att använda på TV:n.

– Internetsidor visas en sida i taget och i helskärmsläge.

# 14. Netflix

Om du har en Netflix-prenumeration kan du använda den på TV:n. Din TV måste vara ansluten till internet.

Öppna Netflix genom att trycka på **NETFLIX** för att öppna appen. Du kan öppna Netflix direkt från TV:n i standbyläge.

www.netflix.com

# 15. Amazon Prime Video

Med ett Amazon Prime-medlemskap får du tillgång till tusentals populära filmer och TV-shower, inklusive exklusiva Prime Originals.

Tryck på **Primevideo** för att öppna appen Amazon Prime Video. Din TV måste vara ansluten till internet för att använda appen. Mer information om Amazon Prime Video finns på www.primevideo.com.

Med YouTube får du en plattform där du kan ansluta till resten av världen. Titta på och upptäck populära videor som har laddats upp av YouTube-användare världen över. Använd YouTube-appen för att upptäcka de senaste ämnena om musik, nyheter och annat.

Tryck på appikonen för att öppna YouTube-appen. Din TV måste vara ansluten till internet för att använda appen. Mer information om YouTube finns på www.youtube.com.

# 17. Alexa

# 17.1. Om Alexa

TV:n har stöd för röststyrningsfunktioner via Amazon Alexa\*.

# Om Alexa

Alexa är en molnbaserad rösttjänst som är tillgänglig för Alexa Echo-enheter från Amazon och enhetstillverkare. Om Alexa är installerat på TV:n kan du sätta på och stänga av TV:n, byta kanal, ändra volym och mycket mer.

För att styra TV:n med Alexa behöver du:

- Philips Smart TV med stöd för Alexa
- Amazon-konto
- Alexa-appen\* (mobil-/surfplatteversion)
- Trådlös anslutning eller nätverksanslutning

# Om Alexa Skill

Alexa använder Alexa Skills för att utöka röststyrningsfunktionerna. Skills tillför nya funktioner och ger en personligare upplevelse med din Alexaaktiverade TV. "Philips Smart TV-styrning" finns i Alexa Skills-butiken och har flera röstkommandon som fungerar med din Philips Smart TV.

Obs! Vilka Ambilight-stilar som stöds kan bero på vilken TV-modell du har. Se TV:ns användarhandbok för information om vilka Ambilight-stilar som stöds.

Amazon, Alexa och alla relaterade logotyper är varumärken som tillhör Amazon.com, Inc. eller dess dotterbolag. Amazon Alexa finns tillgänglig för alla valda språk och länder.

Tjänsternas tillgänglighet beror på regionen. Delar av eller hela programvaror/tjänster som installerats i eller är tillgängliga via produkten kan ändras, avbrytas, tas bort, upphävas eller avslutas utan föregående meddelande.

# 17.2. Använda Alexa

Om du vill använda Alexa måste du först installera klienttjänsten Alexa på din Philips Smart TV. Börja installationen genom att starta appen "Amazon Alexa" från hemskärmen på TV:n. Följ instruktionerna och utför följande steg:

– Välj ett namn på din Smart TV som Alexa kan känna

igen.

– Välj ett Amazon-konto och logga in.

– Återgå till funktionen i appen Alexa på telefonen för att aktivera den, koppla ihop konton och utforska dina enheter.

– Återgå till TV:n för att avsluta installationen.

# Installera Alexa på TV:n

**1 -** Tryck på Hemma och öppna appen Amazon Alexa.

**2 -** Du behöver Alexa-appen (på en mobil enhet eller som webbversion) för att starta installationen. **3 -** Följ instruktionerna på skärmen för att acceptera sekretesspolicyn, namnge din TV och logga in på ditt Amazon-konto. Amazon-kontot behövs för att para ihop det med Alexa på TV:n.

**4 -** På din mobila enhet loggar du in med samma Amazon-konto i Amazon Alexa-appen.

**5 -** Utför följande steg i Amazon Alexa-appen. Det första steget är att aktivera funktionen "Philips Smart TV". Det andra steget är att koppla ditt Amazon-konto och det sista steget är att utforska enheterna.

**6 -** I slutet av installationen väljer du Klar för att börja använda Alexa.

# 17.3. Alexa röstkommandon

Här är några saker att prova:

Alexa, hur är vädret idag? Alexa, spela en låt, Alexa, läs min ljudbok, Alexa, visa min att göra-lista, Alexa, ställ in 5-minuterstimer, Alexa, hur stor är jorden? Alexa, vad är nyheterna? Alexa, vad har jag missat?

Saker att prova när "Philips Smart TV" är aktiverat\*\*\*:

# LÄNDER SOM STÖDS\*\*

Storbritannien, Irland, Frankrike, Tyskland, Österrike, Italien, Spanien, Portugal, Danmark, Nederländerna, Norge, Sverige, Finland, Schweiz, Belgien, Luxemburg, Polen, Turkiet.

# SPRÅK SOM STÖDS

Engelska (GB), engelska (USA), franska, tyska, italienska, Spanska.

# SLÅ PÅ/AV TV

Alexa, slå på TV:n i vardagsrum (se anmärkning nedan) Alexa, stäng av TV

Obs! Att slå på TV:n fungerar bara om inställningen Alexa Switch On är aktiverad i TV:n via de önskade

inställningarna i Amazon Alexa-appen från Home.

#### BYTA KANAL

Alexa, nästa kanal på TV Alexa, ändra kanal till 5 på TV

# ÄNDRA VOLYM

Alexa, ställ in volym till 15 på vardagsrums-TV Alexa, sänk volymen Alexa, höj volymen

#### STÄNG AV ELLER SLÅ PÅ TV-LJUD Alexa, stäng av ljudet på vardagsrums-TV:n

Alexa, slå på ljudet

#### ÄNDRA INGÅNGSKÄLLA Alexa, växla ingång till Blu-ray på vardagsrums-TV:n Alexa, växla ingång till HDMI 1

#### STYR UPPSPELNINGEN Alexa, spela upp på TV Alexa, pausa TV

STYR AMBILIGHT (se anmärkning nedan): Alexa, slå på Ambilight Alexa, slå på Ambilight följ färg Alexa, slå på Ambilight följ video Alexa, slå på Ambilight följ ljud, Alexa, stäng av Ambilight på vardagsrums-TV

OBS! Vilka Ambilight-röstkommandon som stöds kan variera beroende på vissa TV-modeller.

# STARTA PROGRAM ELLER GENVÄGAR\*\*

Alexa, starta Prime Video på vardagsrums-TV Alexa, gå till Inställningar på köks-TV Alexa, gå till startsidan på TV

# NAVIGERA MENYER\*\*

Alexa, gå till höger Alexa, flytta ner Alexa välj det här

# SÖK VIDEOINNEHÅLL\*\*

Alexa, visa mig heta nyheter på YouTube Alexa, sök efter Mr Bean

# OBS!:

\*\* Röstkommandon som stöds kanske inte är tillgängliga i vissa länder. \*\*\* Funktion är endast tillgängligt i länder och språk som stöds.

# 18. Google Assistant

TV:n kan fungera med Google Assistant. Med Google Assistant kan du styra TV:n med röstkommandon, t.ex. ändra volym, byta kanaler med mera.

Obs! Google Assistant är inte tillgängligt på alla språk och länder.

Du behöver följande för att aktivera Google Assistant på TV:n:

- En Google Home-enhet, t.ex. Google Home Mini
- Internetanslutning till TV:n
- Google-konto
- Google Home-appen (mobil-/surfplatteversion)

#### Konfigurera TV-kontroll med Google Assistant

**1 -** Följ anvisningarna på skärmen för att godkänna sekretesspolicyn för användning av Google Assistants röststyrningsfunktion på den här TV:n.

**2 -** Välj ett namn på TV:n som Google Assistant kan känna igen.

**3 -** Logga in på ett Google-konto. Logga in på ditt Google-konto om du har ett. Om du inte har ett konto skapar du ett och loggar in. När du har loggat in väljer du "Get Code" (Hämta kod) för att få enhetskoden till TV:n för registrering av din enhet.

**4 -** Sök efter appen "Google Home" i appbutiken (iOS och Android) på din mobil eller surfplatta. Hämta och öppna Google Home-appen. Logga in med samma Google-konto som användes för att registrera den här TV:n. Du måste fortsätta konfigurationen av Google Home-appen på mobilen eller surfplattan för att styra TV:n med röstkommandon.

**5 -** I Google Home-appen väljer du "Konfigurera enhet" och sedan "Fungerar med Google" och söker efter Philips Smart TV. Logga in för att koppla ditt Google-konto och aktivera TV-styrning i Google Home-appen.

**6 -** Du kan använda Google Assistant för att sätta på TV:n med röstkommandon. För att det ska kunna göras måste TV:n vara i ett visst strömläge, vilket kan leda till något högre strömförbrukning när den är i stadbyläge.

Du är redo att använda din Google Home-enhet för att styra den här TV:n. Här är några saker du kan pröva:

- Stäng av TV:n
- Växla till kanal 10 på TV
- :n Sänk kanal på TV
- :n Öka volymen på TV:n
- Stäng av ljudet på TV:n

Obs! Om du loggar ut från Google Assistant kan du inte längre styra TV:n med röstkommandon. Du måste göra om konfigurationen för TV-kontroll med Google Assistant för att använda funktionen igen.

Google Assistant finns tillgänglig på valda språk och i länder där engelska (Storbritannien) och tyska (Tyskland) stöds från början. Listan över språk/länder som stöds kommer att utökas med tiden. Kontakta vår kundtjänst om du vill ha den senaste supportlistan för språk och länder.

Tjänsternas tillgänglighet beror på regionen. Delar av eller hela programvaror/tjänster som installerats i eller är tillgängliga via produkten kan ändras, avbrytas, tas bort, upphävas eller avslutas utan föregående meddelande.

# 19. Programvara

# 19.1. Uppdatering av programvara

# Söka efter uppdateringar

# Uppdatera från internet

 $\bigoplus$ (Hem) > Inställningar > Uppdatera programvara > Söka efter uppdateringar > Internet (rekommenderas)

Leta efter en programuppgradering själv.

• Om TV:n är ansluten till internet kan du få ett meddelande om att uppdatera TV:ns programvara. Du behöver en internetanslutning med hög hastighet (bredband). Om du får det här meddelandet rekommenderar vi att du utför uppdateringen.

• Under programuppdateringen visas ingen bild och TV:n kommer att stängas av och sättas på igen. Detta kan inträffa flera gånger. Uppdateringen kan ta några minuter.

• Vänta tills TV-bilden är tillbaka. Tryck inte på strömknappen  $\bullet$  på TV:n eller fjärrkontrollen under programuppdateringen.

# Uppdatering från USB

 $\bigoplus$  (Hem) > Inställningar > Uppdatera program > Söka efter uppdateringar > USB

• Du behöver en dator med bredbandsanslutning och ett USB-minne för att överföra programvaran till TV:n.

• Använd ett USB-minne med 750 MB ledigt

utrymme. Kontrollera att skrivskyddet är avstängt.

**1 -** Starta uppdateringen på TV:n

Välj Uppdatera program > Sök efter uppdateringar > USB och tryck på OK.

**2 -** Identifiera TV:n

Sätt in USB-minnet i någon av USB-anslutningarna på TV:n.

Välj Start och tryck på OK. En identifieringsfil skrivs på USB-minnesenheten.

# **3 -** Ladda ned TV-programvaran

– Sätt i USB-minnet i datorn.

– Leta upp filen update.html på USB-minnesenheten och dubbelklicka på den.

– Klicka på Skicka ID.

– Om ny programvara finns laddar du ner .zip-filen.

– När nedladdningen är klar packar du upp filen och kopierar filen autorun.upg till USB-minnesenheten.

- Lägg inte den här filen i en mapp.
- **4** Uppdatera TV-programvaran

Sätt i USB-minnet i TV:n igen. Uppdateringen startar automatiskt.

TV:n stängs av i tio sekunder och slås sedan på igen. Vänta.

# Du får inte ... . .

- använd fjärrkontrollen
- ta bort USB-minnesenheten från TV:n
- tryck på **0** två gånger
- trycka på strömknappen på TV:n

TV:n stängs av (i tio sekunder) och slås sedan på igen. Vänta.

TV:ns programvara har uppdaterats. Du kan använda TV:n igen.

För att undvika en oavsiktlig uppdatering av TVprogramvaran ska du ta bort filen autorun.upg från USB-minnesenheten.

# Lokala uppdateringar

 $\hat{\mathbf{H}}$ (Hem) > Inställningar > Uppdatera program > Söka efter uppdateringar > USB > Lokala uppdateringar.

För återförsäljare och expertanvändare.

# 19.2. Programversion

 $\bigoplus$  (Hem) > Inställningar > Uppdatera program > Akt. programvaruinfo

Visa aktuell TV-programvaruversion.

# 19.3. Automatisk programuppdatering

 $\bigoplus$  (Hem) > Inställningar > Uppdatera program > Automatisk programuppdatering

Slå på automatisk programuppdatering när du vill uppdatera TV:ns programvara automatiskt. Försätt TV:n i standbyläge.

När inställningen är aktiverad hämtas uppgraderingen när TV:n är påslagen och installerad 15 min efter att TV:n har gått till viloläge (så länge det inte finns något larm schemalagt).

När inställningen är inaktiverad visas OSD-menyn "Uppgradera nu"/"Senare".

# 19.4. Visa historik för programvaruuppdateringar

 $\bigoplus$  (Hem) > Inställningar > Uppdatera program > Visa historik för programvaruuppdateringar

Visa listan över programversioner som har uppdaterats på TV:n.

# 20.1. Europeisk energimärkning

EU-energimärkningen informerar om produktens klassificering avseende energieffektivitet. Ju grönare energiklassningen är, desto mindre energi förbrukar produkten.

På etiketten finns information om energieffektivitetsklass och genomsnittlig strömförbrukning för produkten under användning. Du kan också se värdena för produktens strömförbrukning på Philips webbplats för landet på [www.philips.com/TVsupport](http://www.philips.com/TVsupport)

# 20.2. EPRELregistreringsnummer

EPREL-registreringsnummer

43PUS8309 : 1826216 50PUS8309 : 1826222 55PUS8309 : 1826318 65PUS8309 : 1826369 75PUS8309 : 1868902

43PUS8319 : 1828851 50PUS8319 : 1830141 55PUS8319 : 1830150 65PUS8319 : 1830158 75PUS8319 : 1868923

43PUS8349 : 1828877 50PUS8349 : 1830145 55PUS8349 : 1830152 65PUS8349 : 1830160

43PUS8359 : 1828881 50PUS8359 : 1830146 55PUS8359 : 1830154 65PUS8359 : 1830161

43PUS8389 : 1828885 50PUS8389 : 1830147 55PUS8389 : 1830155 65PUS8389 : 1830162

# 20.3. Kassering

# Kassering av dina gamla produkter och batterier

Produkten är utvecklad och tillverkad av material och komponenter av hög kvalitet som kan återvinnas och återanvändas.

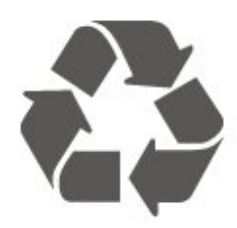

När den här symbolen med en överkryssad papperskorg visas på produkten innebär det att produkten omfattas av det europeiska direktivet 2012/19/EU.

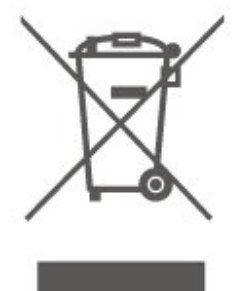

Ta reda på var du kan hitta närmaste återvinningsstation för elektriska och elektroniska produkter.

Följ de lokala reglerna och släng inte dina gamla produkter i det vanliga hushållsavfallet. Genom att kassera dina gamla produkter på rätt sätt kan du bidra till att minska eventuella negativa effekter på miljö och hälsa.

Produkten innehåller batterier som följer EUförordningen 2023/1542 och den kan inte kasseras med normalt hushållsavfall.

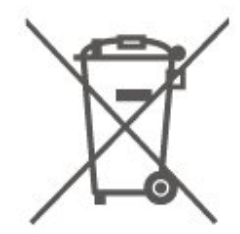

Ta reda på vilka lokala regler som gäller för separat insamling av batterier eftersom korrekt kassering bidrar till att förhindra negativ påverkan på miljö och hälsa.

# 21. Specifikationer

# 211 Fffekt

Produktspecifikationerna kan ändras utan föregående meddelande. Fler specifikationer för produkten finns på [www.philips.com/TVsupport](http://www.philips.com/TVsupport)

# Effekt

- Nätström: AC 220–240 V +/-10 %
- Omgivande temperatur: 5–35°C

# 21.2. Mottagning

- Antenningång: 75 ohm koaxial (IEC75)
- Mottagningsband: Hyperband, S-Channel, UHF, VHF
- DVB: DVB-T/T2, DVB-C (kabel) QAM
- Analog videouppspelning: SECAM, PAL
- Digital videouppspelning: MPEG2 SD/HD (ISO/IEC
- 13818-2), MPEG4 SD/HD (ISO/IEC 14496-10), HEVC\*
- Digital ljuduppspelning (ISO/IEC 13818-3)
- Satellitantenningång: 75 ohm F-typ
- Ingångsfrekvensområde: 950 till 2150 MHz
- Ingångsnivåområde: 25 till 65 dBm
- DVB-S/S2 QPSK, symbolhastighet 2 till 45Msymboler, SCPC och MCPC
- LNB: Stöd för DiSEqC 1.0, 1 till 4 LNB:er,

polaritetsval14/18V, bandval 22 kHz, tonsignalsläge, LNB strömstyrka 300 mA max

\* Endast för DVB-T2 och DVB-S2

# 21.3. Skärmupplösning

# Diagonal skärmstorlek

- $\cdot$  108 cm / 43 tum
- 121 cm / 48 tum
- 126 cm/50 tum
- 139 cm / 55 tum
- 164 cm / 65 tum
- 189 cm/75 tum
- 194 cm/77 tum
- 215 cm/85 tum

# Skärmupplösning

• 3840 x 2160

# 21.4. Ingångsupplösning som stöds

# Upplösning som stöds för dator/video

Upplösning – uppdateringsfrekvens

Videoingångar – maximal bildhastighet är 60 Hz (TV:n kan användas med lägena Video, Spel, eller Dator)

- $\cdot$  640 x 480 60 Hz
- $\cdot$  576p 50Hz
- $\cdot$  720p 50 Hz, 60 Hz
- 1920 x 1080p 24 Hz, 25 Hz, 30 Hz, 50 Hz, 60 Hz
- $\cdot$  2560 x 1440 60 Hz
- 3840 x 2160p 24 Hz, 25 Hz, 30 Hz, 50 Hz, 60 Hz

# Upplösning som stöds för endast video

Upplösning – uppdateringsfrekvens

Videoingångar (TV:n kan användas med lägena Video eller Spel)

- 480i 60 Hz (när HDMI Ultra HD är inställd på Standard)
- 576i 50 Hz (när HDMI Ultra HD är inställd på Standard)
- $\cdot$  1080i 50 Hz, 60Hz
- Video med variabel uppdateringsfrekvens i 1080p, 1440p, 2160p med bildhastighet upp till 48–60 Hz när

HDMI Ultra HD är inställd på Optimalt (automatiskt för spel)

\* Obs: Vissa upplösningar och bildhastigheter kanske inte stöds i alla ingångskällor.

# 21.5. Ljud

- Uteffekt (RMS): 20W
- Dolby MS12 V2.6.2
- Dolby Atmos
- DTS:X
- Virtualiserare för surroundljud + Virtualiserare för höjd
- Dolby Volume Leveler/Nattläge
- Dolby Bass Enhancement
- Dolby Dialogue Enhancement
- Clear Dialogue
- AI Sound
- $\cdot$  AI FO

# 21.6. Multimedia

Anslutningar • USB 2.0 • Ethernet LAN RJ-45 • Wi-Fi 802.11ac Dual Band • Bluetooth® 5.2 USB-filsystem som stöds • FAT, NTFS Uppspelningsformat • Video-codec: AVI, MKV, HEVC, H.264/MPEG-4 AVC, MPEG1, MPEG2, MPEG4, VP9, HEVC (H.265), AV1 • Ljud-codec: MP3, WAV, AAC, FLAC • Undertexter: – Format: SRT, SMI, SSA, SUB, ASS, TXT – Teckenkodningar: Västeuropa, turkisk, centraleuropeisk, kyrillisk, grekisk, UFT-8 (Unicode), hebreiska, arabiska, baltiska • Maximal datahastighet som stöds: – MPEG-4 AVC (H.264) kan användas upp till High Profile @ L5.1. 30 Mbps – H.265 (HEVC) kan användas upp till Main/Main 10 Profile upp till Level 5.1 40 Mbps • Bild-codec: JPEG, GIF, PNG, BMP, HEIF

# Wi-Fi-certifierat

Den här TV:n är Wi-Fi-certifierad.

# 21.7. Anslutningar

# Sidan av TV:n

- Common Interface-fack: CI+/CAM
- $\cdot$  USB 2 USB 2.0
- Hörlurar stereominiuttag 3,5 mm
- HDMI 3 ingång UHD HDR

# TV (undersida)

- Ljudutgång optisk Toslink
- $\cdot$  USB 1 USB 2.0
- Nätverk RJ45
- Satellitmottagare
- Antenn (75 ohm)
- HDMI 1 ingång ARC/eARC UHD HDR
- HDMI 2 ingång UHD HDR

# 22. Felsökning

# 22.1. Tips

Om du inte hittar en lösning på ditt TV-problem i Felsökning kan du använda - Sökord i Hjälp > Användarhandbok för att hitta den information du söker. Välj ett nyckelord för att gå till den mest relevanta sidan i användarhandboken.

Om användarhandboken inte besvarar din fråga kan du gå till Philips supportwebbplats.

Om du får problem med din Philips-TV kan du besöka vår onlinesupport. Där kan du välja språk och ange produktmodellnummer.

Besök [www.philips.com/TVsupport.](http://www.philips.com/TVsupport)

På supportwebbplatsen hittar du telefonnummer till supportpersonal i ditt land samt svar på de vanligaste frågorna. I vissa länder kan du chatta med vår personal och ställa frågor direkt eller via e-post. Du kan hämta ny TV-programvara eller handboken för att läsa den på datorn.

# TV-hjälp på din surfplatta, smarttelefon eller dator

För att enklare genomföra längre sekvenser av instruktioner kan du ladda ned TV-hjälpen i PDFformat och läsa den på din smarttelefon, surfplatta eller dator. Alternativt kan du skriva ut den aktuella hjälpsidan från din dator.

Du laddar ned hjälpen (användarhandbok) på [www.philips.com/TVsupport](http://www.philips.com/TVsupport)

# 22.2. Slå på

Det går inte att slå på TV:n

• Koppla bort strömkabeln från eluttaget. Vänta en minut och koppla därefter in det igen. Kontrollera att strömkabeln är ordentligt ansluten. Försök att slå på igen.

• Anslut TV:n till ett annat vägguttag och försök slå på.

• Koppla bort alla anslutna enheter från TV:n och försök slå på.

• Om standby-lampan på TV:n är tänd kan det hända att TV:n inte reagerar på fjärrkontrollen.

# Knakande ljud vid start eller avstängning

När du slår på eller sätter TV:n i standbyläge hörs ett knakande ljud från TV-chassit. Det knakande ljudet beror på normal utvidgning och sammandragning när TV:n värms upp respektive svalnar. Detta påverkar

# inte prestanda.

TV:n går tillbaka till standbyläge när den har visat Philips-startskärmen

När TV:n är i standbyläge visas en Philips-startskärm, sedan återgår TV:n till standbyläge. Detta är ett normalt beteende. När TV:n kopplas ur och ansluts till elnätet visas startskärmen vid nästa start. För att slå på TV:n från standbyläget trycker du på  $\Phi$ (Standby / På) på fjärrkontrollen eller på TV:n.

# Standbylampan fortsätter att blinka

Koppla bort strömkabeln från eluttaget. Vänta i 5 minuter innan du ansluter strömkabeln. Om blinkandet återkommer kontaktar du Philips TVkundtjänst.

I Hjälp > Användarhandbok trycker du på färgknappen - Nyckelord och letar upp Kontaktinformation.

# TV:n stängs av av sig själv

Om TV:n plötsligt stängs av kan inställningen Avstängningstimer vara påslagen. Med Avstängningstimer stängs TV:n av efter 4 timmar om inga fjärrkontrollsignaler tagits emot. För att undvika denna automatiska avstängning kan du inaktivera denna avstängning.

I Hjälp > Användarhandbok trycker du på färgknappen - Sökord och letar upp Avstängningstimer.

Och om TV:n inte tar emot någon TV-signal eller något fjärrkontrollskommando under 10 minuter stängs TV:n av automatiskt.

# 22.3. Fjärrkontroll

# Ingen reaktion på TV:n när du skickar kommandon från fjärrkontrollen

• TV:n behöver lite tid för att starta upp. Under den tiden svarar inte TV:n på fjärrkontrollen eller TVkontrollerna. Detta är ett normalt beteende.

• Batterierna till fjärrkontrollen kan vara tomma. Ersätt batterierna med nya.

# 22.4. Kanaler

# Inga digitala kanaler hittades vid installationen

• Kontrollera om TV:n är ansluten till en antenn eller via en leverantörssignal. Kontrollera kabelanslutningarna.

• Kontrollera att det land där du installerar TV:n har digitala kanaler tillgängliga.

• Kontrollera att du har valt rätt DVB (Digital Video Broadcast system). Välj DVB-T (marksänd) när du använder en antenn eller gemensam antenn. Välj DVB-C (kabel) om du använder en kabel-TV-tjänst. • Gör om installationen och kontrollera att du väljer rätt land och system.

# Inga analoga kanaler hittades vid installationen

• Kontrollera att TV:n är ansluten till en antenn. Kontrollera kabelanslutningarna.

• Kontrollera att du har valt rätt DVB (Digital Video Broadcast system). Välj DVB-T (marksänd) när du använder en antenn eller gemensam antenn.

• Gör om installationen och välj Digitala och analoga kanaler under installationen.

# Vissa kanaler försvann, kan inte hitta alla eller vissa tidigare installerade kanaler

• Kontrollera att du har valt

rätt Kanallista eller Favoritlista som du normalt använder.

• Vissa kanaler kan flyttas eller tas bort av sändaren. I den normala kanallistan kan du prova att söka efter den kanal du saknar. Om kanalen fortfarande är tillgänglig kan du sätta tillbaka den i favoritlistan.

• En kanal kan tas bort från kanallistan under Automatisk kanaluppdatering. Dessa automatiska uppdateringar sker på natten om TV:n är i standby. Kanaler som inte finns längre tas bort och nya kanaler läggs till i kanallistan. I undantagsfall kan en kanal tas bort eftersom TV:n inte kunde hitta den när den kontrollerade om den fanns. Den kanske inte sänds på natten.

Om du vill undvika att kanaler tas bort

vid Automatisk kanaluppdatering för att TV:n inte kunde hitta dem även kanalerna fortfarande finns kvar, kan du stänga av Automatisk kanaluppdatering.

 $\bigoplus$  (Hem) > Inställningar

> Kanaler > Antenn-/kabelinstallation,

Satellitinstallation\* > Automatisk kanaluppdatering

\* Parabolinstallation är endast för modeller som stöder parabolfunktioner.

# DVB-T2 HEVC-kanal

• Se de tekniska specifikationerna för att kontrollera att TV:n har funktioner för DVB-T2 HEVC där du bor och återinstallera DVB-T-kanalen.

# 22.5. Satellit

TV:n kan inte hitta de satelliter jag vill ha, eller TV:n installerar samma satellit två gånger

Kontrollera att rätt antal satelliter anges i Inställningar i början av installationen. Du kan ange att TV:n ska söka efter en, två eller 3/4 satelliter.

En LNB med dubbla huvuden kan inte hitta en andra

# satellit

• Om TV:n hittar en satellit men inte kan hitta den andra kan du vrida parabolantennen några grader. Justera parabolantennen så att signalen från den första satelliten är så stark som möjligt. Kontrollera indikatorn för signalstyrkan för den första satelliten på skärmen.

• Kontrollera att inställningen är två satelliter. Problemet kvarstår trots att jag har ändrat installationsinställningarna

Inställningarna, satelliterna och kanalerna lagras inte förrän vid slutet av installationen, när du avslutar.

# Alla satellitkanaler är borta

Om du använder ett Unicable-system kan det hända att en annan satellitmottagare i Unicable-systemet använder samma användarbandnummer.

# Vissa satellitkanaler verkar ha försvunnit från kanallistan

Om kanaler verkar ha försvunnit eller bytt plats kan det hända att sändaren har ändrat transponderplatsen för de kanalerna. Om du vill återställa kanalernas plats i kanallistan kan du prova med att uppdatera kanalpaketet.

# Jag kan inte ta bort en satellit

Abonnemangspaketen tillåter inte att en satellit tas bort. Om du vill ta bort satelliten måste du göra om hela installationen och välja ett annat paket.

# Ibland är mottagningen dålig

• Kontrollera att parabolantennen är ordentligt fastmonterad. Starka vindar kan flytta parabolen.

• Snö och regn kan försämra mottagningen.

# 22.6. Bild

# Ingen bild/förvrängd bild

• Kontrollera om TV:n är ansluten till en antenn eller via en leverantörssignal. Kontrollera

kabelanslutningarna.

• Kontrollera att rätt källa/ingång valts i källmenyn. Tryck på Källor och välj den källa/ingång du behöver.

• Kontrollera att den externa enheten eller källan är ansluten på rätt sätt.

• Kontrollera om mottagningen är dålig.

• Kontrollera om bilden är inställd på ett minimivärde. Välj Bildstil och välj en stil och tryck på OK.

• Kontrollera om TV:n är trasig genom att försöka spela upp ett videoklipp. Tryck

på **s** Snabbmeny > **@** Hjälp > Felsökning av TV > Kontrollera TV:n. Om videoklippet förblir svart ringer du Philips. Vänta tills klippet är slut och välj sedan

# Kontaktinformation i Hjälpmenyn. Ring telefonnumret för ditt land.

# Ljud men ingen bild

• Ändra till andra videokällor och sedan tillbaka till aktuell källa.

• Välj Bildstil och välj en stil och tryck på OK.

• Återställ bildstil, välj tillbaka till Bildstil och tryck sedan på Återställ stil.

• Återställ alla TV-inställningar, gå

till  $\bigoplus$  (Hem) > Inställningar > Allmänna inställningar > Installera om TV. • Kontrollera anslutningarna till

källan/inmatningsenheterna.

# Dålig mottagning

Om TV-bilden är förvrängd eller av varierande kvalitet kan insignalen vara dålig. En svag digital signal syns genom att bilden blir uppbruten i fyrkantiga block och ibland blir fryst. En dålig digital signal kommer att falla bort, mycket tidigare än en dålig analog signal.

• Kontrollera om antennkabeln är ordentligt ansluten. • Stora högtalare, ojordade ljudenheter,

neonbelysning, höga byggnader och andra stora föremål kan påverka mottagningskvaliteten när du använder en antenn. Försök förbättra mottagningen genom att rikta antennen åt ett annat håll eller genom att flytta enheter bort från TV:n. Dåligt väder kan försämra mottagningen.

• Kontrollera att alla anslutningar till och från dina enheter är korrekt anslutna.

• Om mottagningen endast är dålig på en kanal kan du finjustera kanalen med Analog: Manuell installation. (Endast för analoga kanaler)

• Kontrollera att den inkommande digitala signalen är tillräckligt stark. När du tittar på en digital kanal trycker du på = OPTIONS och väljer Status och trycker på OK. Kontrollera Signalstyrka och Signalkvalitet.

# Dålig bild från en enhet

• Kontrollera att enheten sitter i som den ska. Se till att enhetens utgående videoinställning är högsta möjliga upplösning om det är tillämpligt.

• Återställa bildtyp eller byta till en annan bildtyp.

# Bildinställningarna ändras efter ett tag

Kontrollera att Plats är inställt på Hem . Du kan ändra och spara inställningar i det här läget.

 $\bigoplus$  (Hem) > Inställningar > Allmänna inställningar > Plats

# En banderoll visas

Om en reklambanderoll dyker upp på skärmen eller om Bildstilen automatiskt växlar tillbaka till Levande vid startup är TV:n inställd på Butik. Ställ in TV:n på Hemma för användning i hemmet.

 $\bigoplus$  (Hem) > Inställningar > Allmänna inställningar > Plats

Bilden passar inte för skärmen / Fel eller instabil

# bildstorlek / Bildläget är felaktigt

• Om bildens storlek, dess bildförhållande, inte passar skärmen, utan att svarta fält visas upptill och nedtill eller till vänster och höger på skärmen, kan du trycka på  $\bigoplus$  (Hem) > Inställningar > Bild >

Bildformat > Fyll skärmen.

• Om bildstorleken ändras hela tiden trycker du

på  $\bigoplus$  (Hem) > Inställningar > Bild >

Bildformat > Anpassa till skärmen.

• Om bildens placering på skärmen är felaktig kan du pröva att kontrollera den anslutna enhetens signalupplösning och typ av utsignal. Tryck

på  $\bigoplus$  (Hem) > Inställningar > Bild > Bildformat > Original.

# Datorbilden är inte stabil

Se till att din dator använder en upplösning och uppdateringsfrekvens som kan användas.

# 22.7. Ljud

Inget ljud eller förvrängt ljud

• Kontrollera om TV:ns ljudinställningar är OK, tryck på knappen  $\triangleleft$ ) volym eller  $\triangleleft$  x ljud av.

• Om du använder en digital mottagare (digitalbox), kontrollera om volymen på denna mottagare inte är inställd på noll eller ljud av.

• Kontrollera att TV:n – ljudsignalen – är ordentligt ansluten till hemmabiosystemet, om du använder ett sådant system för TV-ljudet. Kontrollera att du har anslutit HDMI-kabeln till en HDMI

ARC/eARC-anslutning på hemmabiosystemet. • Se till att TV-ljudet är anslutet till ljudingången på hemmabiosystemet.

Ljud ska höras från HTS-högtalarna (Home Theatre System).

# Ljud med högt brus

Om du tittar på innehåll från ett anslutet USBflashminne eller en ansluten dator kan ljudet från hemmabiosystemet vara förvrängt. Ljudet hörs när ljud- eller bildfilen har DTS-ljud men hemmabiosystemet saknar bearbetning för DTS-ljud. Du kan åtgärda detta genom att ställa in Digitalt

ljudutgångsformat för TV:n på Stereo.

Tryck på  $\bigoplus$  (Hem) > Inställningar

> Ljud > Avancerat > Digitalt ljudutgångsformat

# $22.8$  HDMI – UHD

# HDMI

• Observera att HDCP (High-bandwidth Digital Content Protection) kan fördröja den tid det tar för TV:n att visa innehåll från en HDMI-enhet.

• Om TV:n inte känner igen HDMI-enheten och ingen bild visas, stäng av källan från en enhet till en annan och tillbaka igen.

• Det här är en Ultra HD-TV. Vissa äldre enheter – anslutna med HDMI – känner inte igen en Ultra HD-TV elektroniskt och fungerar eventuellt inte korrekt eller har förvrängda bilder eller ljud. För att undvika fel på sådana enheter kan du ställa in signalkvaliteten till en nivå som enheten kan hantera. Om enheten inte använder Ultra HD-signaler kan du stänga av Ultra HD för den här HDMI-anslutningen. Om bild och ljud för en enhet som är ansluten med HDMI förvrängs ska du kontrollera om en annan HDMI Ultra HD-inställning löser problemet.

I Hjälp > Användarhandbok trycker du på färgknappen - Sökord och letar upp HDMI Ultra HD.

• Om det uppstår ojämna ljudstörningar ska du kontrollera att inställningarna för utgående signal från HDMI-enheten är korrekta.

# HDMI EasyLink fungerar inte

• Kontrollera att dina HDMI-enheter är HDMI-CECkompatibla. EasyLink-funktioner fungerar endast med enheter som är HDMI-CEC-kompatibla.

# HDMI eARC fungerar inte som det ska

• Kontrollera att HDMI-kabeln är ansluten till HDMI 1.

- Kontrollera att HDMI-kabeln för ultrahög hastighet används för eARC-anslutning.
- Endast en eARC-enhet är tillgänglig åt gången.

# Ingen volymsymbol visas

• Om en HDMI-CEC-ljudenhet är ansluten och du använder TV:ns fjärrkontroll för att ändra ljudnivån från enheten, är det här beteendet normalt.

# 22.9. USB

# Foton, videor och musik från en USB-enhet visas inte

• Kontrollera att USB-lagringsenheten är inställd för att vara kompatibel med masslagringsklass, enligt beskrivningen i dokumentationen för lagringsenheten.

• Kontrollera att USB-lagringsenheten är kompatibel med TV:n.

• Kontrollera att ljud- och bildfilformat stöds av TV:n. För mer information, gå till Hjälp, tryck på färgknappen - Sökord och leta upp Multimedia.

# Hackig uppspelning från USB-filer

• USB-enhetens överföringsprestanda kan eventuellt begränsa överföringshastigheten till TV:n, vilket leder till dålig uppspelningskvalitet.

# 22.10. Wi-Fi och internet

# Trådlöst nätverk hittades inte eller är förvrängt

• Kontrollera att brandväggarna i nätverket ger

åtkomst till den trådlösa TV-anslutningen.

• Om det trådlösa nätverket inte fungerar ordentligt kan du försöka med den trådbundna nätverksinstallationen.

# Internet fungerar inte

• Om anslutningen till routern fungerar som den ska kontrollerar du anslutningen till internet.

# Dator- och internetanslutningen är långsam

• Leta i användarhandboken till den trådlösa routern för information om räckvidd inomhus,

överföringshastighet och andra signalkvalitetsfaktorer. • Använd en internetanslutning med hög hastighet (bredband) för routern.

# DHCP

• Om anslutningen inte upprättas kontrollerar du routerns DHCP-inställning (Dynamic Host Configuration Protocol). DHCP ska vara påslagen.

# 22.11. Fel menyspråk

# Ändra språk tillbaka till ditt språk

**1 -** Tryck på Hem och välj Inställningar via ikonen i det övre högra hörnet.

2 - Tryck 9 gånger på  $\vee$  (ned) och tryck på OK.

**3 -** Tryck på OK igen för att ange språk, välj det första alternativet Menyspråk och tryck på OK.

**4 -** Välj språk och tryck på OK.

# 23. Säkerhet och skötsel

# 23.1. Säkerhet

# Viktigt

Läs och se till att du förstår alla säkerhetsinstruktioner innan du använder TV:n. Garantin gäller inte vid fel som uppkommit på grund av felaktig användning.

# Risk för elektriska stötar eller brand

• Utsätt aldrig TV:n för regn eller vatten. Placera aldrig behållare med vätska, t.ex. vaser, i närheten av TV:n. Om vätska spills på TV:n ska du omedelbart koppla bort TV:n från elnätet.

Kontakta Philips TV-kundtjänst för att kontrollera TV:n före användning.

• Utsätt aldrig TV:n, fjärrkontrollen eller batterierna för stark värme. Placera dem aldrig i närheten av tända ljus, öppen eld eller andra värmekällor, inklusive direkt solljus.

• För aldrig in föremål i ventilationshål eller andra öppningar på TV:n.

• Placera aldrig tunga föremål på nätkabeln.

• Undvik påfrestningar på stickkontakterna. Lösa stickkontakter kan orsaka gnistbildning eller brand. Se till att inte nätkabeln belastas när du vrider på TVskärmen.

• För att koppla bort TV:n från elnätet måste TV:ns stickkontakt dras ut. Se till att du alltid drar i kontakten och aldrig i kabeln när du kopplar bort strömmen. Se också till att stickkontakten, nätkabeln och vägguttaget alltid är fullt tillgängliga.

# Risk för personskada eller skada på TV-apparaten

• Det krävs två personer för att lyfta och bära en TV som väger över 25 kg.

• Om du monterar TV:n på ett stativ ska du endast använda det medföljande stativet. Sätt fast stativet ordentligt på TV:n.

Ställ TV:n på en plan och jämn yta som bär upp TV:ns och stativets vikt.

• När TV:n monteras på väggen måste du se till att monteringen kan bära TV:ns vikt. TP Vision tar inte ansvar för olyckor eller skador som inträffar till följd av felaktig väggmontering.

• Vissa delar av produkten är tillverkade av glas. Hantera dem med försiktighet så att personskada eller skada på TV:n undviks. Risk för skada på TV:n!

Kontrollera att spänningen stämmer överens med värdet som anges på TV:ns baksida innan du ansluter den till elnätet. Anslut aldrig TV:n till elnätet om spänningen skiljer sig åt.

# Stabilitetsrisker

Denna produkt är utformad och avsedd för konsumenter och personligt bruk i en hemmiljö, om inte annat avtalats skriftligen med tillverkaren. Underlåtenhet att följa denna rekommendation eller instruktionerna i produktens användarhandbok och produktens dokumentation kan orsaka skador på produkten och ogiltigförklara garantin för sådana fall.

En Tv-apparat kan falla ned och orsaka allvarliga personskador eller dödsfall. Många skador, särskilt för barn, kan undvikas genom att vidta enkla försiktighetsåtgärder som att:

• Se ALLTID till att TV:n inte sticker ut över kanten på möbeln den står på.

• ALLTID använda skåp eller stativ eller monteringsmetoder som rekommenderas av TVapparatens tillverkare.

• ALLTID använda möbler som kan stödja TVapparaten på ett säkert sätt.

• ALLTID förklara för barn att det är farligt att klättra på möbler för att nå upp till TV:n och reglagen.

• ALLTID dra ut sladdar och kablar som är anslutna till TV:n så att ingen snubblar över dem, drar i dem eller tar tag i dem.

• ALDRIG placera en TV på en instabil plats.

• ALDRIG placera TV:n på höga möbler (t.ex. på skåp eller bokhyllor) utan att säkra både möbeln och TV:n i väggen eller med annat lämpligt stöd.

• ALDRIG placera TV-apparaten på tyg eller annat material som kan finnas mellan TV-apparaten och möbeln den står på.

• ALDRIG placera föremål som kan få barn att klättra, t.ex. leksaker och fjärrkontroller, ovanpå TVapparaten eller möbler där TV-apparaten är placerad.

Om den befintliga TV-apparaten ska behållas och flyttas bör samma överväganden som ovan tillämpas.

# Risk med batterier

• Svälj inte batteriet. Risk för kemisk brännskada.

• Fjärrkontrollen kan innehålla ett knappcellsbatteri. Om någon råkar svälja mynt-/knappcellsbatteriet kan det orsaka allvarliga inre brännskador efter endast två timmar. Det kan leda till dödsfall.

• Förvara nya och använda batterier utom räckhåll för barn.

• Om batteriluckan inte går att stänga på ett säkert sätt ska du sluta använda produkten och hålla den utom räckhåll för barn.

• Om du tror att någon kan ha svalt batterier eller ha fått i sig batterier ska du genast söka läkarvård. • Om du byter batterierna mot batterier av fel typ

finns det risk för att de börjar brinna eller exploderar. • Om du byter batterierna mot batterier av fel typ

innebär det att en säkerhetsfunktion kan åsidosättas (till exempel för vissa litiumbatterityper).

• Om du kasserar batterier genom att kasta dem i en eld, stoppa in dem i en varm ugn eller krossa eller skära dem kan det leda till en explosion.

• Om du lämnar batterier i extremt hög temperatur kan det leda till en explosion och till att lättantändlig vätska eller gas läcker ut.

• Om du utsätter batterier för extremt lågt lufttryck kan det leda till explosion och till att lättantändlig vätska eller gas läcker ut.

# Risk för överhettning

Placera aldrig TV:n i ett trångt utrymme. Lämna alltid ett utrymme på minst 20 cm eller 8 tum runt TV:n för ventilation. Kontrollera att inte gardiner och andra objekt täcker TV:ns ventilationshål.

# Åskväder

Dra ur nätsladden och antennkabeln före åskväder. Rör aldrig delar på TV:n, nätsladden eller antennkabeln under åskväder.

# Risk för hörselskador

Undvik att använda hörlurar med hög volym eller under längre tidsperioder.

# Låga temperaturer

Om TV:n transporteras i temperaturer under 5 °C packar du upp den och låter den vila tills den uppnår rumstemperatur innan du ansluter den till elnätet.

# Fuktighet

I sällsynta fall, beroende på temperatur och fuktighet, kan lätt kondens förekomma på insidan av TV:ns framsida i glas (på vissa modeller). Undvik att utsätta TV:n för direkt solljus, värme eller extrem fuktighet för att förebygga detta. Om det uppstår kondens försvinner den automatiskt när TV:n har varit igång under några timmar.

Kondensen skadar inte TV:n och stör inte funktionen.

# 23.2. Skötsel av bildskärmen

# Rengöring

• Det är viktigt att du inte rör vid, trycker på, gnider på eller slår på skärmen med något föremål.

• Dra ur TV:ns nätsladd innan du rengör skärmen.

• Rengör TV:n och ramen med en mjuk, fuktig trasa. Använd aldrig ämnen som alkohol, kemikalier eller hushållsrengöringsmedel till att rengöra TV:n.

• Torka av vattendroppar så snabbt som möjligt för att undvika deformation och färgförändringar.

• Undvik stillbilder så mycket som möjligt. Stillbilder är bilder som finns kvar på skärmen en längre stund. Stillbilder är skärmmenyer, svarta fält, tidsuppgifter osv. Om det inte går att undvika stillbilder bör du minska skärmens kontrast och ljusstyrka för att förhindra skador på skärmen.

# $24.$ Användningsvillkor

# 2024 © TP Vision Europe B.V. Med ensamrätt.

Den här produkten introducerades på marknaden av TP Vision Europe B.V. eller något av dess partnerbolag, hädanefter kallade TP Vision, som är tillverkare av produkten. TP Vision är garant i förhållande till TV:n som detta häfte medföljde. Philips och Philips sköldemblem är registrerade varumärken som tillhör Koninklijke Philips N. V.

Specifikationerna kan ändras utan föregående meddelande. Varumärkena tillhör Koninklijke Philips N.V. eller respektive ägare. TP Vision förbehåller sig rätten att när som helst ändra produkter utan att tidigare material behöver justeras.

Det skriftliga materialet som medföljer TV:n och handboken som finns lagrad i TV:ns minne eller som går att ladda ned från Philips webbplats [www.philips.com/TVsupport](http://www.philips.com/tvsupport) anses lämpliga för avsedd användning av systemet.

Innehållet i den här handboken anses lämpligt för avsedd användning av systemet. Om produkten eller dess enskilda moduler eller procedurer används för andra ändamål än de som anges häri, måste deras giltighet och lämplighet erhållas. TP Vision garanterar att själva materialet inte bryter mot något amerikanskt patent. Ingen annan garanti är uttryckt eller underförstådd. TP Vision ansvarar inte heller för eventuella felaktigheter i innehållet i detta dokument och inte heller för eventuella problem till följd av innehållet i detta dokument. Fel som rapporteras till Philips kommer att anpassas och publiceras på Philips supportwebbplats så snart som möjligt.

Garantivillkor - Risk för personskada, skada på TV:n eller att garantin upphör gälla!

Försök aldrig reparera TV:n själv. Använd endast TV:n och tillbehören som tillverkaren avsett. Varningsskylten på baksidan av TV:n indikerar risk för elektriska stötar. Ta aldrig bort TV:ns hölje. Kontakta alltid Philips TV-kundtjänst för service eller reparationer. Du hittar telefonnumret i den tryckta dokumentation som medföljde TV:n. Du kan gå till vår webbplats på [www.philips.com/TVsupport](http://www.philips.com/tvsupport) och välja ditt land vid behov. Vid användning som förbjuds enligt den här användarhandboken, eller vid ändringar eller monteringsprocedurer som inte rekommenderas eller godkänns enligt den här användarhandboken, skall upphäva garantin.

# Pixelegenskaper

Denna TV-produkt har ett högt antal färgpixlar. Även om produkten har 99,999 % eller fler effektiva pixlar

kan svarta punkter eller starka ljusskällor (rött, grönt eller blått) visas kontinuerligt på skärmen. Detta är en strukturegenskap för skärmen (enligt vanlig branschstandard) och är inte något tekniskt fel. Du har inte rätt till reparation, byte eller återbetalning under eller efter garantiperioden på grund av detta.

# Bakgrundsbelysningens egenskaper

Philips TV-apparater har alla genomgått stränga tester och kontroller innan de skickas till dig. Kvaliteten på våra TV-apparater anser vi vara av största vikt för att du inte ska drabbas av något visuellt obehag medan du tittar på din TV. Observera dock att bakgrundsbelyst blödning ("Mura-effekt") eller ojämnheter i bakgrundsljus som endast kan observeras i mörka bilder eller i ett mycket mörkt och svagbelyst rum, anses vara inom gränserna för TVspecifikationerna. Sådana händelser utgör inte en försämring och ska inte heller betraktas som ett fel på TV:n. Därför beklagar vi att garantianspråk av detta slag, kostnadsfri service, ersättning eller återbetalning, inte kan godtas inom eller utanför garantiperioden.

# CE-efterlevnad

Härmed förklarar TP Vision Europe B.V. att den här TVapparaten uppfyller de grundläggande kraven och andra relevanta bestämmelser i direktiven 2014/53/EU (RED), 2009/125/EG (EU-föreskrift 2019/2021) (miljödesign) och 2011/65/EU (RoHS).

# UKCA-efterlevnad

Härmed förklarar TP Vision Europe B.V. att denna TV uppfyller de grundläggande kraven och andra relevanta bestämmelser i radioutrustningslagen från 2017 (Radio Equipment Regulations 2017) och Ecodesign for Energy-Related Products and Energy Information (ändring) (EU-utträde) Föreskrifter 2019 och begränsning av användningen av vissa farliga ämnen i förordningar om elektrisk och elektronisk utrustning 2012.

# EMF-efterlevnad

TP Vision tillverkar och säljer många produkter riktade till konsumenter, som liksom andra elektroniska apparater i allmänhet kan sända och ta emot elektromagnetiska signaler. En av TP Visions ledande affärsprinciper är att vidta alla nödvändiga hälso- och säkerhetsåtgärder för våra produkter, att uppfylla alla tillämpliga rättsliga krav och hålla oss inom de standarder för elektromagnetiska fält (EMF) som gäller när produkten tillverkas.

TP Vision arbetar för att utveckla, tillverka och marknadsföra produkter som inte orsakar hälsorisker. TP Vision bekräftar att, så länge som dess produkter hanteras korrekt för deras avsedda användning, är de säkra att använda enligt de vetenskapliga belägg som finns i dagsläget. TP Vision spelar en aktiv roll i utvecklingen av internationella EMF- och säkerhetsstandarder. Det gör att TP Vision kan förutse vidare utveckling inom standardisering och tidig integrera detta i våra produkter.

# 25. Copyrights

# 25.1. HDMI

Termerna HDMI, HDMI High-Definition Multimedia Interface, HDMI trade dress och HDMI-logotyperna är varumärken eller registrerade varumärken som tillhör HDMI Licensing Administrator, Inc.

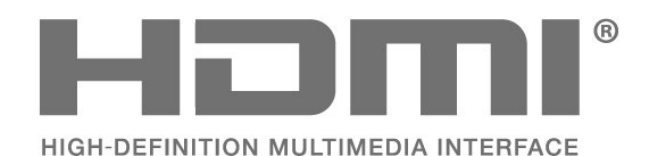

# 25.4. Dolby ATMOS

Dolby, Dolby ATMOS och double-D-symbolen är registrerade varumärken som tillhör Dolby Laboratories Licensing Corporation. Tillverkad under licens från Dolby Laboratories. Konfidentiella opublicerade arbeten. Upphovsrätt © 2012-2021 Dolby Laboratories. Med ensamrätt.

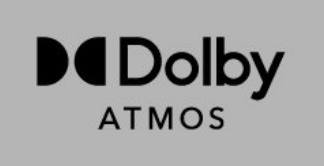

# 25.5. Wi-Fi Alliance

Wi-Fi CERTIFIED™-logotypen är ett registrerat varumärke som tillhör Wi-Fi Alliance®.

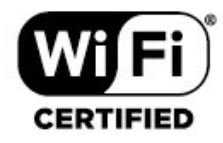

# 25.2. HEVC Advance

Omfattas av ett eller flera anspråk om HEVC-patents som anges på patentlist.accessadvance.com. Framtidssäkring med hjälp av avancerad HEVCavkodning.

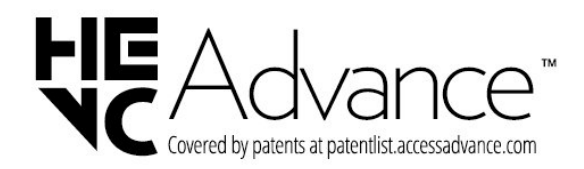

# 25.6. Andra varumärken

Alla andra registrerade och oregistrerade varumärken tillhör respektive ägare.

# 25.3. DTS:X

För DTS-patent se http://patents.dts.com. Tillverkat med licens från DTS Licensing Limited. DTS, DTS:X och DTS:X-logotypen är registrerade varumärken eller varumärken som tillhör DTS, Inc. i USA och andra länder. © 2021 DTS, Inc. MED ENSAMRÄTT.

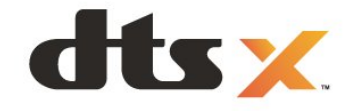

# 26. Öppen källkod

# 26.1. Programvara med öppen källkod

Den här TV:n innehåller programvara med öppen källkod. TP Vision Europe B.V. erbjuder sig härmed att, på begäran, leverera en kopia av den fullständiga motsvarande källkoden för de copyrightskyddade programvarupaketen med öppen källkod som används i den här produkten, för vilken erbjudandet gäller enligt respektive licens.

Erbjudandet gäller i upp till tre år efter köpet för alla som tagit emot den här informationen.

För att få tillgång till källkoden skriver du på engelska till . . .

[open.source@tpv-tech.com](mailto:open.source@tpv-tech.com)

# 26.2. Öppen källkod-licens

# Om öppen källkod-licens

README för källkoden till delarna av TVprogramvaran från TP Vision Europe B.V. som omfattas av öppen källkod-licenser.

I det här dokumentet beskrivs distributionen av källkoden som används för TP Vision Europe B.V. TV, som omfattas antingen av GNU General Public License (GPL) eller GNU Lesser General Public License (LGPL) eller någon annan öppen källkodlicens. Anvisningar om hur du erhåller kopior av den här programvaran finns i användaranvisningarna.

TP Vision Europe B.V. LÄMNAR INGA GARANTIER AV NÅGOT SLAG, VARKEN UTTRYCKLIGA ELLER UNDERFÖRSTÅDDA, INKLUSIVE UNDERFÖRSTÅDDA GARANTIER OM SÄLJBARHET ELLER LÄMPLIGHET FÖR ETT VISST ÄNDAMÅL, GÄLLANDE DEN HÄR PROGRAMVARAN. TP Vision Europe B.V. ger inget stöd för detta program. Föregående påverkar inte dina garantier och lagstadgade rättigheter gällande TP Vision Europe B.V.-produkt(er) som du har köpt. Det gäller bara för den här källkoden som är tillgänglig för dig.

# Open Source

apr (1.7.0)

The Apache Portable Runtime Library provides a predictable and consistent interface to underlying platform-specific implementations, with an API to which software developers may code and be assured of predictable if not identical behavior regardless of the platform on which their software is built, relieving them of the need to code special-case conditions to work around or take advantage of platform-specific deficiencies or features. Source: https://github.com/apache/apr

# bind ( 9.11.36)

BIND (Berkeley Internet Name Domain) is a complete, highly portable implementation of the Domain Name System (DNS) protocol. Source: https://github.com/isc-projects/bind9

# busybox (1.31.1)

BusyBox combines tiny versions of many common UNIX utilities into a single small executable. It provides replacements for most of the utilities you usually find in GNU fileutils, shellutils, etc. The utilities in BusyBox generally have fewer options than their full-featured GNU cousins; however, the options that are included provide the expected functionality and behave very much like their GNU counterparts. BusyBox provides a fairly complete environment for any small or embedded system. Source: https://www.busybox.net/downloads/

binutils (2.31.510 The GNU Binutils are a collection of binary tools. The main ones are: ld - the GNU linker. as - the GNU assembler. Source: https://www.gnu.org/software/binutils/

# bzip2 (1.0.6)

bzip2 is a free and open-source file compression program that uses the Burrows–Wheeler algorithm. It only compresses single files and is not a file archiver. It was developed by Julian Seward, and maintained by Mark Wielaard and Micah Snyder. Source: https://sourceware.org/bzip2/

c-ares (1.10.1)

c-ares is a C library for asynchronous DNS requests (including name resolves) Source: https://c-ares.org/

cario (1.16.0) Cairo is a 2D graphics library with support for multiple output devices. Currently supported output targets include the X Window System (via both Xlib and XCB), Quartz, Win32, image buffers, PostScript, PDF, and SVG file output. Experimental backends include OpenGL, BeOS, OS/2, and DirectFB. source https://www.cairographics.org/

# dbus (1.11.2)

D-Bus is a simple system for interprocess communication and coordination. The "and coordination" part is important; D-Bus provides a bus daemon that does things like:

- notify applications when other apps exit

- start services on demand

 - support single-instance applications Source: https://github.com/freedesktop/dbus

# e2fsprogs (1.43.3)

e2fsprogs (sometimes called the e2fs programs) is a set of utilities for maintaining the ext2, ext3 and ext4 file systems. Since those file systems are often the default for Linux distributions, it is commonly considered to be essential software Source: http://e2fsprogs.sourceforge.net/

#### expat (2.2.9)

xml paser; Expat is an XML parser library written in C. It is a stream-oriented parser in which an application registers handlers for things the parser might find in the XML document (like start tags). An introductory article on using.

This piece of software is made available under the terms and conditions of the Expat license, which can be found below.

Source: http://expat.sourceforge.net/

# fuse (2.9.7)

JBoss Fuse is an open source ESB with capabilities based on Apache Camel, Apache CXF, Apache ActiveMQ, Apache Karaf and Fabric8 in a single integrated distribution.

Source https://github.com/jboss-fuse/fuse

# gdb (8.2.1)

GDB, the GNU Project debugger, allows you to see what is going on `inside' another program while it executes -- or what another program was doing at the moment it crashed.

Source: https://www.sourceware.org/gdb/

# glibc (2.30.0)

Any Unix-like operating system needs a C library: the library which defines the "system calls" and other basic facilities such as open, malloc, printf, exit...The GNU C library is used as the C library in the GNU system and most systems with the Linux kernel This piece of software is made available under the terms and conditions of the glibc license, which can be found below.

Source: http://www.gnu.org/software/libc/

#### gstreamer (1.18.3)

The GStreamer team is excited to announce a new major feature release of your favourite cross-platform multimedia framework!

Source: https://gstreamer.freedesktop.org/

# libasound (1.1.8)

The Advanced Linux Sound Architecture (ALSA) provides audio and MIDI functionality to the Linux operating system. ALSA has the following significant features:

Efficient support for all types of audio interfaces, from consumer sound cards to professional multichannel audio interfaces.

Fully modularized sound drivers.

SMP and thread-safe design (PLEASE READ THIS). User space library (alsa-lib) to simplify application programming and provide higher level functionality. Support for the older Open Sound System (OSS) API, providing binary compatibility for most OSS programs. Source: https://www.alsaproject.org/wiki/Main\_Page

#### Libcurl (7.79.1)

HTTP client;libcurl is a free and easy-to-use clientside URL transfer library, supporting FTP, FTPS, HTTP, HTTPS, SCP, SFTP, TFTP, TELNET, DICT, LDAP, LDAPS, FILE, IMAP, SMTP, POP3 and RTSP. libcurl supports SSL certificates, HTTP POST, HTTP PUT, FTP uploading, HTTP form based upload, proxies, cookies, user+password authentication (Basic, Digest, NTLM, Negotiate, Kerberos4), file transfer resume, http proxy tunneling and more!

This piece of software is made available under the terms and conditions of the Libcurl license, which can be found below.

Source: http://curl.haxx.se/

# libevent (1.4.13)

The libevent API provides a mechanism to execute a callback function when a specific event occurs on a file descriptor or after a timeout has been reached. Furthermore, libevent also support callbacks due to signals or regular timeouts. source: https://libevent.org/

# libjpeg-turbo (2.1.1)

libjpeg-turbo is a JPEG image codec that uses SIMD instructions (MMX, SSE2, AVX2, Neon, AltiVec) to accelerate baseline JPEG compression and decompression on x86, x86-64, Arm, and PowerPC systems, as well as progressive JPEG compression on x86 and x86-64 systems. On such systems, libjpegturbo is generally 2-6x as fast as libjpeg, all else being equal. On other types of systems, libjpeg-turbo can still outperform libjpeg by a significant amount, by virtue of its highly-optimized Huffman coding routines. In many cases, the performance of libjpegturbo rivals that of proprietary high-speed JPEG codecs.
#### Source: https://libjpeg-turbo.org/

#### libipg (6b)

This library is used to perform JPEG decoding tasks. This piece of software is made available under the terms and conditions of the libipg license, which can be found below.

Source: http://www.ijg.org/

#### libpng (1.0.1)

libpng -THE reference library for reading, displaying, writing and examining png Image Network Graphics. This piece of software is made available under the terms and conditions of the libpng license, which can be found below.

Source: http://sourceforge.net/projects/libpng/files/

#### libffi (3.2.1)

Compilers for high level languages generate code that follows certain conventions. These conventions are necessary, in part, for separate compilation to work. One such convention is the "calling convention". The "calling convention" is a set of assumptions made by the compiler about where function arguments will be found on entry to a function. A "calling convention" also specifies where the return value for a function is found.

Source: https://sourceware.org/libffi/

#### libjansson (2.13.1)

Jansson is a C library for encoding, decoding and manipulating JSON data. Its main features and design principles are:

Simple and intuitive API and data model Comprehensive documentation No dependencies on other libraries Full Unicode support (UTF-8) Extensive test suite Source: https://github.com/akheron/jansson

#### libmicrohttpd (0.9.73)

GNU libmicrohttpd is a small C library that is supposed to make it easy to run an HTTP server as part of another application. GNU Libmicrohttpd is free software and part of the GNU project Source:https://www.gnu.org/software/libmicrohttpd/

#### libupnp (1.6.10)

The portable SDK for UPnP™ Devices (libupnp) provides developers with an API and open source code for building control points, devices, and bridges that are compliant with Version 1.0 of the Universal Plug and Play Device Architecture Specification and support several operating systems like Linux, \*BSD, Solaris and others.

Source: https://pupnp.sourceforge.io/

#### libuuid (1.3.0)

This library is free software; you can redistribute it and/or

modify it under the terms of the Modified BSD License.

The complete text of the license is available at the Documentation/licenses/COPYING.BSD-3 file Source:https://sourceforge.net/projects/libuuid/

#### Libxml2 (2.9.12)

The "libxml2" library is used in AstroTV as a support for the execution of NCL application. This library was developed for the GNOME software suite and is available under a "MIT" license. Source: http://www.xmlsoft.org

#### linux\_kernel (4.19)

The Linux kernel is a mostly free and open-source,[11] monolithic, modular, multitasking, Unix-like operating system kernel. It was originally authored in 1991 by Linus Torvalds for his i386-based PC, and it was soon adopted as the kernel for the GNU operating system, which was written to be a free (libre) replacement for UNIX.

Source: https://www.kernel.org/

#### mbed TLS (2.26.0)

Mbed TLS is a C library that implements cryptographic primitives, X.509 certificate manipulation and the SSL/TLS and DTLS protocols. Its small code footprint makes it suitable for embedded systems.

Source: https://github.com/ARMmbed/mbedtls

#### ncurses (6.1)

The ncurses (new curses) library is a free software emulation of curses in System V Release 4.0 (SVr4), and more. It uses terminfo format, supports pads and color and multiple highlights and forms characters and function-key mapping, and has all the other SVr4-curses enhancements over BSD curses. SVr4 curses is better known today as X/Open Curses. Source: http://www.gnu.org/software/ncurses/

#### nghttp2 (1.6.3)

nghttp2 is an implementation of HTTP/2 and its header compression algorithm HPACK in C Source: https://nghttp2.org/

#### NTFS-3G (7.8)

NTFS-3G is an open source cross-platform implementation of the Microsoft Windows NTFS file system with read-write support. NTFS-3G often uses the FUSE file system interface, so it can run unmodified on many different operating systems. It is runnable on Linux, FreeBSD, NetBSD, OpenSolaris, BeOS, QNX, WinCE, Nucleus, VxWorks, Haiku,MorphOS, and Mac OS X It is licensed under either the GNU General Public License or a proprietary license. It is a partial fork of ntfsprogs and is under active maintenance and development. This piece of software is made available under the terms and conditions of the NTFS-3G Read/Write

Driver license, which can be found below. Source: http://www.tuxera.com

#### openssl (1.1.1l)

OpenSSL is an open source implementation of the SSL and TLS protocols. The core library (written in the C programming language) implements the basic cryptographic functions and provides various utility functions. Wrappers allowing the use of the OpenSSL library in a variety of computer languages are available.

Source: http://www.openssl.org/

#### pcre (8.45)

The PCRE library is a set of functions that implement regular expression pattern matching using the same syntax and semantics as Perl 5. PCRE has its own native API, as well as a set of wrapper functions that correspond to the POSIX regular expression API. The PCRE library is free, even for building proprietary software.

https://www.pcre.org/

#### procps (ps, top) (3.3.15)

procps is the package that has a bunch of small useful utilities that give information about processes using the /proc filesystem.

The package includes the programs ps, top, vmstat, w, kill, free, slabtop, and skill.

Source: http://procps.sourceforge.net/index.html

#### SQLite3 (3.36.0)

SQLite is a in-process library that implements a selfcontained, serverless, zero-configuration, transactional SQL database engine. This piece of software is made available under the terms and conditions of the SQLite3 license, which can be found below. Source: http://www.sqlite.org/

util-linux-ng (2.35.2) Various system utilities. Source: http://userweb.kernel.org/Mkzak/util-linuxng/

#### wpa\_supplicant (2.9)

wpa\_supplicant is a WPA Supplicant for Linux, BSD, Mac OS X, and Windows with support for WPA and WPA2 (IEEE 802.11i / RSN). It is suitable for both desktop/laptop computers and embedded systems. Supplicant is the IEEE 802.1X/WPA component that is used in the client stations. It implements key negotiation with a WPA Authenticator and it controls the roaming and IEEE 802.11 authentication/association of the wlan driver. Source: https://w1.fi/wpa\_supplicant/

#### zlib (1.2.8)

The 'zlib' compression library provides in-memory compression and decompression functions, including integrity checks of the uncompressed data. This piece of software is made available under the terms and conditions of the zlib license, which can be found below.

Source: http://www.zlib.net/

# 27. Friskrivning angående tjänster och/eller programvara som erbjuds av tredje part

Tjänster och/eller programvara som erbjuds av tredje parter kan ändras, upphävas eller avslutas utan föregående meddelande. TP Vision tar inget ansvar vid om sådana situationer uppstår.

## Index

## A

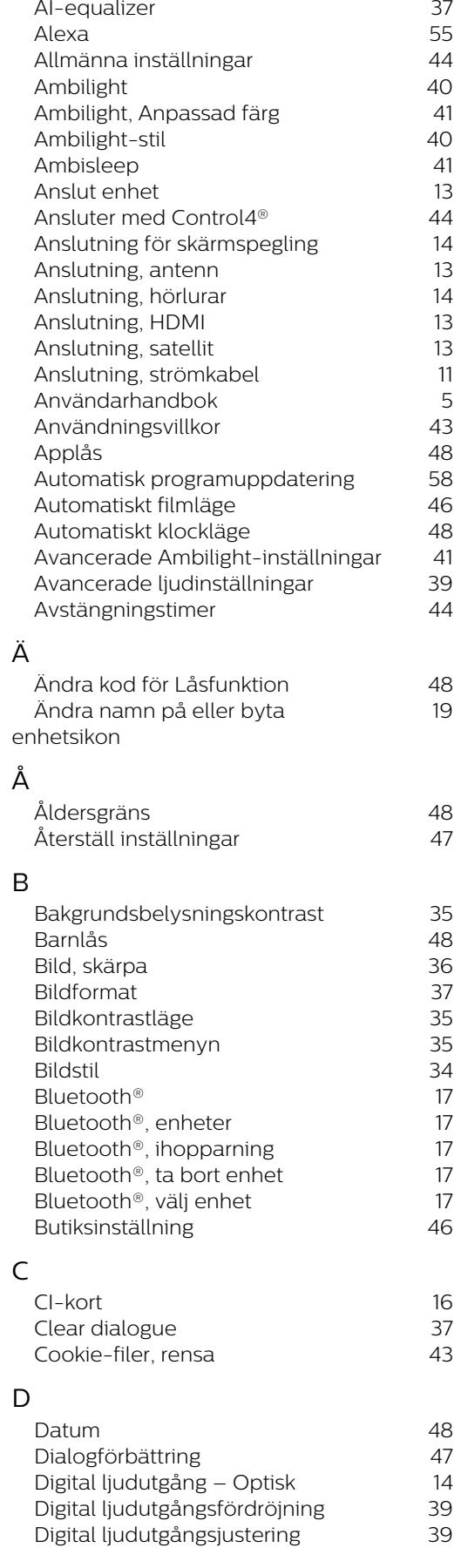

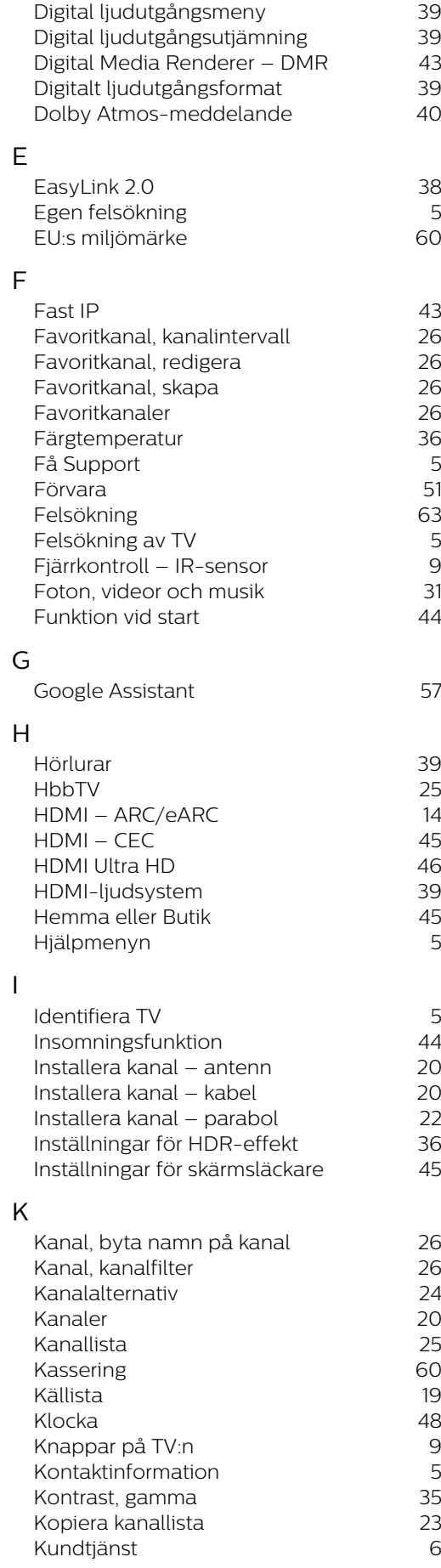

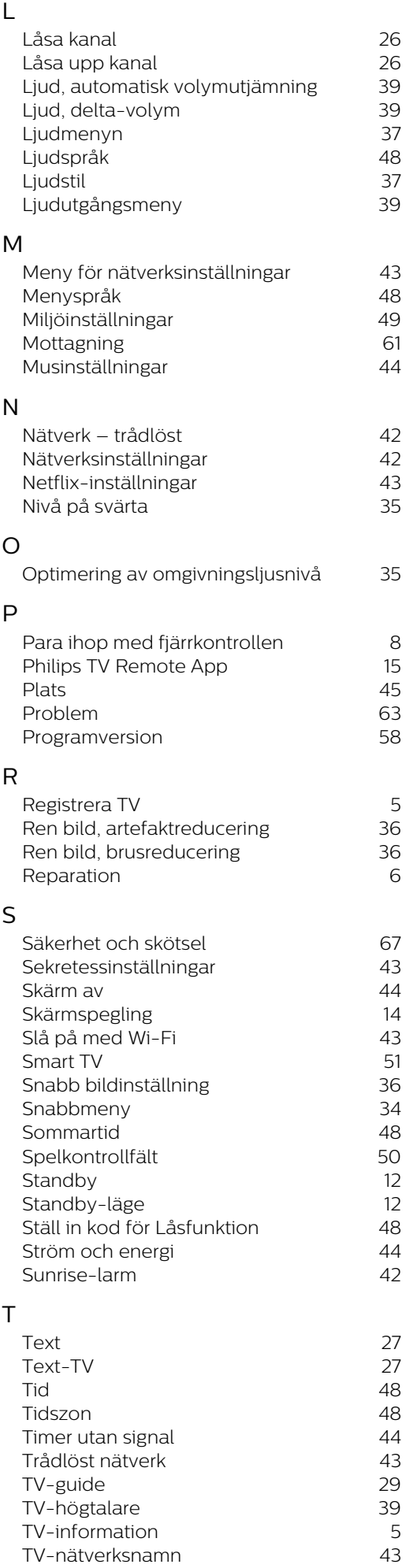

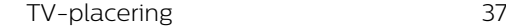

### U

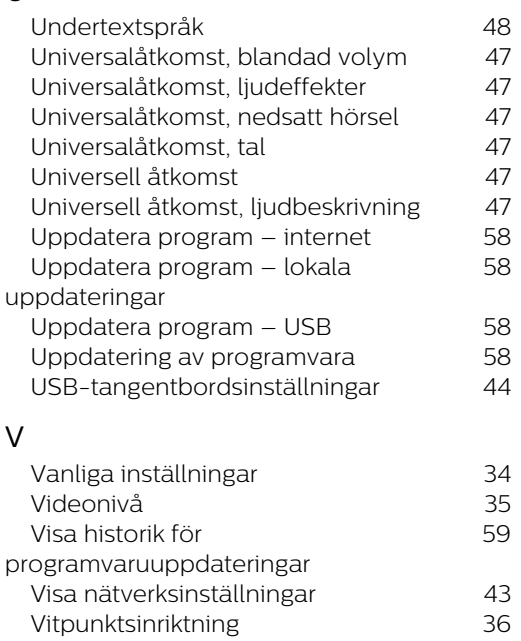

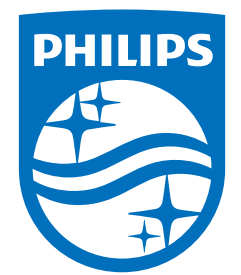

All registered and unregistered trademarks are property of their respective owners.<br>Specifications are subject to change without notice.<br>Philips and the Philips Shield Emblem are registered trademarks of Koninklijke Phili This product has been manufactured and is sold under the responsibility of TP Vision Europe B.V., and TP Vision Europe B.V. is the warrantor in relation to this product.<br>2024© TP Vision Europe B.V. is the warrantor in relation to this product.

www.philips.com/welcome